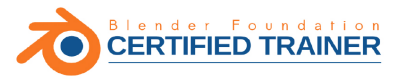

# **Thomas Beck Blender 2.7**

## Das umfassende Handbuch

- Alle Werkzeuge, Funktionen und Techniken
- → Zum Lernen und Nachschlagen
- → Mit zahlreichen Praxis-Workshops und Insider-Tipps

**Aktuell zur Version 2.79** 

Alle Beispieldateien aus dem Buch zum Download

(F)

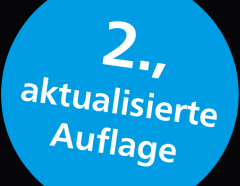

**Rheinwerk** Design

### **Liebe Leserin, lieber Leser,**

wenn Sie sich schon immer in die dreidimensionalen Welten der Computeranimation vorwagen wollten, sich aber vielleicht aufgrund des unbekannten Terrains noch nicht getraut haben, dann habe ich gute Nachrichten für Sie: Mit der Open-Source-Software Blender können Sie dies auf eindrucksvolle Weise tun! Denn dank seiner unglaublichen Funktionsvielfalt muss Blender schon lange nicht mehr den Vergleich mit etablierter 3D-Software scheuen.

Der einzige Preis für den üppigen Funktionsumfang ist die entsprechende Komplexität, die das Programm mit sich bringt. Daher ist es sehr beruhigend, ein Buch in den Händen zu halten, das alle Funktionen ganz genau erläutert. Unser Autor Thomas Beck ist zertifizierter Blender-Experte und begleitet Sie beim kompletten 3D-Workflow: vom Modelling über Texturing und Shading, die Beleuchtung, Rigging und Animation bis hin zu Simulation. Auch Haar- und Partikeleffekte, Motion Tracking, Rendering, Videoschnitt und die Postproduktion werden detailliert erklärt. In den vielen Workshops lernen Sie dabei die vielfältigen Möglichkeiten direkt in der Praxis kennen. Haben Sie schon einmal einen Affen frisiert? Vermutlich nicht. In einem Workshop aber, den ich Ihnen empfehlen möchte, können Sie genau das tun! Blenders »Suzanne« steht Ihnen auf [Seite 657](#page--1-0) bereitwillig als Model zur Verfügung. Das benötigte Beispielmaterial zum Mitarbeiten finden Sie auf der Website zum Buch unter *[www.rheinwerk-verlag.de/4302](http://www.rheinwerk-verlag.de/4302)*. So können Sie jeden einzelnen Schritt nachvollziehen und profitieren direkt von den zahlreichen Tipps aus der Praxis!

Und nun wünsche ich Ihnen viel Spaß bei Ihrer Entdeckungsreise in Blender! Sollten Sie Hinweise, Lob, Kritik oder Anregungen an uns weitergeben wollen, freue ich mich über Ihre E-Mail.

#### **Ihre Ariane Podacker**

Lektorat Rheinwerk Design ariane.podacker@rheinwerk-verlag.de Rheinwerk Verlag • Rheinwerkallee 4 • 53227 Bonn

## Auf einen Blick

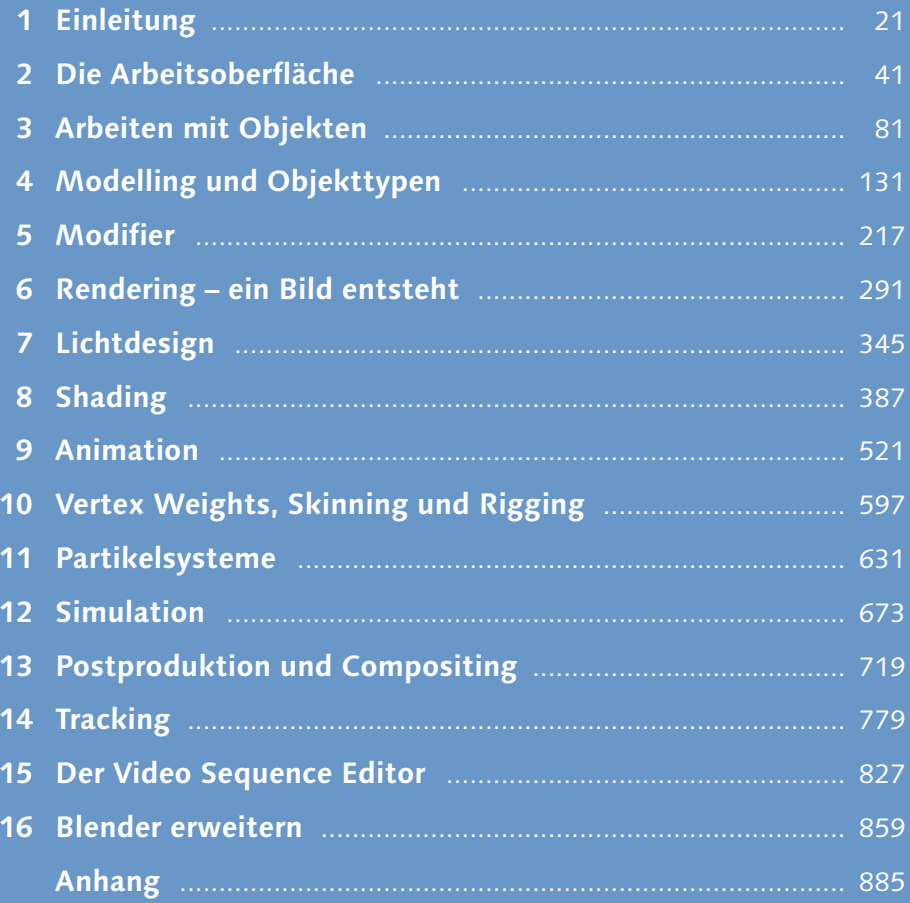

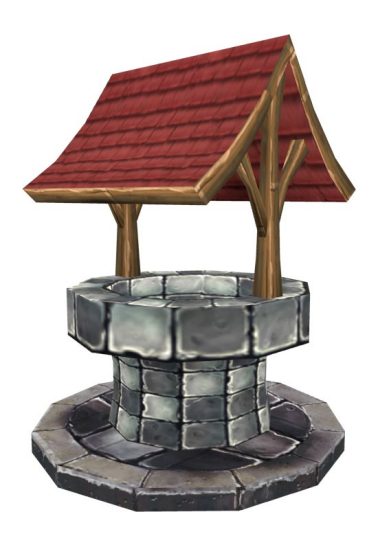

## **Inhalt**

### **1 Einleitung**

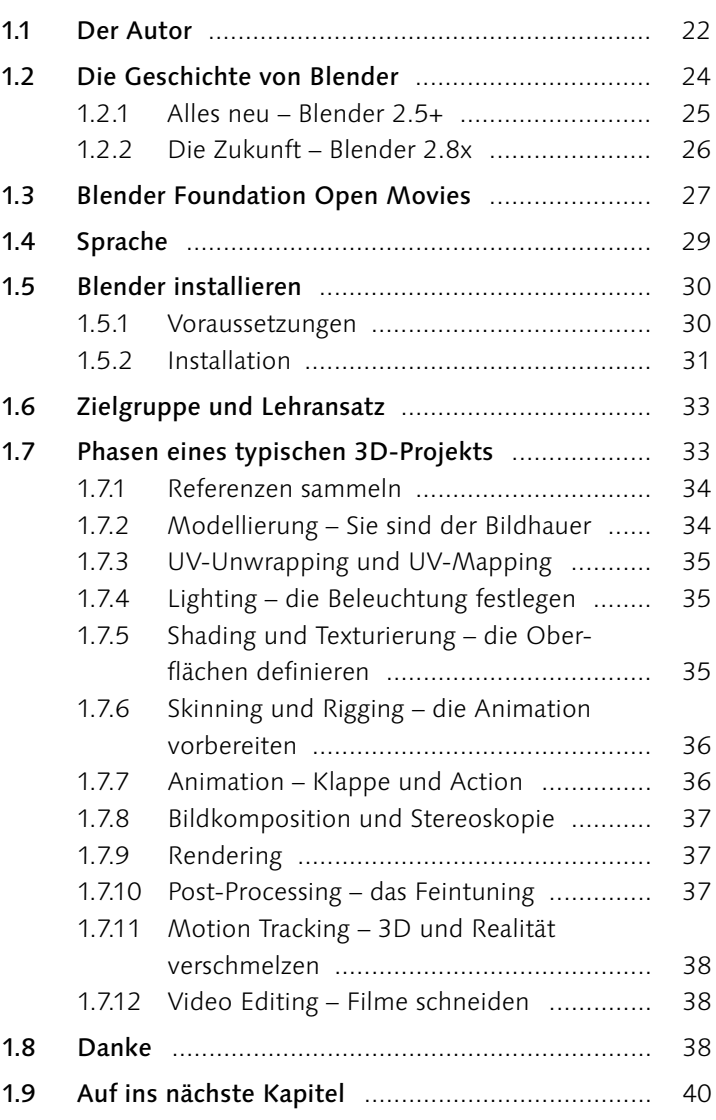

### **2 Die Arbeitsoberfläche**

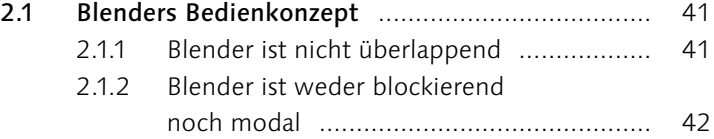

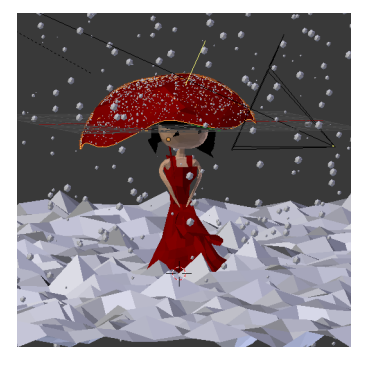

5

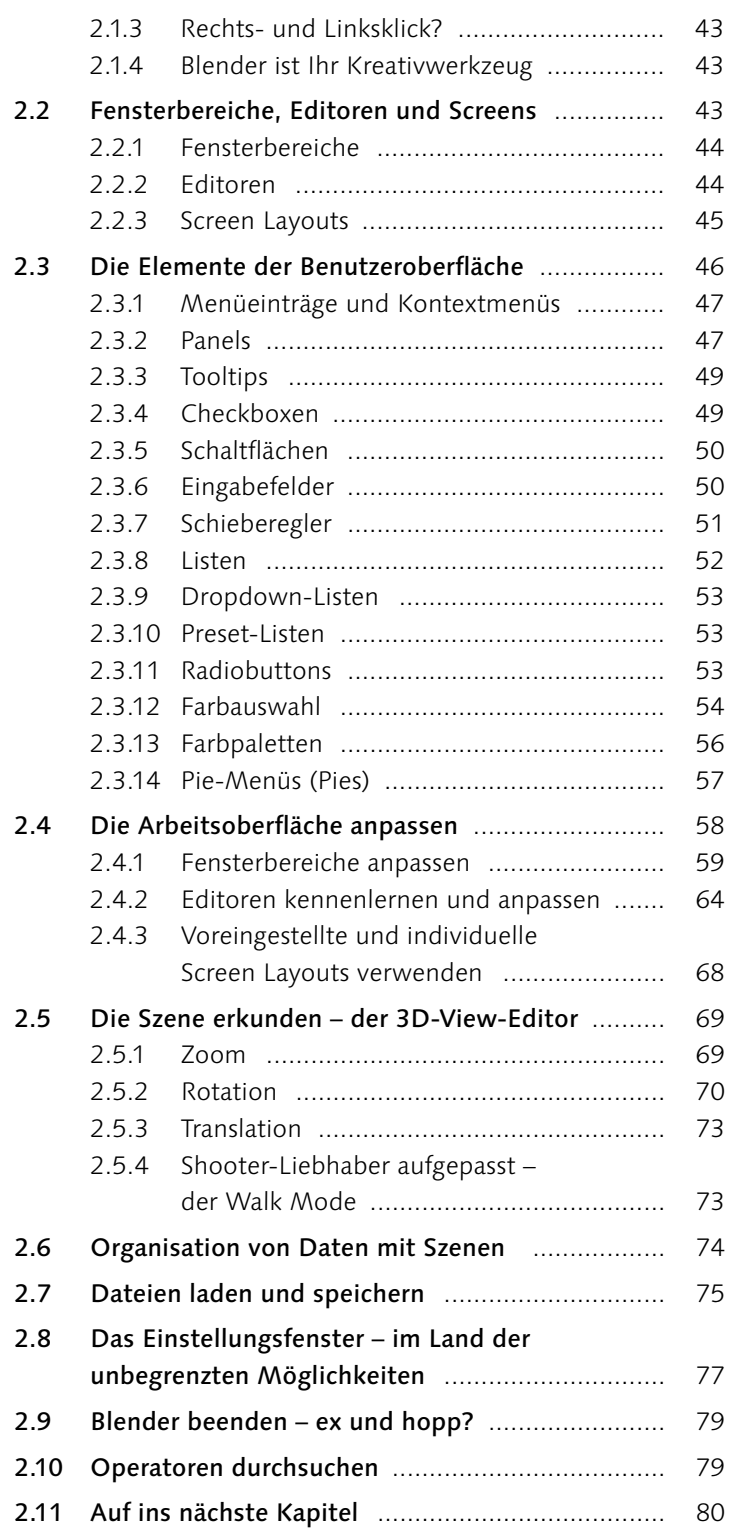

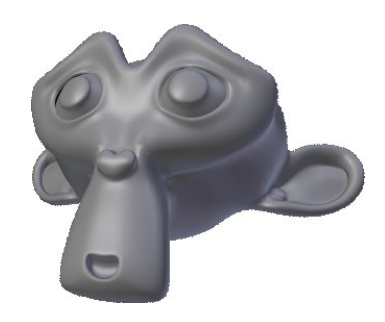

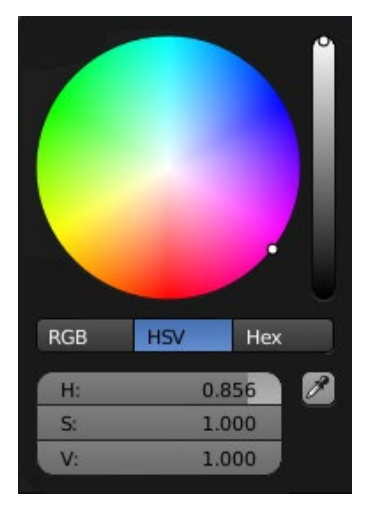

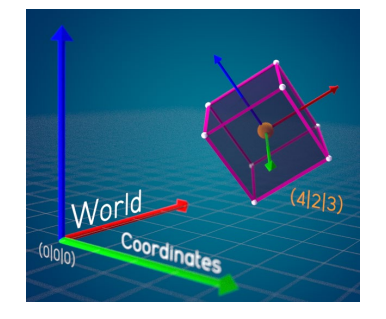

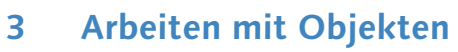

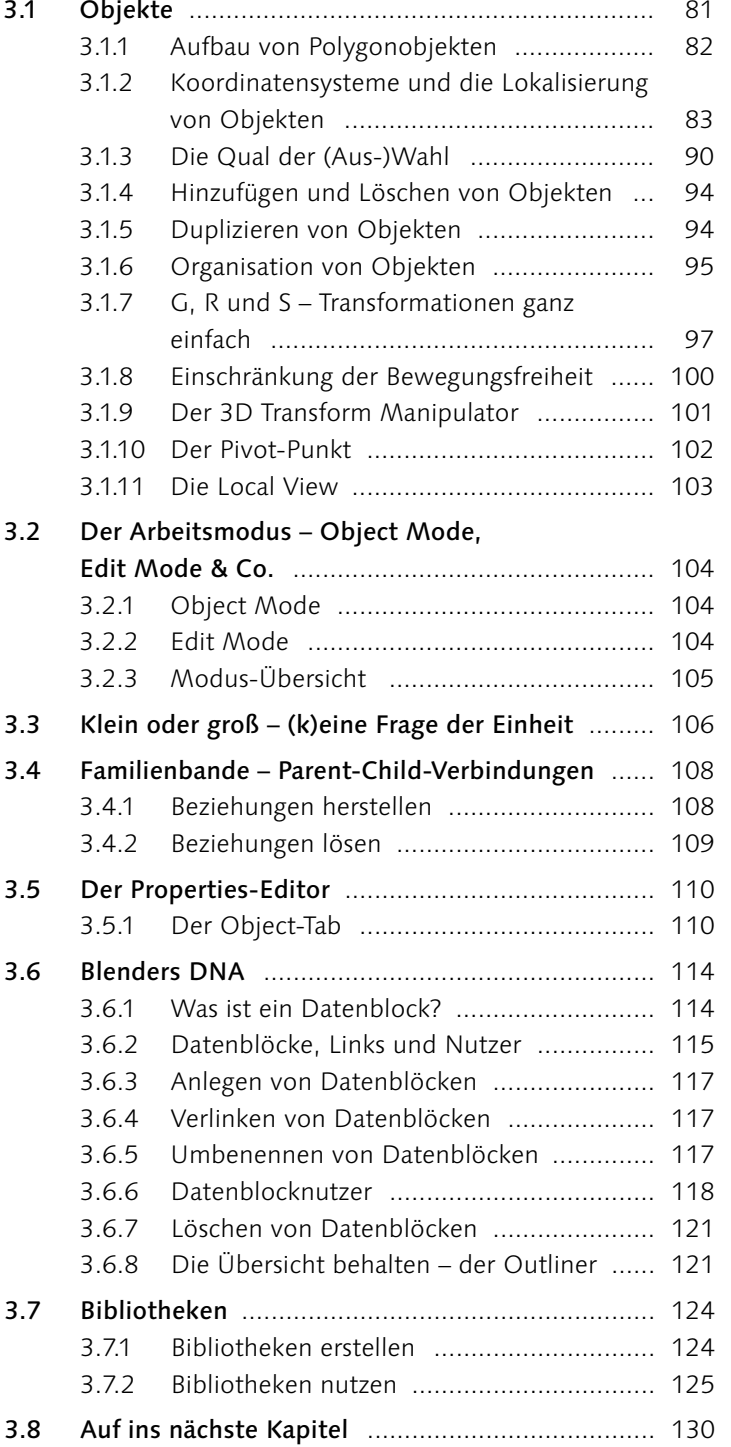

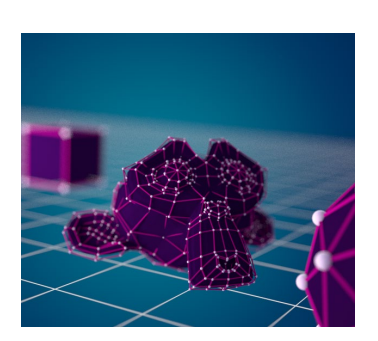

## **4 Modelling und Objekttypen**

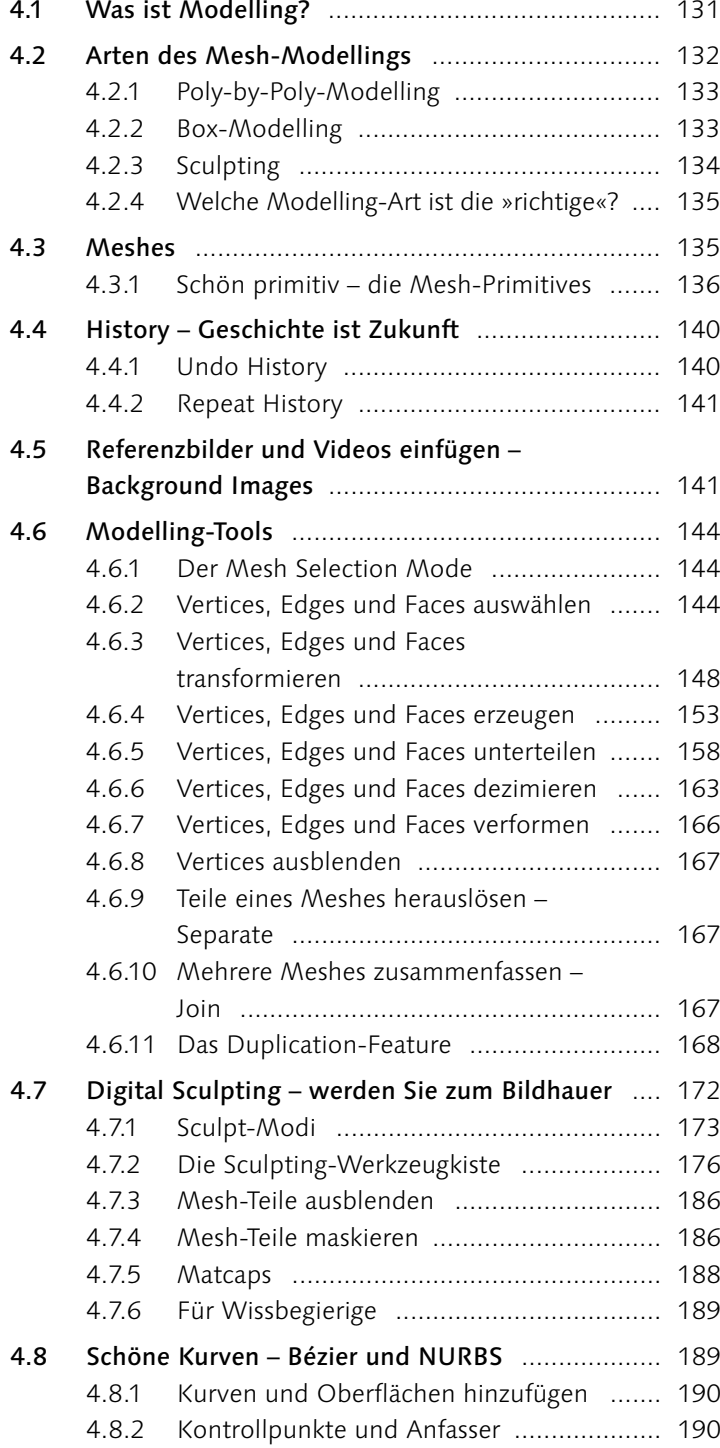

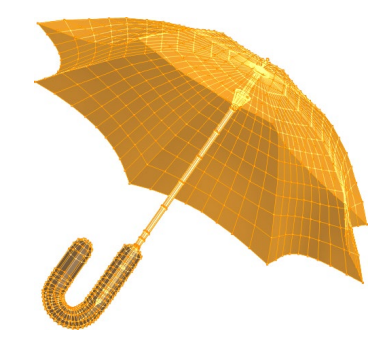

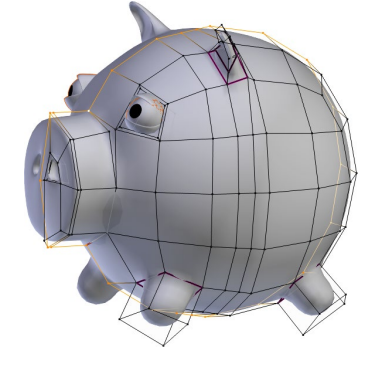

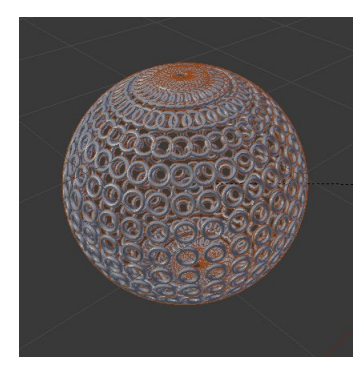

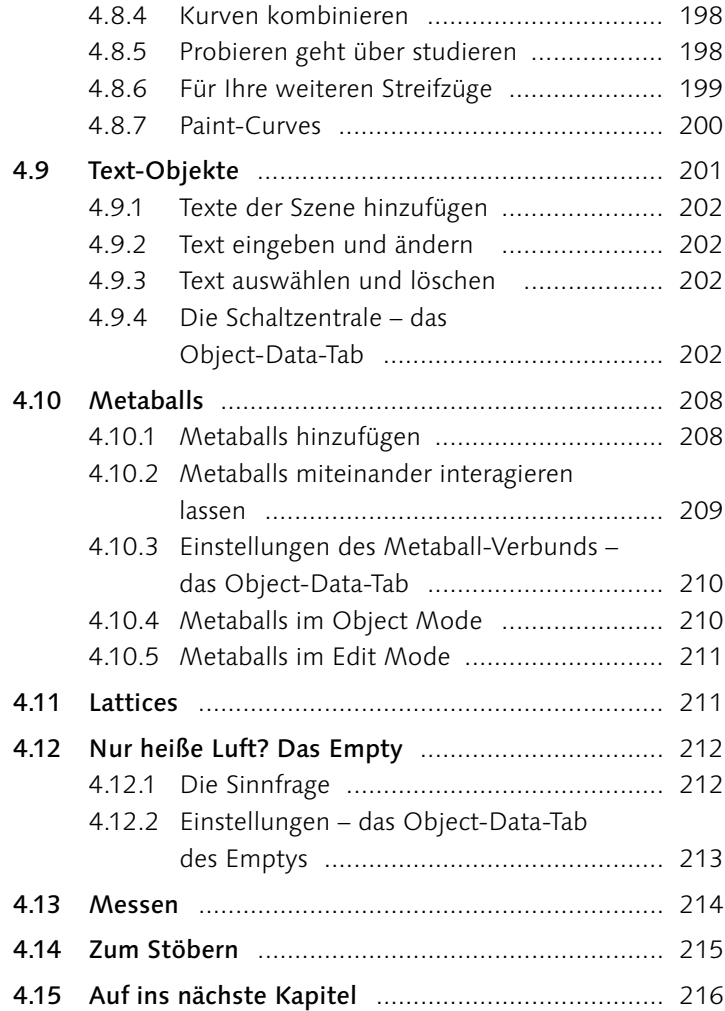

4.8.3 Kurven anpassen ...................................... 193

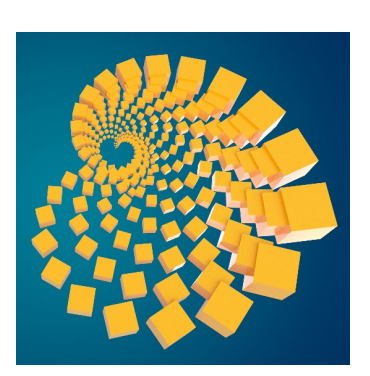

### **5 Modifier**

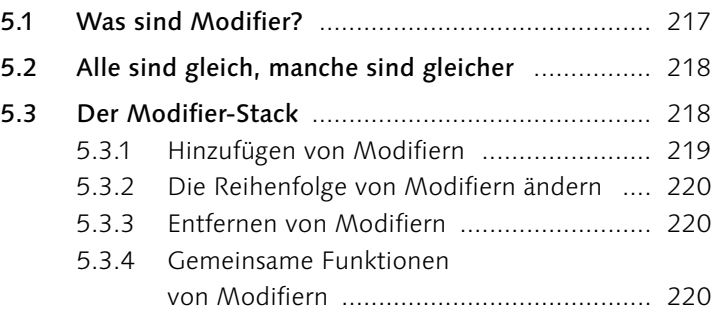

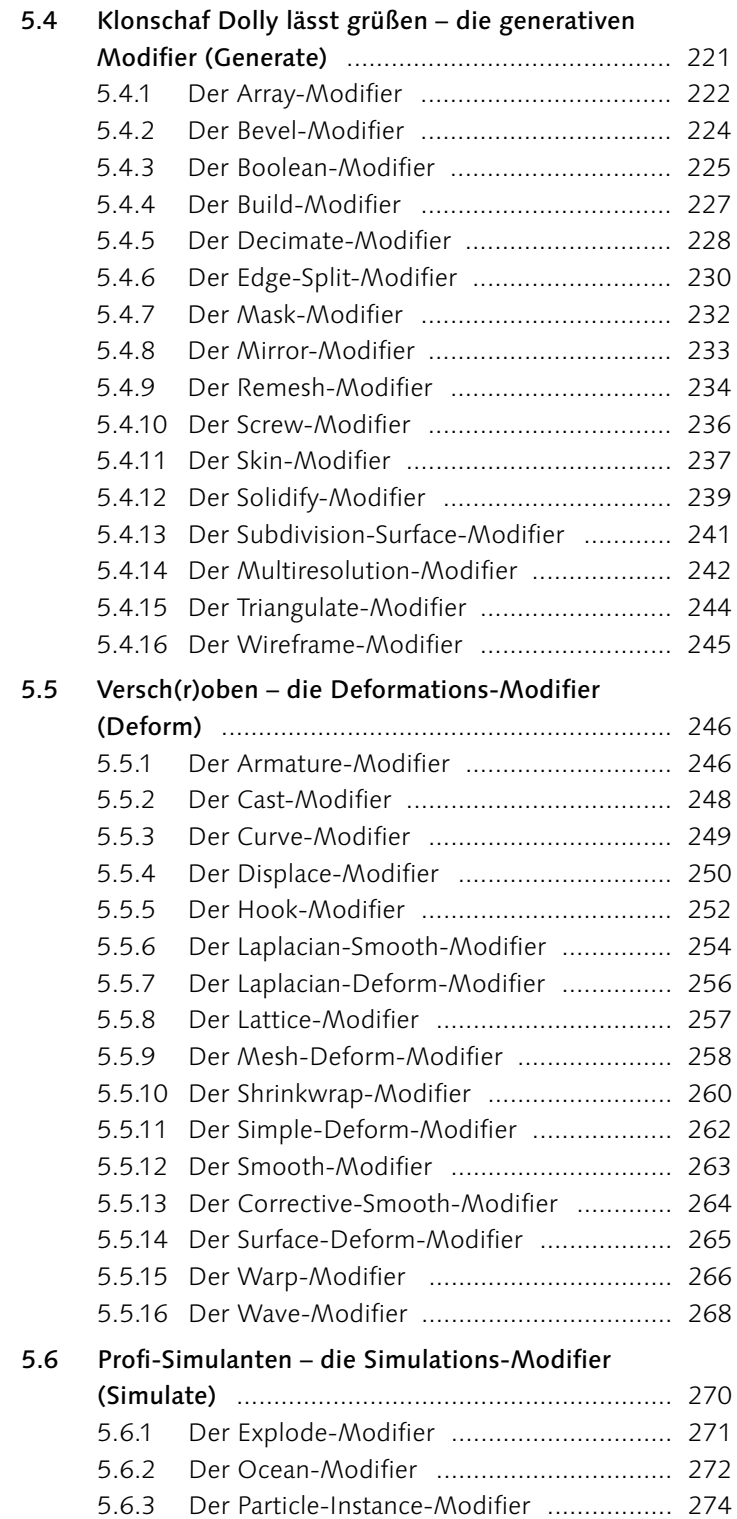

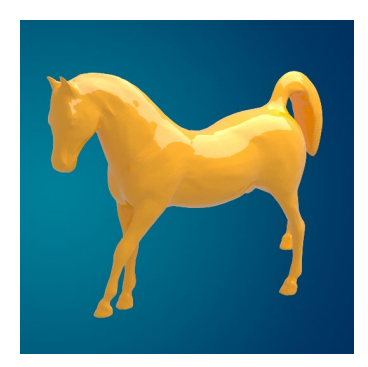

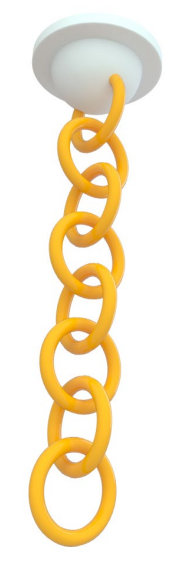

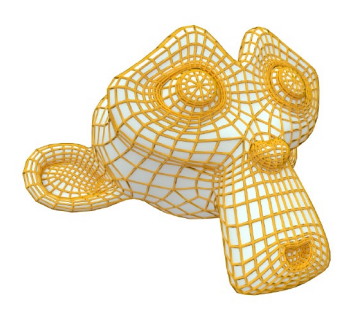

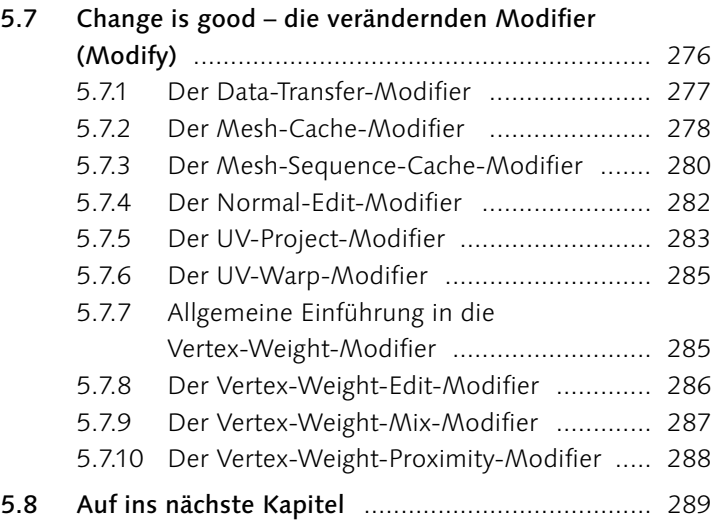

## **6 Rendering – ein Bild entsteht**

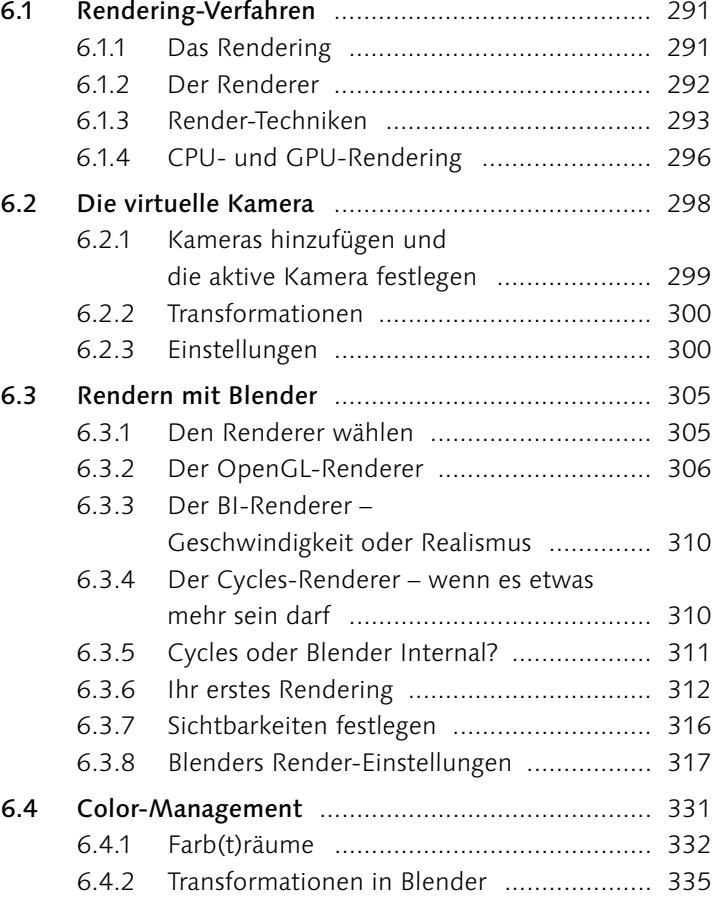

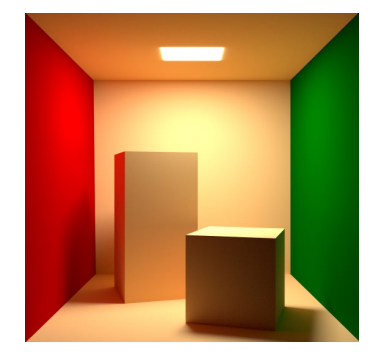

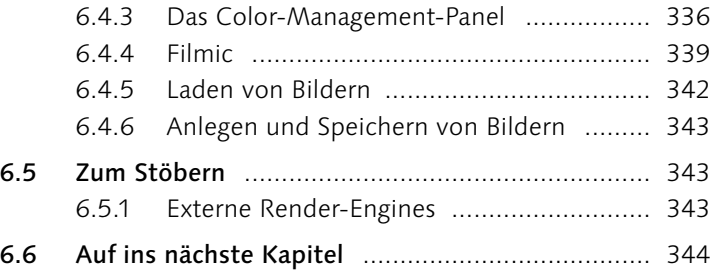

## **7 Lichtdesign**

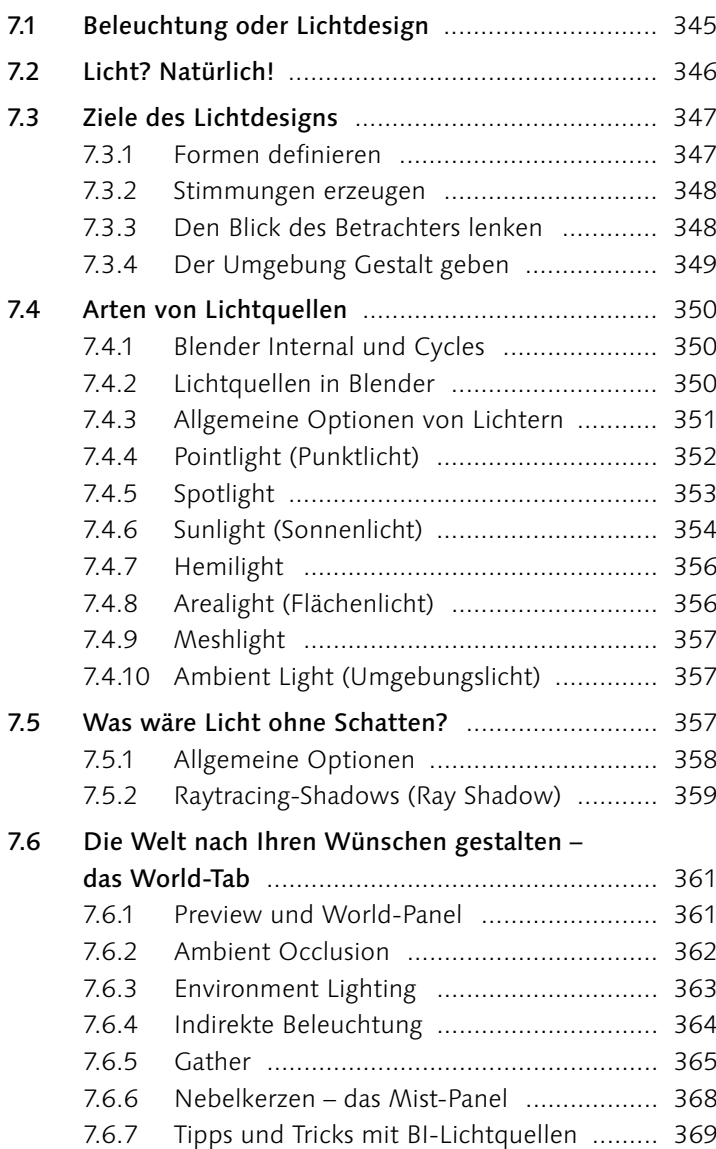

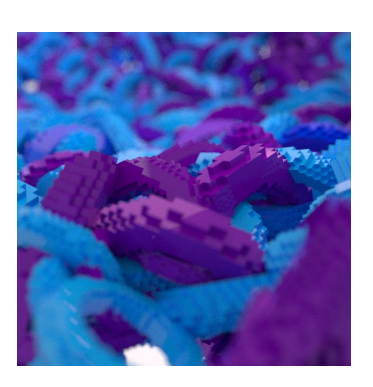

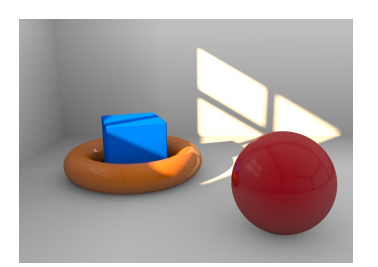

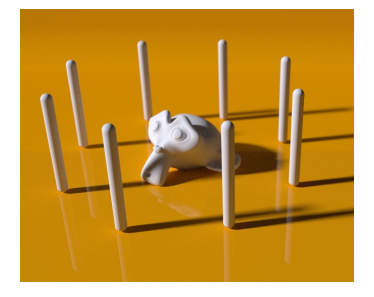

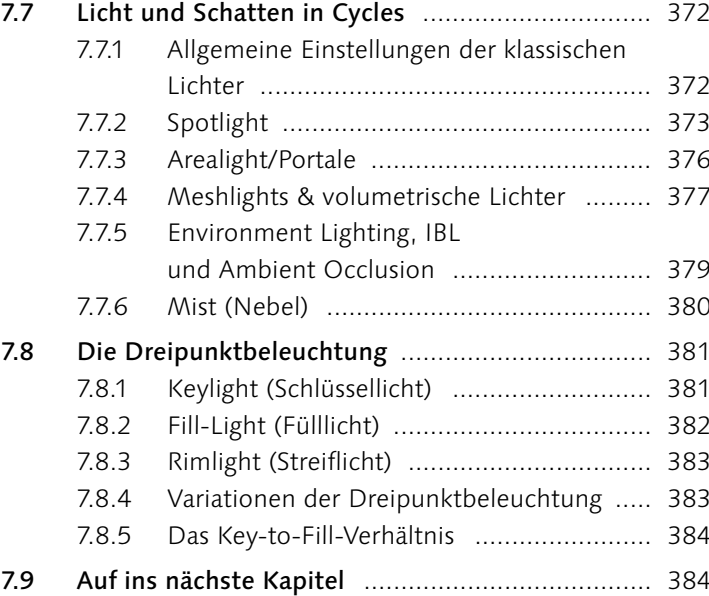

## **8 Shading**

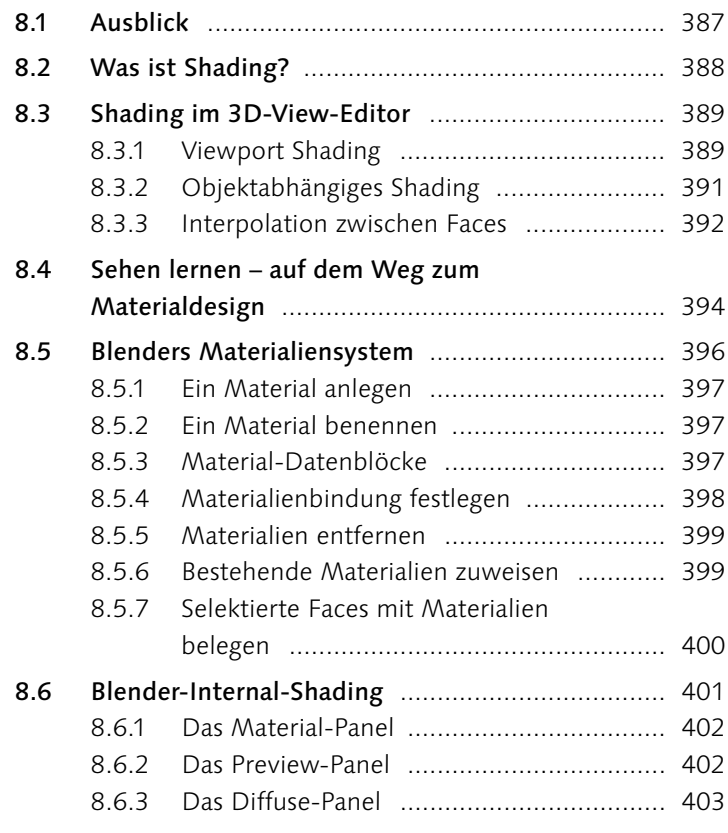

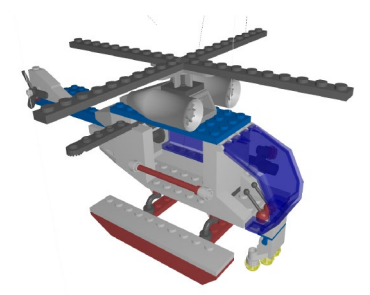

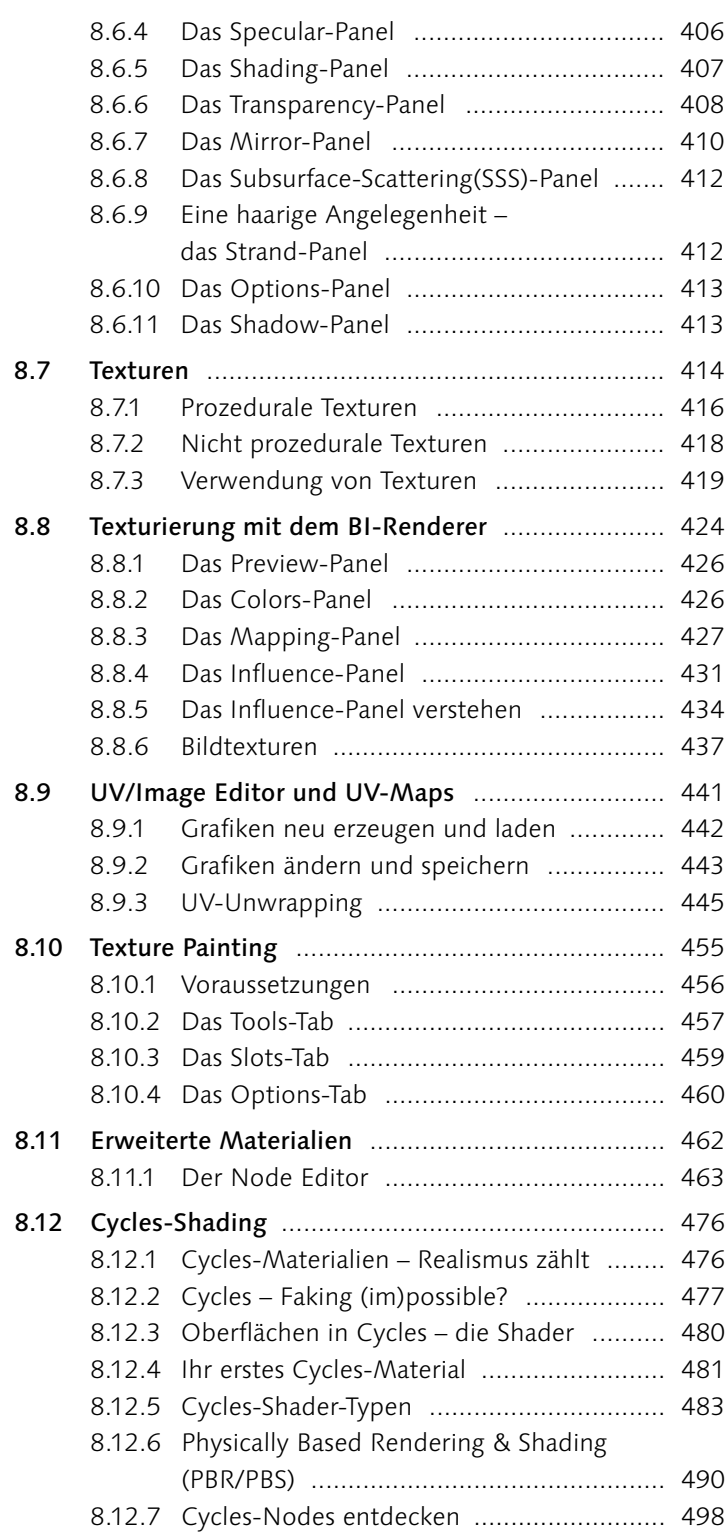

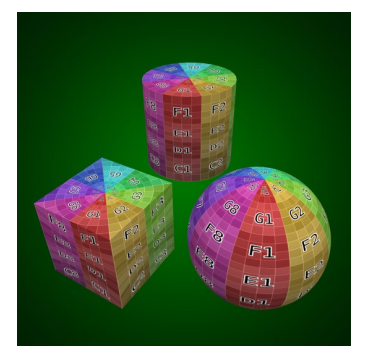

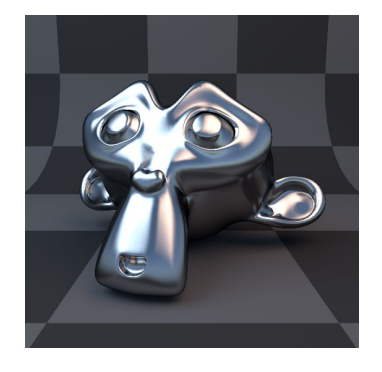

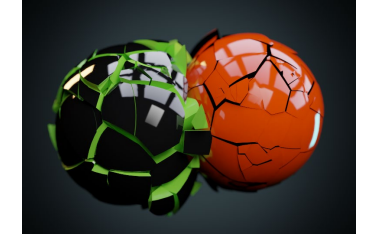

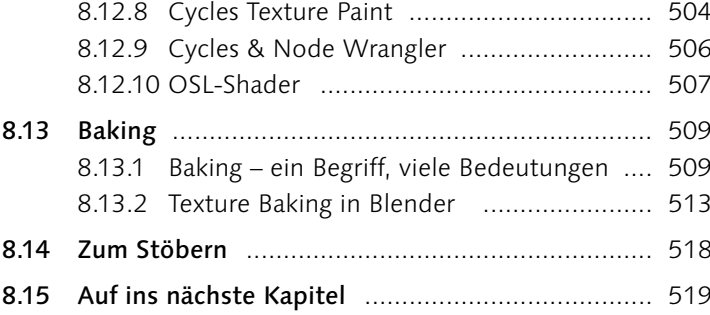

### **9 Animation**

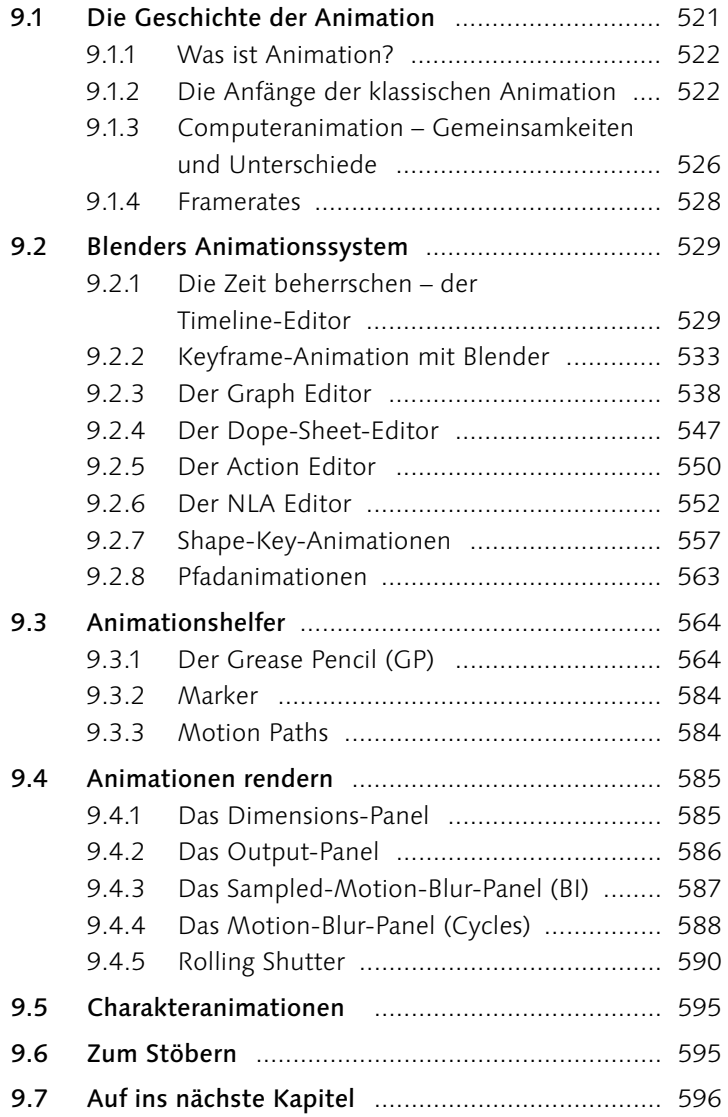

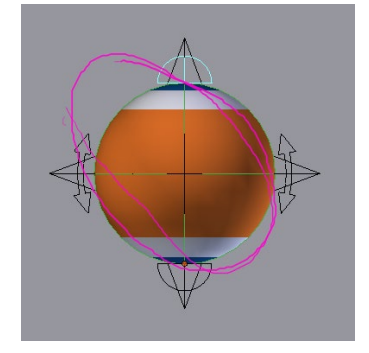

## **10 Vertex Weights, Skinning und Rigging**

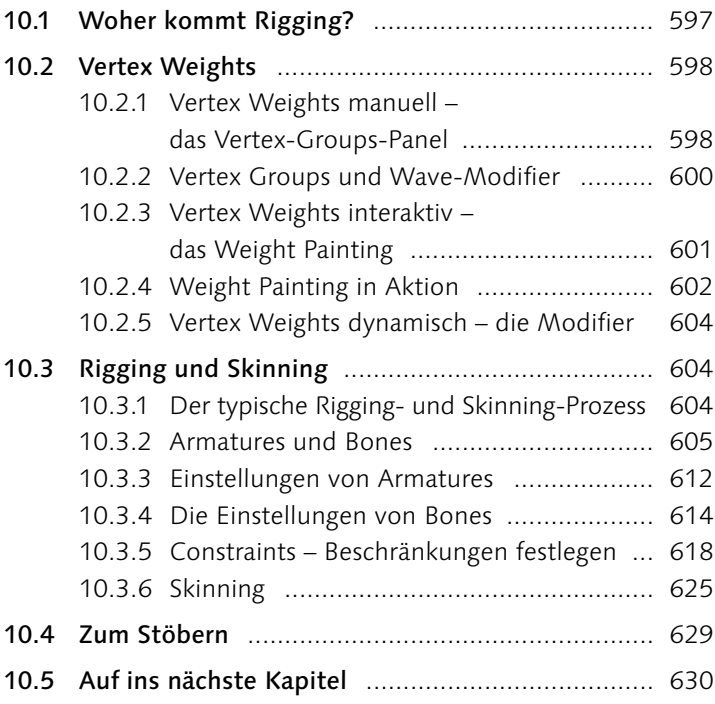

## **11 Partikelsysteme**

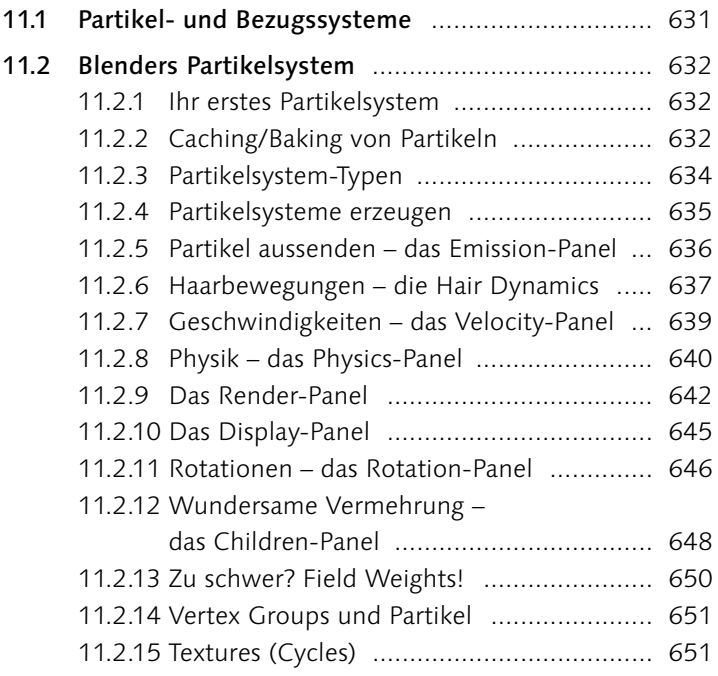

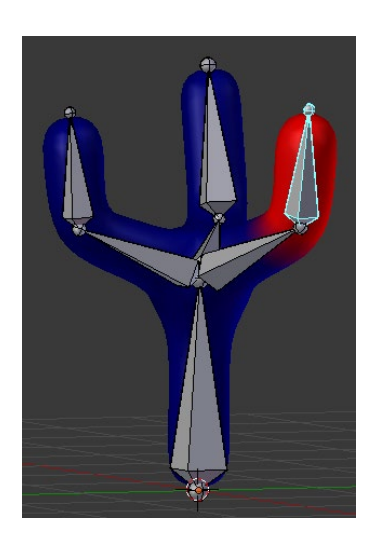

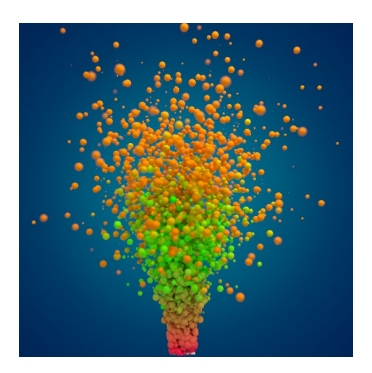

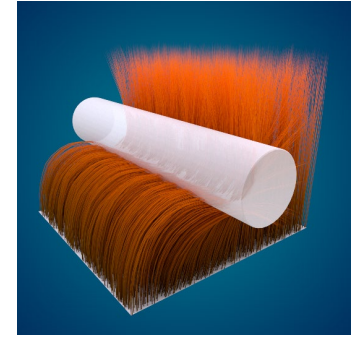

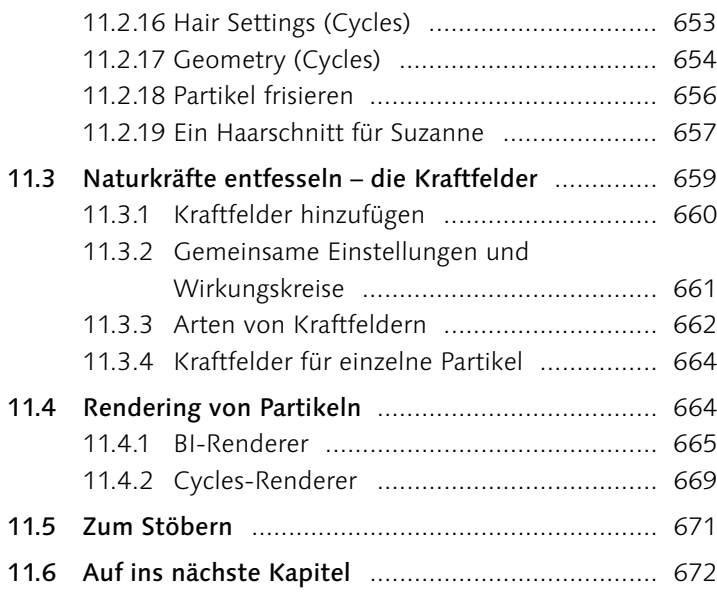

### **12 Simulation**

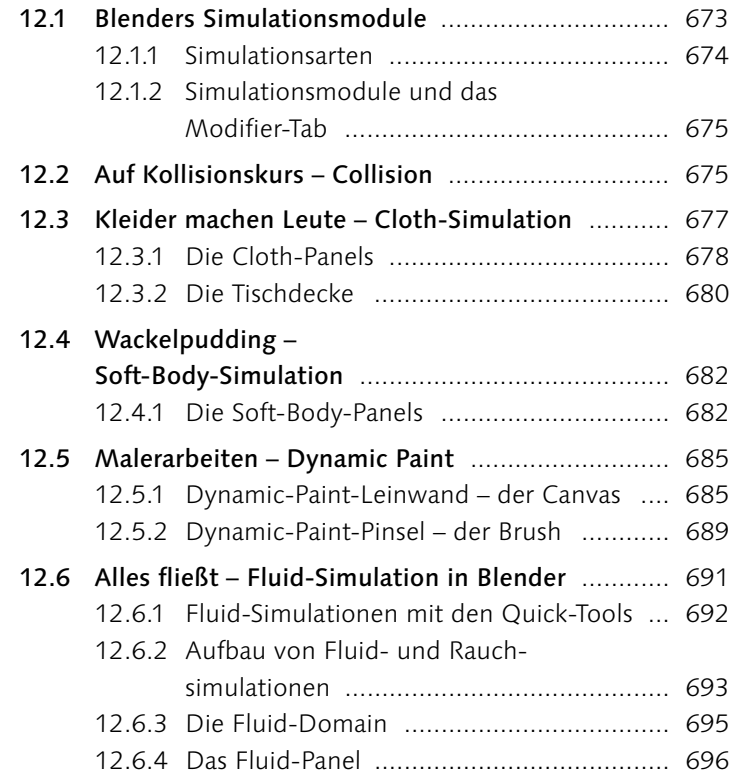

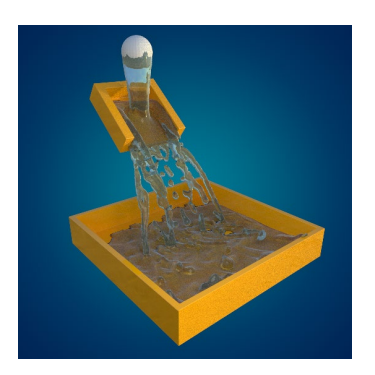

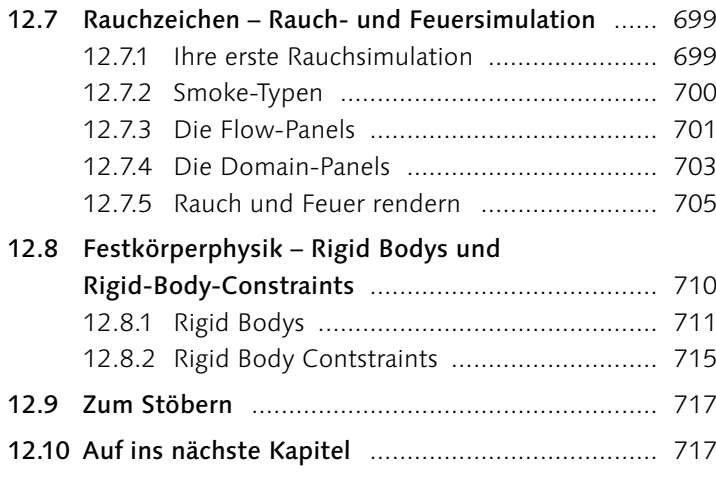

## **13 Postproduktion und Compositing**

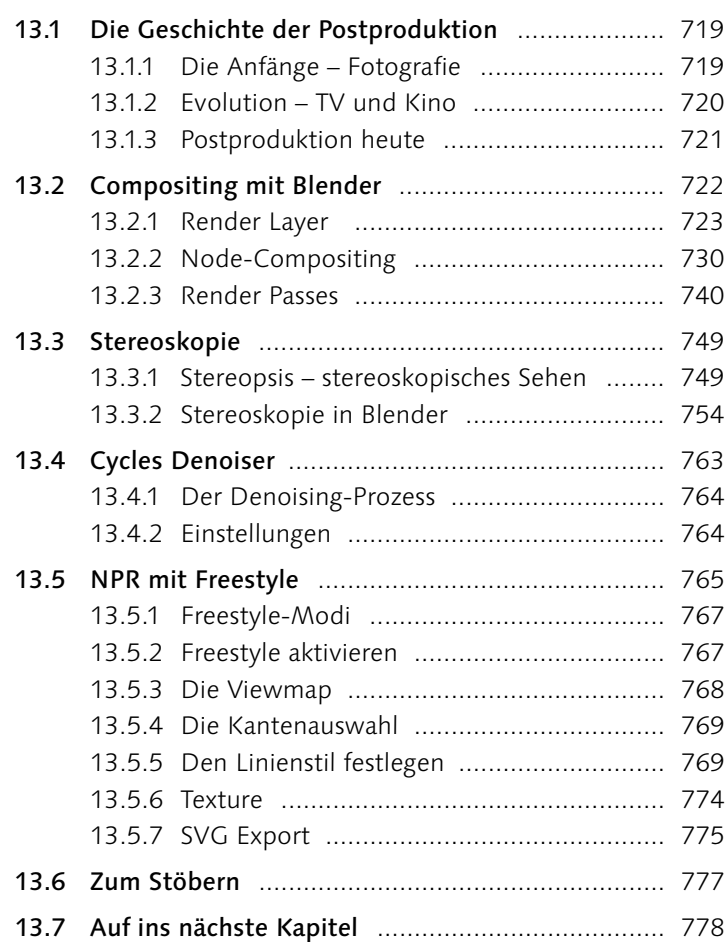

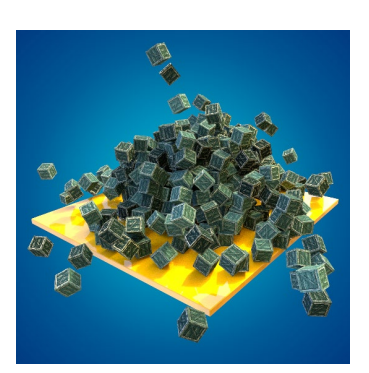

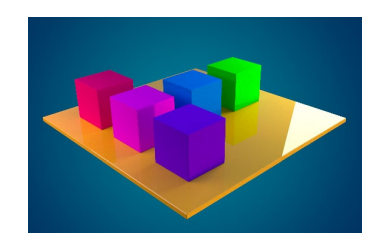

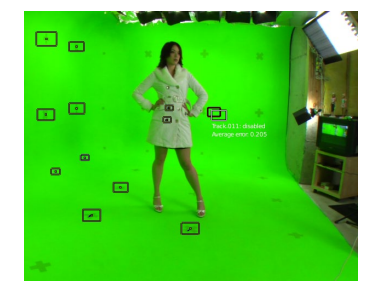

## **14 Tracking**

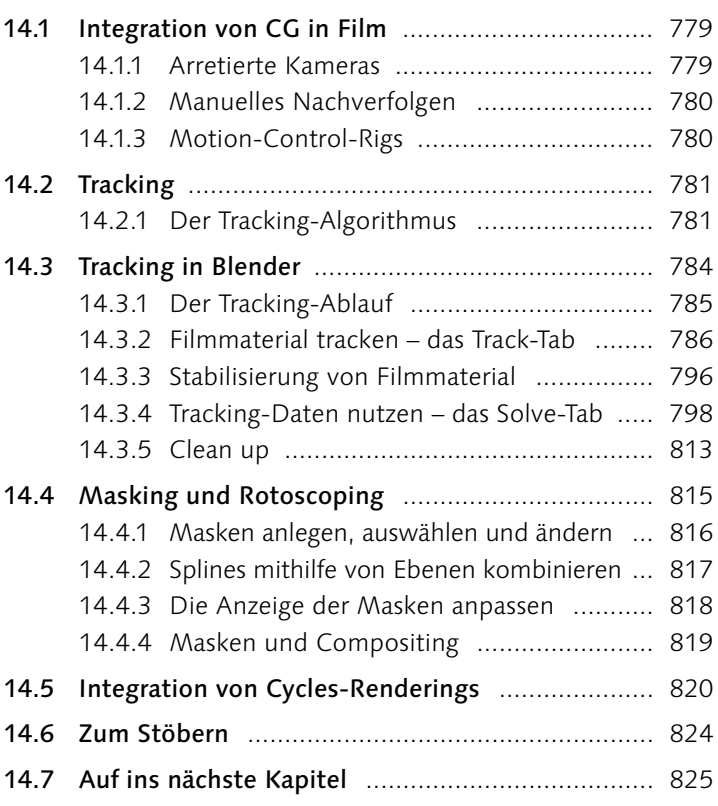

## **15 Der Video Sequence Editor**

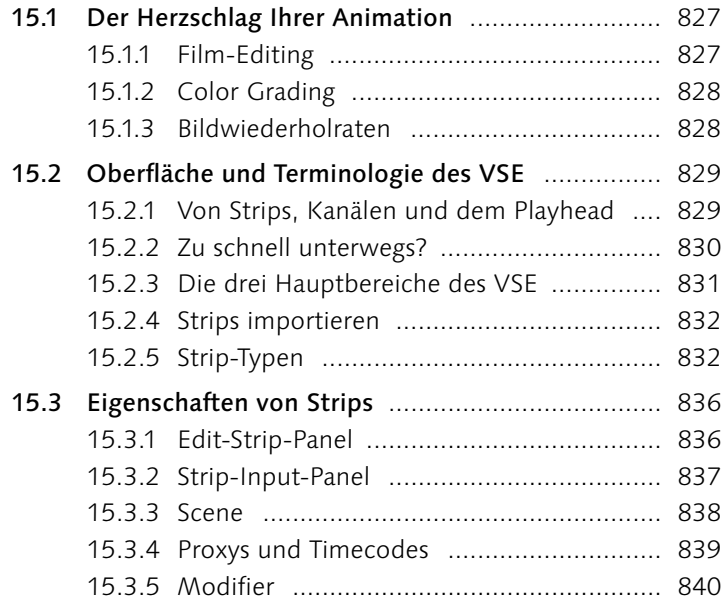

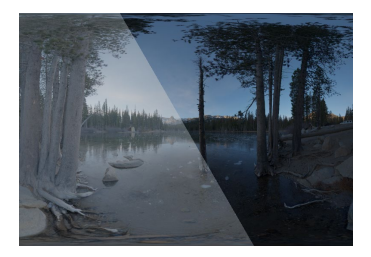

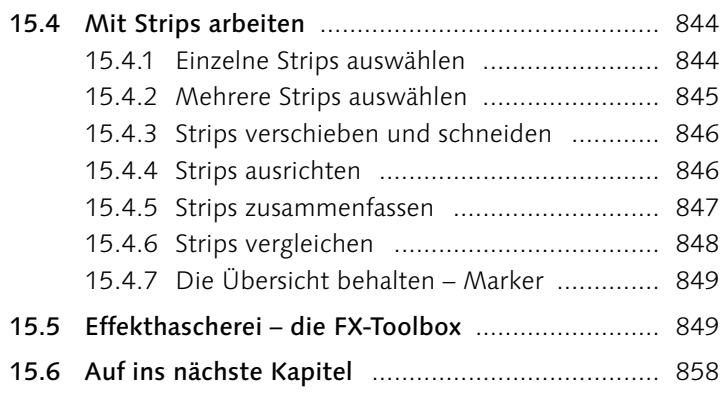

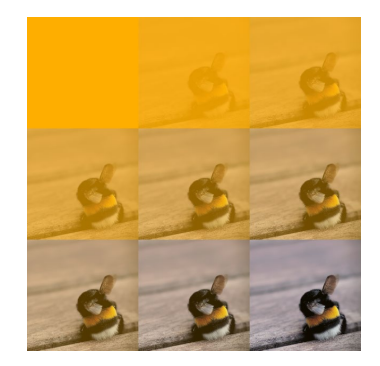

### **16 Blender erweitern**

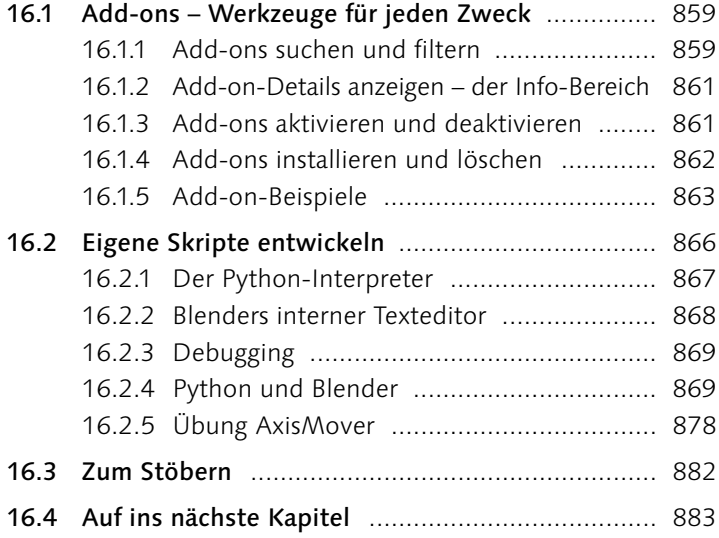

## **Anhang**

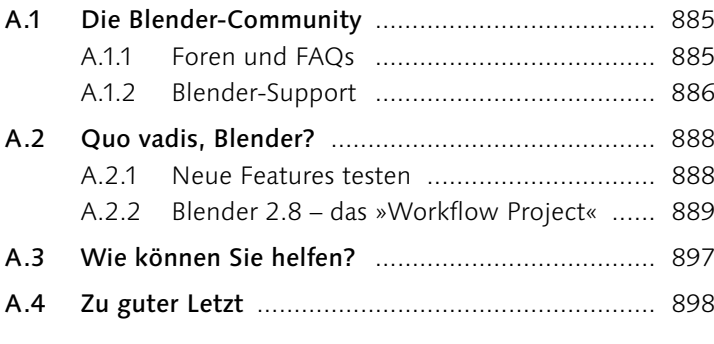

Index ............................................................................. 899

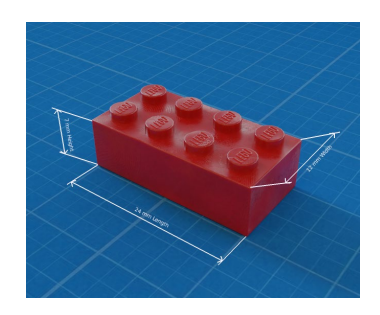

## **Workshops**

### Grundlagen

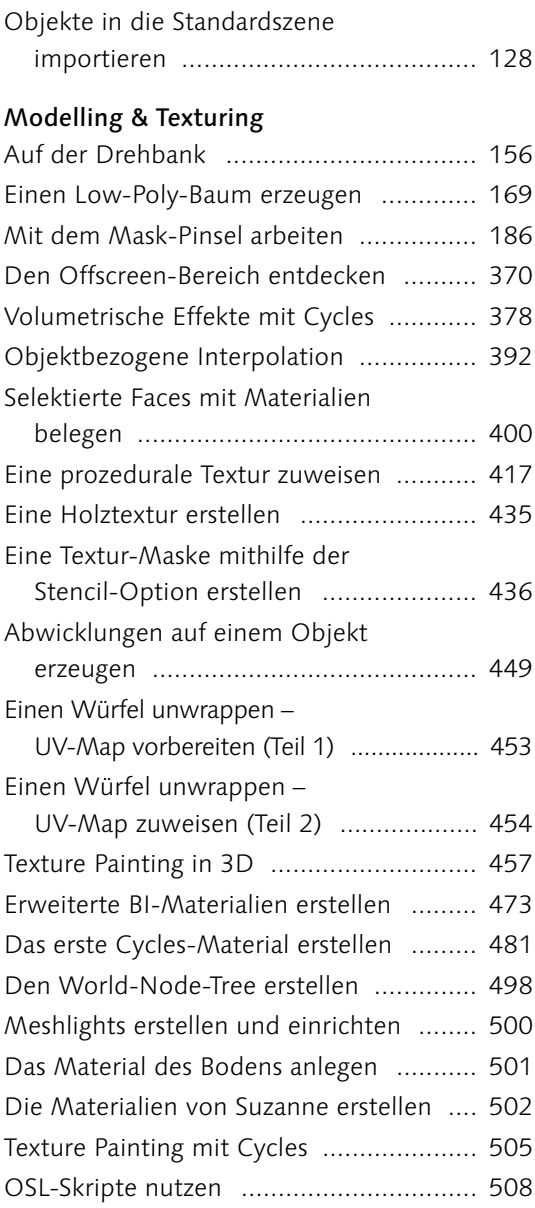

### Animation & Rigging

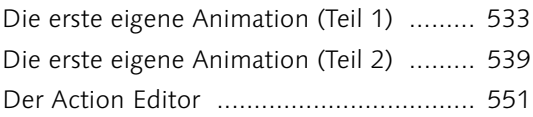

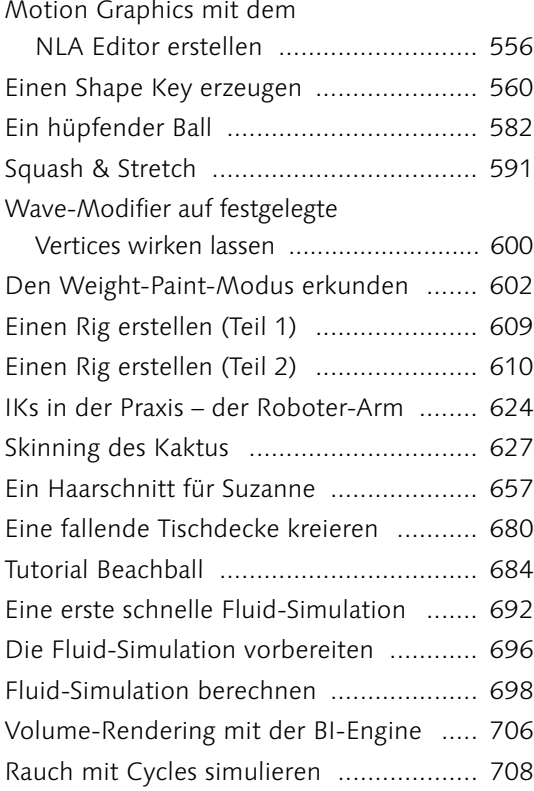

### Rendering & Postproduktion

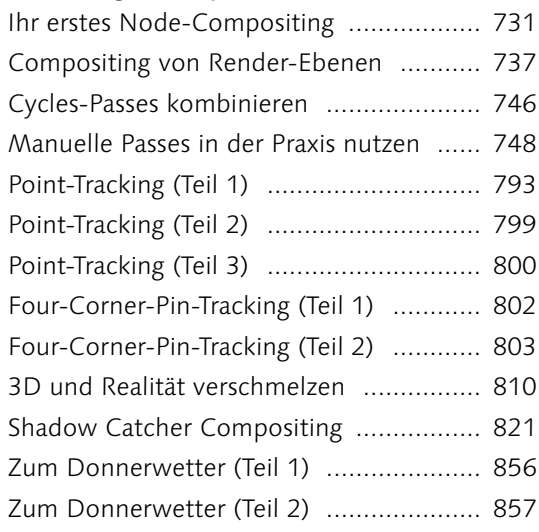

## Kapitel 1 **Einleitung**

*Dieses Kapitel stellt Ihnen die freie 3D-Software Blender vor. Sie werden erfahren, welche turbulente Vergangenheit Blender durchgemacht hat, wie Sie Blender installieren und welche Phasen ein 3D-Projekt üblicherweise durchläuft. Auch wenn sicherlich gerade in den ersten Kapiteln vieles für Sie neu sein wird, bin ich mir sicher, dass Sie Blender schon nach kurzer Zeit lieben werden und bei keinem zukünftigen Projekt mehr auf die Software verzichten möchten.*

Sehr geehrte Leserin, sehr geehrter Leser,

als meine Lektorin im Januar 2013 an mich herantrat, um mich mit der Erstellung dieses Buches zu beauftragen, wurde ein lang gehegter Traum für mich wahr – endlich hatte ich die Möglichkeit, meine Erfahrung aus den vielen kommerziellen Blender-Aufträgen der letzten Jahre als Designer, Blender-Entwickler und Trainer an Sie, werte Leser, weiterzugeben. Über zwei Jahre Recherche- und Schreibarbeit und über 770 Seiten später veröffentlichte Rheinwerk mein Erstlingswerk, das ich gespannt wie einen Flitzebogen und ein wenig ängstlich auf Sie, liebe Leser, losließ. Ich betrat mit diesem Werk »Neuland ;)« denn bis zu diesem Zeitpunkt erschienen fast ausschließlich reine Tutorial-Bücher zum Thema Blender, ohne die meines Erachtens essenziellen technischen und gestalterischen Grundlagen zu legen. Heute könnte ich glücklicher kaum sein: Das Buch hält sich durchgehend in den Top 10.000 aller verkauften Bücher bei Amazon und erntet viel Anerkennung von Anfängern, Fortgeschrittenen und Profis – meinen allerherzlichsten Dank an Sie dafür!

Seit Mitte 2015 sitze ich jetzt erneut an einer überarbeiteten Fassung dieses Buches – mit genau so großem Enthusiasmus und den gleichen Problemen wie bei der ersten Edition, denn Blender macht es mir als Autor wirklich nicht leicht, Sie mit hochwertiger Dokumentation zu versorgen. Das Programm entwickelt sich unentwegt in rasanter Geschwindigkeit weiter und lässt damit die Abgabe eines topaktuellen Buches zu einer echten Herausforderung werden.

#### **SIGGRAPH**

Die SIGGRAPH (Special Interest Group on Graphics and Interactive Techniques) ist eine seit 1974 jährlich in den USA stattfindende Konferenz aller wichtigen Computergrafik-Forscher. Egal, ob Mitarbeiter von Disney und Pixar, Industrial Light & Magic, LucasArts oder universitäre Forscherteams – Hunderte spannende Neuentwicklungen werden dort jedes Jahr im Bereich Computergrafik vorgestellt und diskutiert.

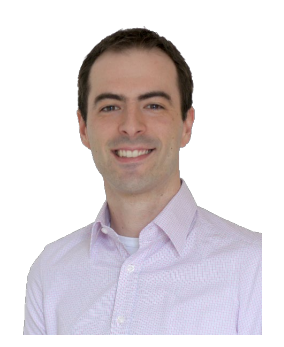

G **Abbildung 1.1** Thomas Beck, zertifizierter Blender-Trainer und Unternehmer

Doch während ich als Autor darüber stöhne, macht genau diese schnelle Weiterentwicklung auch die Stärke von Blender und einen großen Vorteil für Sie aus: Viele neue Algorithmen und Tools werden bereits kurz nach der Präsentation auf internationalen Veranstaltungen wie der SIGGRAPH in Blender integriert, und Sie als Nutzer helfen durch Ihr Feedback, diese Funktionen genau so zu gestalten, wie Sie sie benötigen.

Bei all der Schnelllebigkeit von Blender müssen Sie jedoch nicht befürchten, dass dieses Buch in kürzester Zeit veraltet: Ich bin durch meine Tätigkeit als Blender-Entwickler über viele der aktuellen und zukünftigen Entwicklungen bestens informiert und zeige Ihnen sowohl an passender Stelle als auch im letzten Abschnitt viele Features, die erst lange Zeit nach Erscheinen dieses Buches in Blender zu finden sein werden.

### **1.1 Der Autor**

Wenn Sie sich fragen, wer Sie auf Ihrer Reise durch die Welt von Blender begleiten wird, so erlauben Sie mir, mich kurz vorzustellen: Ich heiße Thomas Beck, bin 36 Jahre alt, leidenschaftlicher Mountainbiker, Designer und Softwareentwickler. Mein erster Berührungspunkt mit der digitalen 3D-Welt war das Spiel »Carrier Command«, das 1988 auf dem Amiga 500 mit dreidimensionalen einfarbigen Polygonen eine Welt erschuf, die mich restlos in ihren Bann zog – allerdings erst, nachdem mein Vater meinen Bitten nachkam und eine Speichererweiterung um 512KB auf damals gigantische 1MB kaufte. Jaja, das waren Zeiten. Mich faszinierten einerseits schon immer die dreidimensionalen Welten, die Spiele wie »Final Fantasy« erzeugen konnten (und noch können), während ich gleichzeitig die Künstler und ihre Kreativität bewunderte, die hinter der Erschaffung solcher Welten stehen. Mit der Zeit war mir der reine »Konsum« von Inhalten allerdings zu wenig – ich wollte selbst aktiv werden. Eine Ausbildung als Softwareentwickler und ein Studium der Medieninformatik in München gipfelten viele Jahre später in der Gründung meines Unternehmens mit Namen Plasmasolutions. Heute bin ich der absolute Exot unter Informatikern (die Designer belächeln) und Designern (die Informatiker für dick, pickelig und unkreativ halten).

Alle digitalen Inhalte entstehen bei Plasmasolutions mithilfe von Open-Source-Software: Die PCs laufen mit Ubuntu Linux, die Grafikbearbeitung wird über GIMP abgewickelt, Vektorgrafiken werden mit Inkscape erzeugt und alle 3D-Inhalte und Motion Graphics mit Blender erstellt. Wir stehen unseren Kunden im VFX-, Vorvisualisierungs-, Animations- und Werbebereich zur Seite und

entwickeln für kleine und mittelständige Unternehmen aus allen Branchen maßgeschneiderte Softwarelösungen, unter anderem für mobile Plattformen wie iOS oder Android. Ein weiterer Teil unserer täglichen Arbeit liegt in dem Vermitteln von Wissen: Einerseits helfen wir Unternehmen als Berater, wenn sie ihre 3D-Pipeline von kostenpflichtiger Software auf Open Source umstellen oder Blender integrieren möchten, und andererseits führen wir Blender-Kurse an Universitäten, Bildungseinrichtungen und bei Kunden vor Ort durch.

Blender fiel mir schon vor über 17 Jahren in die Hände – damals wie heute interessierte ich mich unter anderem für alles, was mit 3D zu tun hatte. Mein erster Eindruck war, gelinde ausgedrückt, ernüchternd!

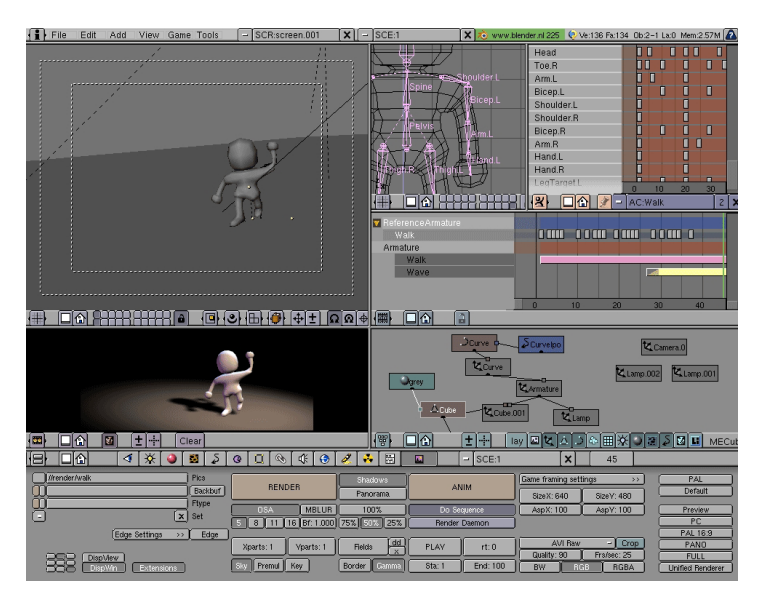

So viele Knöpfe, Begriffe und undurchschaubare Beschreibungen boten mir zu wenig Hilfe, um mich in der Software wohlzufühlen – ich fühlte mich völlig verloren. Ein paar Jahre später nahm ich einen erneuten Anlauf – allerdings mithilfe des offiziellen Blender-Handbuches. In den folgenden Jahren verschlang ich jedes Buch, jedes Video und alles, was ich über 3D und Blender finden konnte – mein Wissensdurst war erwacht. Neben der Arbeit mit Blender programmierte ich nach und nach selbst kleine Verbesserungen für die Software und wurde 2013 in den Kreis der Entwickler offiziell aufgenommen. Nach über 14 Jahren voller interessanter Kundenprojekte und meiner Entwicklertätigkeit für Blender sehe ich Blenders Bedienphilosophie und Workflow heute nicht nur als nützlich, sondern als nahezu perfekt für diese Art Software an – sie sind mit ein Grund, warum das Arbeiten mit Blender extrem schnell von der Hand geht und sich fantastisch

#### F **Abbildung 1.2**

Blender 2.25 – eine riesige Anzahl von Schaltflächen und eine wirklich kaum intuitiv zu bedienende Oberfläche schreckten mich zunächst ab.

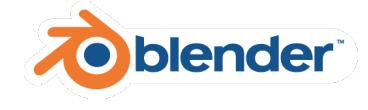

G **Abbildung 1.3** Das aktuelle Blender-Logo

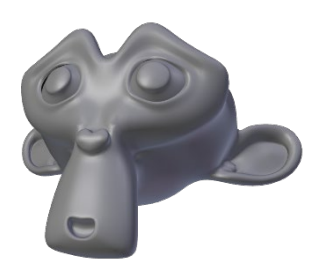

#### G **Abbildung 1.4**

Der Schimpansenkopf mit Namen Suzanne – auch heute noch ein beliebtes 3D-Modell, um beispielsweise Beleuchtungs-Setups zu prüfen

anfühlt (und ebenfalls ein Grund dafür, warum viele Anwender aus anderen 3D-Softwarepaketen den Sprung zu Blender in den ersten Tagen verfluchen). Aber lassen Sie uns am Anfang beginnen …

### **1.2 Die Geschichte von Blender**

Blender hat – wie viele andere Softwaretools – eine bewegte Vergangenheit. Während bei vielen Mitbewerbern die größte Bewegung allerdings darin bestand, die vorhandenen Werkzeuge zu verfeinern und neue hinzuzufügen, ist Blenders Vergangenheit doch ein wenig turbulenter.

Blenders Geschichte begann im Jahr 1980, als Ton Roosendaal mit einem Freund das Animationsstudio NeoGeo gründete. Um den hohen und teilweise speziellen Anforderungen der Kunden gerecht zu werden, entwickelte Ton eine exakt auf die Bedürfnisse dieses Studios und seiner Mitarbeiter zugeschnittene Software, mit der alle Animationen und Renderings zu dieser Zeit erstellt wurden. 1995, nach 15 Jahren durchgehender Entwicklung, hatten sich so viele verschiedene Bedienphilosophien und Hacks eingeschlichen, dass entschieden wurde, sie komplett neu zu schreiben – dies war die Geburtsstunde von Blender.

Drei weitere Jahre später (1998) war Ton überzeugt, dass Blender (jetzt deutlich gereift) auf den wachsenden Markt der 3D-Nutzer losgelassen werden konnte. Klar war dabei jedoch auch, dass Neo-Geo diese Aufgabe nicht zusätzlich zu den vorhandenen Aktivitäten stemmen konnte. Das veranlasste Ton, eine neue Firma namens NaN (Not a Number) zu gründen, die sich ausschließlich um den Vertrieb und die Weiterentwicklung von Blender kümmern sollte.

NaN stellte Blender zum kostenlosen Download zur Verfügung, bot allerdings darüber hinaus Support und erweiterte Funktionalitäten durch den optionalen Kauf eines Publisher-Keys an. Doch während sich Blender rasend schnell bei 3D-begeisterten Anwendern verbreitete, wurde die Publisher-Key-Option vergleichsweise selten in Anspruch genommen. Dies war zu diesem Zeitpunkt jedoch unproblematisch, denn es standen Geldgeber bereit, die in den Jahren 2000–2002 die Weiterentwicklung von Blender zu einem Tool für Offline- und Online-3D-Inhalte unterstützten. Im Januar 2002 zogen sie allerdings die Notbremse: Sie stoppten alle Investitionen und froren die Weiterentwicklung ein.

Als Anfang Februar 2002 klar wurde, dass NaN im März die Tore für immer schließen würde, fügten die Entwickler in ihrem letzten Release (v2.25) noch eine letzte persönliche Note ein: Sie lieferten ein 3D-Modell eines Schimpansenkopfes mit Namen Suzanne mit. Noch heute ist dieses Modell in Blender vorhanden und wird gerne (auch in diesem Buch) dazu genutzt, Materialien und Beleuchtungs-Setups zu testen und zu präsentieren.

Im Mai 2002 gründete Ton, der an das immense Potenzial von Blender glaubte und von Nutzern aus der ganzen Welt mit unzähligen Anfragen über die Zukunft von Blender bestärkt wurde, eine Organisation, deren einziger Zweck darin bestand, die Weiterentwicklung von Blender zu fördern: die *Blender Foundation*.

Dieser Organisation und den daraus resultierenden überwältigenden Zahl an Geldspenden ist es zu verdanken, dass der Sourcecode (die Programmzeilen, aus denen Blender besteht) kaum 2 Monate später für 100.000 € von den Gläubigern »freigekauft« und der Allgemeinheit unter einer *Open-Source-Lizenz* (GPL) zur Verfügung gestellt werden konnte.

Am 13.10.2002 wurde der Sourcecode von Blender freigegeben, und alle Interessierten wurden dazu eingeladen, Blender weiterzuentwickeln – und tatsächlich entwickelte sich Blender in den folgenden Jahren rasant weiter. Die Modellierungs- und Texturierungstools wurden erweitert, Physik- und Partikelsimulationen entwickelt und an dem generellen Look and Feel gearbeitet. Doch genau wie schon 1995 hatte Blender nach 7 Jahren permanenter Entwicklung durch unterschiedlichste Entwickler die ein oder andere Unzulänglichkeit, der man im September 2009 abermals durch eine Neuentwicklung der Basis begegnen wollte.

#### **1.2.1 Alles neu – Blender 2.5+**

Zu diesem Zeitpunkt veröffentlichte man eine letzte Version (2.49a) und zog sich für 1,5 Jahre zurück. Alle Umbauarbeiten wurden in der Versionsreihe 2.5x durchgeführt und mündeten schlussendlich in der ersten »offiziellen« Version 2.57 am 13. April 2011.

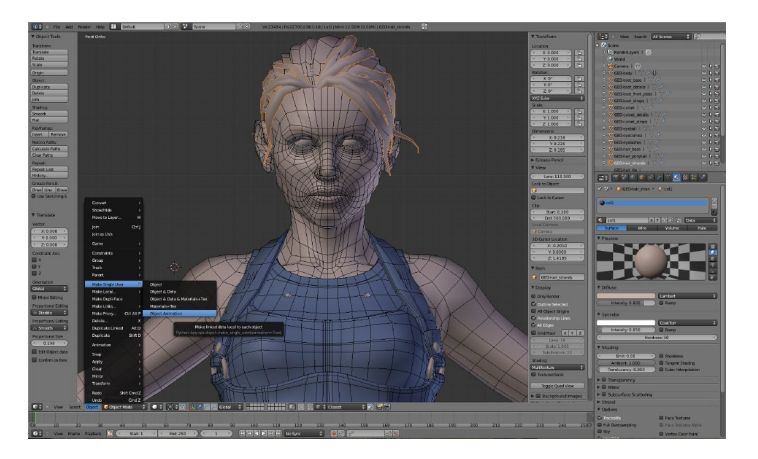

#### **Open Source**

Als *Open Source* bzw. *quelloffen* wird eine Software bezeichnet, deren Quelltext (also die Anweisungen, aus denen die Software besteht) frei zugänglich ist und deren Lizenzierung von der Open-Source-Initiative anerkannt wird. Vereinfacht gesagt, können Sie solche Software selbst verändern, kopieren, verbreiten und nutzen, ohne dass Lizenzgebühren fällig werden.

F **Abbildung 1.5** Die erste »offizielle« Version von Blender – Blender 2.57

Diese Neuentwicklung brachte Blender unzählige neue und verbesserte Funktionen (über 500), von denen Sie auch heute noch profitieren:

- E **Vereinfachung**: Alle Eigenschaften sind sinnvoll gruppiert.
- E **Vereinheitlichung**: Alle Dialoge und Fenster verhalten sich konsistent.
- E **Individualisierung**: Alle Steuerelemente können angepasst werden (Größe, Beschriftung, Anordnung etc.).
- E **Alles ist animierbar**: Alle Einstellungen in Blender sind animierbar.
- E **Zugänglichkeit**: Ein zentrales Suchmenü erleichtert das Auffinden von Funktionen.

Da bei dieser Neuentwicklung frühere Verfahrensanweisungen ihre Gültigkeit verloren haben, hier noch ein Tipp: Wenn Sie Tutorials anschauen oder DVDs erwerben, achten Sie daher immer darauf, dass eine Version ≥ 2.5 verwendet wird. Ältere Tutorials werden Ihnen höchstwahrscheinlich mehr Kopfzerbrechen bereiten als helfen.

#### **1.2.2 Die Zukunft – Blender 2.8x**

Bereits Ende 2015 war uns als Blender-Entwicklerteam klar, dass Teile von Blender erneut modernisiert werden müssen: Wir versuchen seit Jahren, Blender auch auf ältesten Rechnern lauffähig zu halten und gleichzeitig alle Features von früheren Blender-Versionen zu pflegen. Wir sperren uns damit aber leider selbst von modernen (Grafik-)Technologien und radikalen Neuentwicklungen aus. Da wir modernere (Grafik-)Technologien nutzen und neue Methoden und Architekturen in Blender einführen möchten, werden wir daher in den kommenden 2 Jahren (bis Mitte/Ende 2019) mit der Entwicklung von Blender 2.8x (2.81, 2.82 …) einen Kompatibilitätsschnitt vollführen. Dateien aus früheren Blender-Versionen werden nicht mehr unbedingt fehlerfrei in Blender 2.8x geladen werden können. Die Änderungen werden unter anderem umfassen:

- E **Viewport**: Die Darstellung und Bearbeitung ebenso wie die Interaktion mit 3D-Modellen wird auf moderne Füße gestellt. Ziel ist eine deutliche Beschleunigung der 3D-Ansicht (Faktor 5 und mehr), hübschere Ansichten der Modelle/Szenen und bessere Interaktion beispielsweise durch Anfasser direkt auf den zu bearbeitenden Objekten.
- E **Blender 101**: Da Blender mittlerweile immer öfter auch für spezialisierte Anwendungen genutzt wird (wie 3D-Druck, Program-

#### **Alle bisherigen Blender-Versionen zum Download**

Alle bisher veröffentlichten Blender-Versionen finden Sie unter *[http://download.blender.](http://download.blender.org/release) [org/release](http://download.blender.org/release)*. Sie können dort sogar Blender 1.0 herunterladen.

mierung usw.), möchten wir Anwendern mit der Blender 2.8x-Serie ermöglichen, abgespeckte und spezialisierte Versionen zu konfigurieren, die all den für diese Aufgabe nicht benötigten Ballast gar nicht erst anzeigen.

- E **Workflow**: Die Bedienschnittstelle von Blender soll in allen Bereichen weiter vereinheitlicht, entschlackt und mehr in die Richtung gebracht werden, die für 2.5x geplant war.
- E **Physiksysteme:** Alle in Blender enthaltenen Physiksysteme sollen miteinander interagieren, dynamisches Zerstören von Objekten soll integriert und alle Systeme sollen modernisiert werden.

Seit Ende 2016 werden die obigen und viele weitere Punkte angegangen, und während die ersten beiden eventuell schon 2018 in ersten Vorabversionen verfügbar sein werden, wird insbesondere der letzte Punkt mindestens ein, wenn nicht zwei volle Entwicklungsjahre benötigen.

Als Katalysator und Testgelände für diese umfassenden Neuentwicklungen und Umbauten dienen die sogenannten *Open Movies*. Was das genau ist, welche existieren und welche Veränderungen sie in Blender bewirkt haben, werde ich Ihnen im nächsten Abschnitt vorstellen.

### **1.3 Blender Foundation Open Movies**

Zurzeit (Dezember 2017) arbeiten ca. 10 Entwickler in Teil- und Vollzeit an der Weiterentwicklung von Blender, komplett getragen durch Spenden aus der Community, der Industrie und durch Einnahmen aus von der Foundation initiierten Projekten.

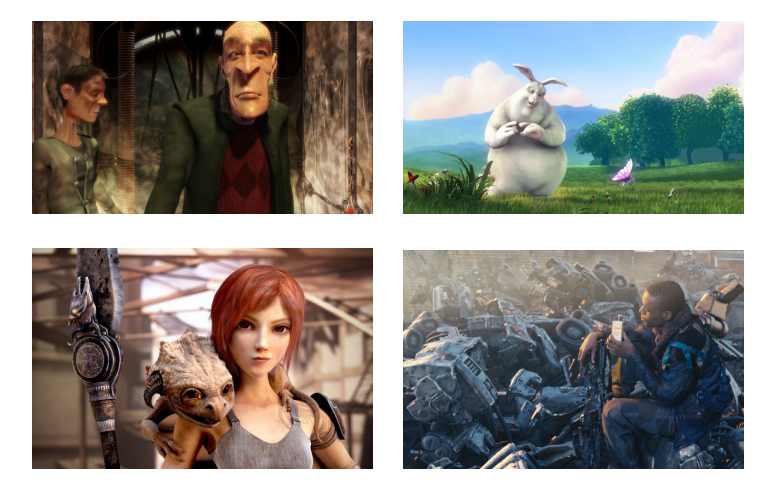

#### F **Abbildung 1.6**

Beeindruckende Open Movies der Blender Foundation. Oben (von links nach rechts): »Elephants Dream« (2006), »Big Buck Bunny« (2008). Unten (von links nach rechts): »Sintel« (2010) und »Tears of Steel« (2012)

Eines dieser durch die Foundation gestarteten Projekte sind die bereits kurz erwähnten Open Movies. Ihr Sinn besteht darin, Blender an die Bedürfnisse von 3D-Künstlern anzupassen, fehlende Features zu entwickeln, Bugs zu entdecken, sie auszumerzen und – last, but not least – zu zeigen, zu welchen Leistungen ein kleines Team aus Künstlern und Entwicklern mit Blender imstande ist. Das Projekt fand bis heute bereits achtmal statt und bedient sich einer zur Zeit des ersten Projekts eher ungewöhnlichen Idee (auch wenn diese durch Kickstarter und Indiegogo heutzutage mehr und mehr an Normalität gewinnt): Die Produktion wird durch den Verkauf des Films vorfinanziert.

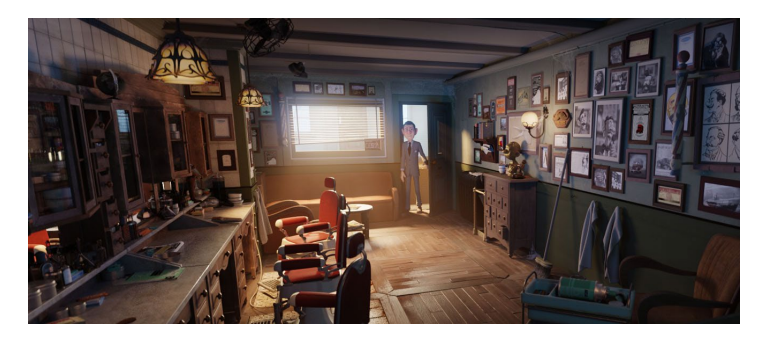

**Abbildung** 1.7 ► Auch »Agent 327« (2017) ist visuell extrem beeindruckend.

Die Community bezahlt also für einen Film, den sie erst ein Dreivierteljahr später in ihren Händen hält. Nach Abschluss der Produktion erhält jeder Käufer nicht nur den kompletten Film in den verschiedensten Formaten, auch alle Produktionsdateien werden veröffentlicht und auf den Datenteil der DVD gebrannt. Jeder ist somit in der Lage, die Tricks der Profis nachzuvollziehen und Teile des Films zu ändern – was dank der Creative-Commons-Lizenz problemlos möglich und sogar gewünscht ist. In diesem Sinne werden kurze Zeit nach Abschluss der Arbeiten alle Daten im Internet veröffentlicht, um alle Blender-Nutzer weiterzubilden.

Doch nicht nur die Nutzer werden weitergebildet, auch Blender profitiert enorm von diesen Projekten. In welcher Form, sehen Sie in dieser Übersicht:

- E *Projekt Orange Elephants Dream*: Neuentwicklung des Animationssystems, Entwicklung eines knotenbasierten Bildnachbearbeitungssystems
- E *Projekt Peach Bick Buck Bunny*: Verfeinerung der Haarsimulation, volumetrischer Lichteffekte wie Rauch und Nebel und Compositing (bezeichnet das Zusammenfügen von Teilen eines Bildes)
- E *Projekt Durian Sintel*: verbessertes Sculpting (Modellierungstechnik), Entwicklung von Rauch- und Feuersimulationen, Blender 2.5 auf Herz und Nieren getestet und marktreif gemacht
- E *Projekt Mango Tears of Steel*: Entwicklung von Werkzeugen zur Objekt- und Bewegungsverfolgung, fotorealistisches Rendern, Color Grading und Maskentools
- E *Caminandes 2*: Blenders Cycles Renderer für die Verwendung von Haaren fit gemacht, Stabilität erhöht
- E *Cosmos Laundromat*: Asset Management (Verwaltung von Bibliothekselementen), Cycles beschleunigt, Physiksysteme vereinheitlicht, UI-Beschränkungen abgebaut
- E *Glass Half*: Stresstest für Blenders OpenGl Renderer (ein Programmteil von Blender, der Standbilder von 3D-Szenen erzeugt). Test von »nicht fotorealistischem Rendering« – die Ergebnisse führten unter anderem zum Blender 2.8x-Viewport-Projekt.
- E *Agent 327*: viele Verbesserungen für Blenders fotorealistischen Renderer, Re-Evaluierung der Asset Pipeline

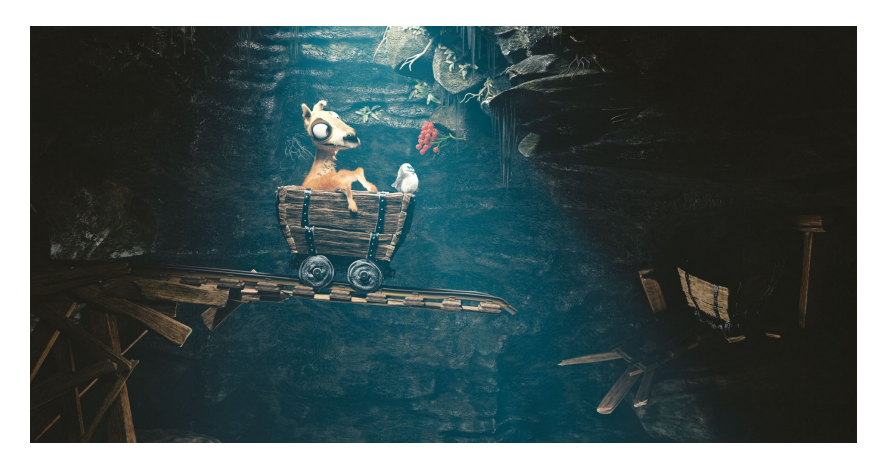

Wie Sie in dieser Aufzählung leicht erkennen können, stellen die Open Movies einen nicht zu unterschätzenden Faktor bei der konstanten Weiterentwicklung von Blender dar. Die enormen Entwicklungsschübe durch diese Projekte fördern und fordern innerhalb kürzester Zeit starke Fortschritte in allen Bereichen von Blender. Sie treffen daher den Nerv der Community, finden viele kommerzielle Förderer und große positive Resonanz im professionellen 3D-Umfeld.

### **1.4 Sprache**

Sie werden sich eventuell wundern, warum die meisten Bezeichnungen in diesem Buch in englischer Sprache angegeben werden, obwohl Blender doch einerseits die Möglichkeit bietet, die Programmoberfläche auf Deutsch umzustellen, und Sie andererseits F **Abbildung 1.8** »Caminandes 3« (2016). Aus diesem Movie stammt auch unser Coverbild.

noch dazu ein deutsches Buch in Händen halten. Dies hat hauptsächlich zwei Gründe:

- 1. Viele Texte der englischen Blender-Version sind in der deutschen Übersetzung bislang nicht oder fehlerhaft übersetzt. Das bedeutet, dass Sie damit leben müssen, für *Cube* zwar in der deutschen Oberfläche »Würfel« zu sehen, jedoch darüber zu rätseln, was »Oberflächen-Zerstreuung« jetzt genau bedeuten soll (*Diffuse*).
- 2. Alle Tutorials im Netz, alle Hilfen für neue Blender-Nutzer, viele Beschreibungen der Algorithmen sind in Englisch verfasst – im Grunde genommen spricht die ganze 3D-Industrie Englisch. Egal, ob Sie aus Deutschland, Italien, Frankreich oder den USA sind, wenn Sie mit jemandem über den *Diffuse-Factor* bei Oberflächen reden, weiß er ganz genau, was gemeint ist. Versuchen Sie einmal, ihm den »Zerstreuungsfaktor« zu erklären.

Während der erste Punkt noch lösbar wäre – da die Software Open Source ist, hindert Sie niemand daran, alle Texte zu komplettieren oder besser zu übersetzen –, wiegt für mich der zweite Punkt deutlich schwerer. In einer weltweiten Gemeinschaft sollten wir unsere Errungenschaften, unser Wissen und unsere Erfahrung in einer gemeinsamen Sprache teilen, um uns alle weiterzuentwickeln. Und da Esperanto wohl noch ein Weilchen benötigen wird, bis es Englisch als Weltsprache ablöst, halte ich mich in diesem Buch an Englisch. Ich werde es jedoch auch nicht versäumen, Ihnen wenigstens einmal die passenden deutschen Übersetzungen zu liefern, wenn es sie gibt und sie sinnvoll sind.

### **1.5 Blender installieren**

Im Schnitt wird eine neue Blender-Version alle 3,5 Monate veröffentlicht. Es kann daher gut sein, dass – wenn Sie dieses Buch in der Hand halten – bereits eine neuere Blender-Version verfügbar ist. Nutzen Sie trotzdem für dieses Buch die mitgelieferte Blender-Version 2.79 – der Umstieg auf eine neuere Version wird Ihnen anschließend leichtfallen. Blender ist für alle großen Plattformen verfügbar, egal, ob Sie unter Linux, Mac oder Windows arbeiten.

#### **1.5.1 Voraussetzungen**

Bevor Sie mit Blender loslegen können, sollten Sie kurz überprüfen, ob Sie alle notwendigen Voraussetzungen geschaffen haben, um optimal mit Blender arbeiten zu können.

Sämtliche Beispielmaterialien sowie weitere interessante Features zum Buch sind als Download verfügbar. Scrollen Sie auf der Buch-Webseite *[www.rheinwerk-verlag.de/4302](http://www.rheinwerk-verlag.de/4302)* ganz nach unten bis zum Kasten »Materialien zum Buch«. Dort klicken Sie auf den Link »Zu den Materialien«. Die im Buch verwendete Version Blender 2.79 finden Sie im Ordner BLENDER\_2.79.

**Hardware |** Blender ist grundsätzlich sehr genügsam, wenn es um Hardware geht – selbst mein 10 Jahre alter Laptop startet Blender. Ob die Nutzung von Blender mit solchen alten Kisten allerdings Spaß macht, sei dahingestellt. Um auf der sicheren Seite zu sein, nutzen Sie, wenn möglich, diese Hardware:

- ▶ 64 Bit Quadcore CPU (i7 beispielsweise)
- $\triangleright$  16 GB RAM
- ► Full-HD-Monitor mit 24 Bit Farbtiefe
- ▶ OpenGL-kompatible Grafikkarte > = 4 GB RAM von NVIDIA (CUDA-fähig) oder AMD (OpenCL, AMD GCN >= 3.0)
- ▶ 3-Tasten-Maus (mit Mausrad)

Um noch mehr Spaß zu haben, sollten Sie über kurz oder lang über folgende Anschaffungen nachdenken:

- ► ein Grafiktablett (beispielsweise von Wacom)
- E einen 3D-(Full-HD/4k-)Monitor
- ▶ eine zweite, dritte und vierte NVIDIA- oder AMD-Grafikkarte (die nicht im SLI-Verbund oder per Crossfire in Ihrem Rechner sitzen sollten und das Rendering beschleunigen)

Was Sie bei den Grafikkarten beachten müssen und was CUDA bzw. OpenCL bedeutet, erfahren Sie in Kapitel 6, »Rendering – ein Bild entsteht«, ab [Seite 291.](#page--1-0)

### **1.5.2 Installation**

Alle Installationsdateien finden Sie in den Beispielmaterialien im Ordner Blender\_2.79, unterteilt nach 32- und 64-Bit-Systemen.

**Linux |** Unter Linux genügt es, alle Blender-Dateien aus dem jeweiligen Zip-Archiv in einen Ordner zu entpacken und durch einen Doppelklick auf blender zu starten. Möchten Sie Blender aus einem Terminal starten (um mehr Informationen über Blenders aktuellen Status zu erhalten), wechseln Sie innerhalb des Terminals mit den folgenden Befehlen in den angelegten Ordner, und starten Sie Blender (wie unter Linux üblich):

#### **Release-Note**

Alle Änderungen einer Version finden Sie in den jeweiligen Release Notes, die gleichzeitig mit der Version veröffentlicht werden. Die Release Notes für Blender 2.79 finden Sie unter *[http://](http://wiki.blender.org/index.php/Dev:Ref/Release_Notes/2.79) [wiki.blender.org/index.php/](http://wiki.blender.org/index.php/Dev:Ref/Release_Notes/2.79) [Dev:Ref/Release\\_Notes/2.79](http://wiki.blender.org/index.php/Dev:Ref/Release_Notes/2.79)*.

cd /Pfad/Zu/Ihrem/Entpackten/Blenderverzeichnis ./blender

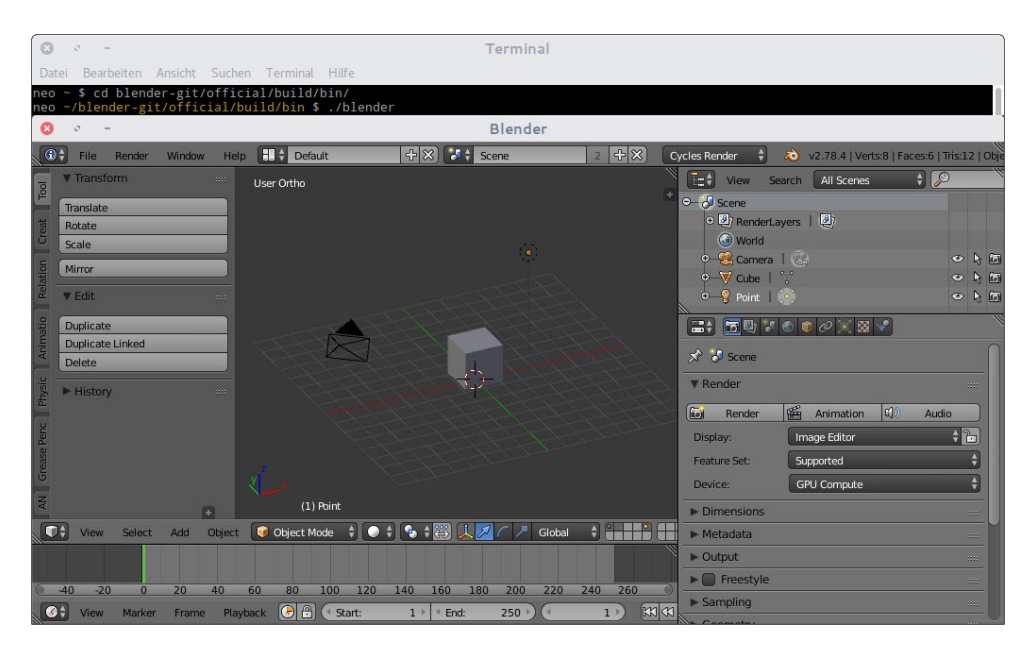

G **Abbildung 1.9** Blender aus einem Terminal heraus starten

#### **Fehler beim Starten?**

Sollte Blender den Start mit einem Fehler verweigern, installieren Sie zusätzlich die 32- oder 64-Bit-Version der Visual C++-Laufzeitumgebung von Microsoft (»vcredist\*. exe«), die ich ebenfalls in den Windows-Ordner eingefügt habe.

**Mac |** Die Installation unter macOS-Systemen (10.6 und höher) geht genau wie unter Linux vonstatten. Sie entpacken die Zip-Datei in einen Ordner auf Ihrer Festplatte (oder einem mobilen Datenträger) und führen Blender über einen Doppelklick auf die Blender-Datei aus (»blender.app«). Auch das Starten von der Konsole funktioniert ähnlich. Wechseln Sie in ein Terminal, und starten Sie Blender mit:

cd /Pfad/Zu/Ihrem/Entpackten/Blenderverzeichnis/ blender.app/Contents/MacOS ./blender

**Windows |** Auf Windows Vista, 7, 8 oder 10 fühlt sich Blender zu Hause – auf allen anderen Versionen kann Blender zwar laufen, wird dort aber nicht mehr aktiv gepflegt.

Unter Windows haben Sie zwei Installationsmöglichkeiten. Entweder Sie nutzen den bereits beschriebenen Weg über das Entpacken von Blender aus dem mitgelieferten Zip-Archiv und das anschließende Ausführen über einen Doppelklick, oder Sie installieren Blender über ein »richtiges« Windows-Setup. Das Setup leitet Sie dialogbasiert durch die Installation und richtet Blender im Startmenü Ihrer Windows-Version ein.

Möchten Sie unter Windows mehr Informationen zu Blenders Status erhalten, finden Sie bei gestartetem Blender eine Option zum Ein- und Ausblenden des Terminals unter Windows • Toggle System Console.

### **1.6 Zielgruppe und Lehransatz**

Dieses Buch ist für Anfänger und fortgeschrittene Nutzer von Blender ebenso wie für Umsteiger von anderen Digital-Content-Creation-Systemen geeignet.

Wenn Sie allerdings erwarten, dass ich Sie direkt völlig unvorbereitet ein paar Übungen machen lasse, werden Sie enttäuscht sein: Viel zu oft werden Tutorials nur darauf ausgelegt, Ihnen zu erklären, welche Knöpfe und Einstellungen Sie drücken bzw. vornehmen müssen, um exakt die Tutorial-Szene zu reproduzieren. Meiner Meinung nach geht der Mehrwert solcher Tutorials annähernd gegen null. Sicherlich lernt man gerade als Anfänger beim Zuschauen eine Menge, der tiefere Sinn der getätigten Einstellungen oder die zugrunde liegenden Konzepte bleiben dabei jedoch völlig im Dunkeln.

Mein Ansatz in diesem Buch ist daher ein anderer: Sie werden hier selten Anweisungen der Art »Drücken Sie diesen Knopf«, »Stellen Sie hier einen Wert von 20 ein« oder »Neigen Sie die Sicht um 20°« lesen, ohne vorher eine detaillierte Einführung in die Techniken und zugrunde liegenden Konzepte erlangt zu haben. Ich bin mir bewusst, dass dieses Vorgehen etwas beschwerlicher ist, als einfach »stur« einem Tutorial zu folgen und vorgegebene Werte einzugeben. Ich bin jedoch gleichzeitig der Überzeugung, dass Sie sich nur auf diese Art in Blender weiterentwickeln und kreativ eigenständige Lösungen finden können.

Zusätzlich zu diesen Hintergrundinformationen werde ich aber natürlich auch Tutorials und Beispiele mit Ihnen durchsprechen – die Praxis wird in diesem Buch nie zu kurz kommen.

### **1.7 Phasen eines typischen 3D-Projekts**

Wenn Sie sich im 3D-Umfeld umsehen, werden Ihnen immer wieder (unabhängig von der eingesetzten Software) verschiedene Begriffe begegnen, die Sie unbedingt kennen sollten. Um Sie auf die folgenden Kapitel dieses Buches einzustimmen, werde ich Ihnen daher einige dieser Begriffe schon jetzt erklären und Ihnen gleichzeitig anhand eines Beispiels zeigen, welche Phasen ein typisches 3D-Projekt durchläuft.

Gehen wir zu Beginn dieses Beispiels einmal davon aus, dass Ihre Wahl bereits auf ein überdurchschnittlich gutes Open-Source-3D-Programm gefallen ist und Sie als erstes 3D-Modell den auf Abbildung 1.10 gezeigten Brunnen erstellen möchten.

#### **Demo-Datei**

Als Demo-Datei nutze ich hier die Datei »01\_Well.blend«, die Sie auch in den Beispielmaterialien unter Beispielmaterial • Kapitel\_01 finden. Sie wurde von faouzig1990 auf *[http://www.](http://www.blendswap.com) [blendswap.com](http://www.blendswap.com)* unter der CC-0-Lizenz veröffentlicht und von mir überarbeitet.

#### **1.7.1 Referenzen sammeln**

Ihr erster Schritt wird sein, sich viele Bilder von überdachten Brunnen zu besorgen. Bestenfalls kennen Sie einen realen Ort, den Sie dazu besuchen können, um eigene Aufnahmen der Mauer, des Daches und der Balken anzufertigen. Achten Sie besonders darauf, wie die Oberflächen durch die Witterung bearbeitet wurde, ob und wie sich die Umgebung in blankgeputzten Steinen spiegelt, welche Unregelmäßigkeiten auf der Oberfläche der Werkstoffe zu finden sind und welche Farbe bzw. welche Struktur sie besitzen.

Anschließend schauen Sie sich an, wie jedes reale Objekt geformt ist und welche Teile des Brunnens in Ihrem virtuellen Modell benötigt werden.

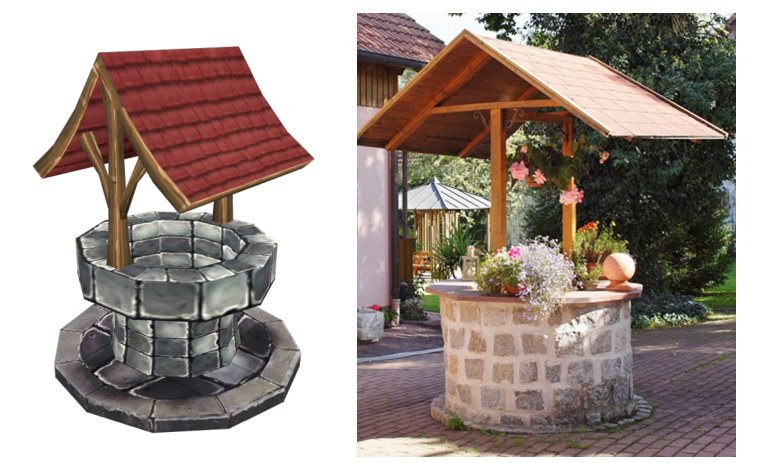

**Abbildung** 1.10 ► Das 3D-Modell eines Brunnens

#### **Abbildung** 1.11 ►►

Das Ausgangsbild von Horst Siegl (*[www.altmuehlaue.de](http://www.altmuehlaue.de)*) hilft Ihnen, eine Vorstellung des späteren Modells zu entwickeln.

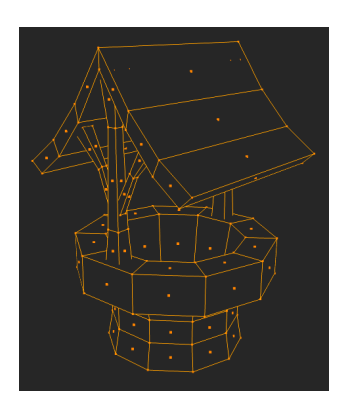

#### G **Abbildung 1.12**

Die Form des Brunnens wird in ein erstes 3D-Modell, bestehend aus Punkten (Vertices), Kanten (Edges) und Flächen (Faces), übertragen.

#### **1.7.2 Modellierung – Sie sind der Bildhauer**

Nachdem Sie ein genaues Bild Ihres Brunnens im Kopf (oder bestenfalls bereits als digitale Zeichnung) haben, übertragen Sie die Form in ein 3D-Modell, bestehend aus miteinander verbundenen Punkten (Vertices), Kanten (Edges) und Flächen (Faces). Prägen Sie sich bei dieser Gelegenheit gleich eine der Grundprinzipien der 3D-Modellierung ein, die Ihnen jede Menge Zeit sparen kann: »If it looks correct, it is correct.« Frei übersetzt heißt das so viel wie: »Wenn es für den Betrachter so ausschaut, als wäre es korrekt, dann ist es korrekt!«

Dieses Prinzip beschreibt, dass Sie das Objekt nicht mit allen realen Details ausstatten müssen, um ein glaubhaftes Modell zu erstellen. Wem nützt das Innere des Brunnens, wenn die Kamera nie in den Brunnen hineinsehen wird?! Machen Sie sich also nicht unnötig Arbeit – verwenden Sie so wenig Details wie möglich, aber gleichzeitig so viele Details wie nötig, um Ihr Modell zu erstellen.

### **1.7.3 UV-Unwrapping und UV-Mapping**

Haben Sie die Modellierungsarbeiten an Ihrem Objekt abgeschlossen, ist es an der Zeit, Ihr Objekt »abzuwickeln«. Beim Abwickeln »schneiden« Sie Ihr Objekt so an den Seiten auf, dass Sie die Oberfläche des Objekts flach auf dem Boden in der 2D-Ebene ausbreiten können. Ergebnis dieser Bemühungen ist die *UV-Map*.

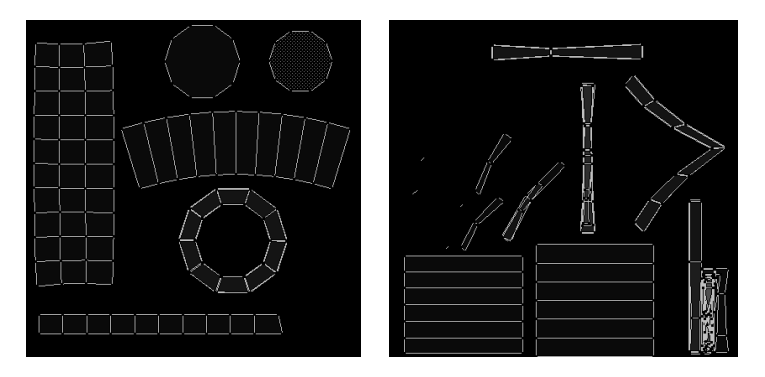

#### F **Abbildung 1.13**

Eine UV-Map entsteht: Das Objekt wird so an den Seiten aufgeschnitten, dass die Oberfläche des Objekts flach auf dem Boden in der 2D-Ebene ausgebreitet werden kann.

Die UV-Map gibt wie eine Karte an, auf welchem Planquadrant welche Textur (Bild) aufgebracht wird. Sie wird erst nach dem Abschluss der Modellierungsphase erstellt, weil sich bei jeder Änderung Ihres Modells auch die UV-Map ändert.

### **1.7.4 Lighting – die Beleuchtung festlegen**

Noch bevor Sie die Oberflächenbeschaffenheit des virtuellen Objekts definieren, legen Sie eine Beleuchtung der Szene fest. Diese kann ruhig rudimentär sein, sie sollte allerdings eine gute Basis für die weiteren Schritte darstellen. Durch die Beleuchtung wird sich Ihre Wahrnehmung der Oberfläche grundlegend ändern. Auch die Wahl der Farbe ist stark von der Beleuchtung abhängig. Sie werden somit während der Oberflächen- und Materialdefinition oftmals das Licht-Setup anpassen und umgekehrt – die grobe Beleuchtung sollte allerdings schon jetzt feststehen.

#### **1.7.5 Shading und Texturierung – die Oberflächen definieren**

In der Shading- und Texturierungsphase legen Sie fest, wie die Oberfläche Ihres Modells beschaffen ist. Ist die Oberfläche rau, ist sie braun, grün oder gelblich? Hat sie Risse, oder glänzt sie in der Sonne? Können Sie eventuell Fotografien nutzen, um die reale Oberfläche noch besser auf dem virtuellen Objekt abzubilden? Die aus allen diesen Fragen entstehenden Oberflächentapeten (die

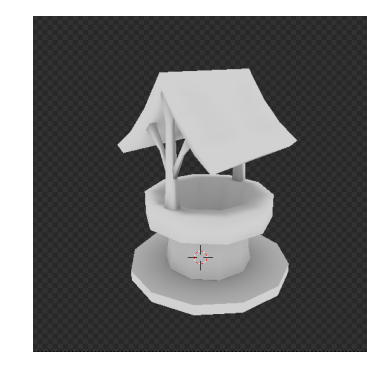

G **Abbildung 1.14** Die Beleuchtung der Szene wird festgelegt.

Texturen) geben dem Objekt unter Zuhilfenahme der UV-Maps sein finales Aussehen.

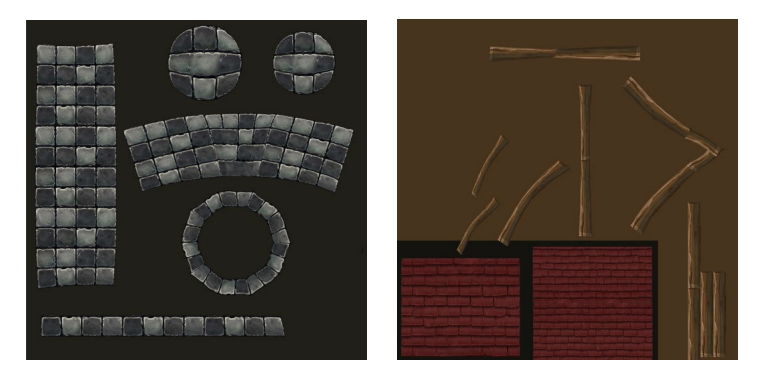

#### **1.7.6 Skinning und Rigging – die Animation vorbereiten**

Falls Sie Ihr Objekt animieren möchten, erzeugen Sie in dieser Phase ein Knochenskelett für Ihr Objekt (den sogenannten *Rig*). Mithilfe der Knochen dieses Skeletts können Sie Ihr Objekt nach allen Regeln der Kunst verformen und bewegen. Bevor Ihr Objekt jedoch auf die einzelnen Knochen reagiert, müssen Sie Ihrem 3D-Programm mitteilen, welche Teile des Objekts welchen Knochen zugeordnet sind – erst dann folgen diese Teile der Bewegung der Knochen. Diese Phase wird *Skinning* genannt.

Bei unserem Brunnen könnte eine Kette mit einem Eimer verbunden und an einem Balken aufgerollt worden sein. Um diesen einfach in den Brunnen ablassen zu können, würden Sie die Kette *riggen* und *skinnen*.

#### **1.7.7 Animation – Klappe und Action**

Die Animationsphase belohnt Sie für all Ihre Mühen in den vorangegangenen Phasen. Sie nutzen den Rig des virtuellen Objekts, um zu verschiedenen Zeitpunkten sogenannte *Keyframes* zu setzen. Diese geben neben der Rotation und Skalierung eines Objekts unter anderem an, wo sich ein Objekt (oder die Knochen eines Objekts) zu einem definierten Zeitpunkt befindet.

Die Animation haucht dabei Ihren virtuellen Objekten Leben ein. Stellen Sie sich beispielsweise eine durchrutschende Kette vor, die immer, wenn der Eimer fast oben ist, den Halt verliert und den Eimer wieder nach unten rauschen lässt.

#### **Abbildung** 1.15 ► In der Shading- und Textu-

rierungsphase wird die Oberflächenbeschaffenheit des Modells festgelegt.
### **1.7.8 Bildkomposition und Stereoskopie**

Auch die Bildgestaltung, also die Ausrichtung Ihrer virtuellen Kamera und die Anordnung der in der Szene vorhandenen Objekte, ist immens wichtig für die Wirkung Ihrer Szene. Denken Sie immer daran, dass Ihre Zuschauer die Szene nur durch die virtuelle Kamera betrachten können, und erzeugen Sie durch die typischen Gestaltungsmittel der Malerei (Goldener Schnitt, Farbharmonien, Kontraste und vieles mehr) interessante Szenen, die den Betrachter zum Verweilen einladen. Durch die farbige Gestaltung des Dachs wird Ihr Blick bei unserem Brunnen beispielsweise zwangsläufig darauf ein wenig länger verweilen als auf anderen Bestandteilen der Szene.

Möchten Sie Ihre Szene/Animation später auf 3D-Bildschirmen oder im 3D-Kino zeigen, legen Sie mithilfe von Blenders 3D- & Stereoskopie-Tools fest, welche Elemente im Vorder- und Hintergrund gezeigt werden, und bestimmen damit pro Szene weitere Fokuspunkte, die die Blicke Ihrer Zuschauer fesseln.

### **1.7.9 Rendering**

In dieser meist äußerst zeitintensiven Phase wandelt Ihr Rechner die Szene ausgehend von einer virtuellen Kamera inklusive aller Lampen, Objekte und Oberflächendefinitionen in ein zweidimensionales Bild um – er rendert das Bild.

Dabei berechnet er, wie sich die Lichtstrahlen der in der Szene vorhandenen Lampen beim Auftreffen auf unterschiedliche Oberflächen verhalten (werden sie beispielsweise gebrochen, reflektiert oder absorbiert), und findet heraus, wo Spiegelungen, Transparenzen, Schatten und volumetrische Gebilde wie Rauch oder Feuer vorhanden sind. Der Prozess resultiert in einem Bild, das Sie in beliebigen Dateiformaten abspeichern können.

Rendern Sie eine Animation (und damit eine Folge von Einzelbildern), so wird der Rendering-Prozess für jedes Bild der Animation durchgeführt – die Formel *Zeit je Bild multipliziert mit der Bildanzahl der Animation* ergibt in diesem Fall die gesamte (meist lange) Rendering-Dauer.

### **1.7.10 Post-Processing – das Feintuning**

In der Post-Processing-Phase wird das Ergebnis des Rendering-Prozesses mithilfe verschiedener Bildbearbeitungsverfahren verändert. Ob Sie dabei an Farbanpassungen, Unschärfe oder viele andere Effekte denken, ist gleichgültig – annähernd alles ist in dieser Phase möglich.

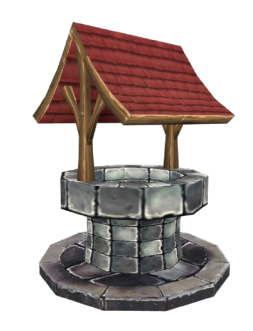

#### **Abbildung** 1.16 ▲

Das Rendering kann bei großen Kinoproduktionen wie »Findet Nemo« durchaus ein halbes Jahr und mehr Zeit in Anspruch nehmen.

**Abbildung** 1.17 ► Der Feinschliff erfolgt in der Post-Processing-Phase*.*

#### **Post-Processing ist auf 2D-Daten angewiesen**

Post-Processing wirkt auf 2D-Daten: Denken Sie immer daran, dass dieser Phase nur 2D-Daten (Pixel) zur Verfügung stehen. Benötigen Sie eine plastischere Darstellung, andere Objekte oder komplett andere Lichtverhältnisse, müssen Sie wohl oder übel noch einmal den Rendering-Prozess durchlaufen.

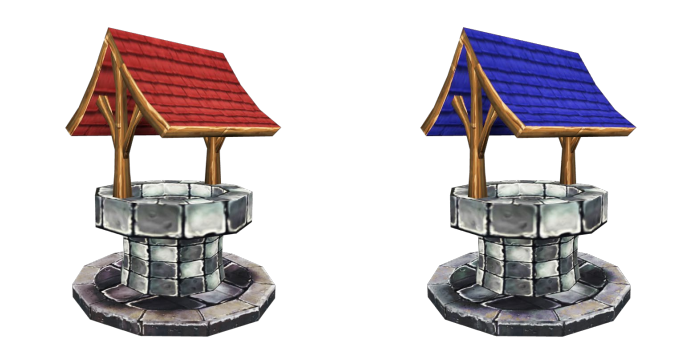

In unserem Beispiel könnten Sie durch vorausschauende Planung bei der Erstellung der Szene darüber hinaus ermöglichen, dass die Farbe des Brunnens nach dem Rendering geändert werden kann oder Schatten verstärkt werden können.

### **1.7.11 Motion Tracking – 3D und Realität verschmelzen**

Dieser Schritt ist im Bereich der VFX (virtuellen Effekte) angesiedelt. Dabei wird ein reales Video mithilfe von verschiedenen Algorithmen so aufbereitet, dass Sie eine dreidimensionale Darstellung des Drehortes erhalten. Anschließend können Sie Ihre digitalen Objekte in den digitalen Drehort einfügen und zum Abschluss mit dem realen Video kombinieren.

Ergebnis dieser Aktion kann beispielsweise sein, dass ein Schauspieler mit Ihrem digitalen Brunnen auf einer real gefilmten Wiese steht und diesen bedient.

### **1.7.12 Video Editing – Filme schneiden**

In dieser letzten Phase bereiten Sie Ihre Animationen, Bilder und realen Clips auf eine Veröffentlichung in unterschiedlichen Formaten vor. Mit dem in Blender integrierten Video Editor können Sie dabei Ihre Clips schneiden, zusammenfügen, vertonen und sie in Full HD, 4k oder anderen Auflösungen exportieren und der Weltöffentlichkeit präsentieren.

# **1.8 Danke**

Ein Buchprojekt dieser Größe kann natürlich nicht ohne die Familie, die vielen Freunde und Helfer beim Rheinwerk Verlag entstehen. Daher werde ich die nächsten Zeilen nutzen, um mich bei meinen treuen Weggefährten zu bedanken.

Ich kann dir, Katrin, nicht genug für das Verständnis in den unzähligen Stunden danken, in denen ich mit meinen Gedanken in den Kapiteln dieses Buches gefangen war und nicht für Unternehmungen, Gespräche oder gemeinsame Zeit zur Verfügung stand. Du hast mir klaglos und immer wieder die Zeit gegeben, die ich zum Abschluss eines solchen Mammutprojekts neben meiner eigenen Firma und meiner Anstellung benötigte – und das alles, während du unseren kleinen Sonnenschein liebevoll umsorgst. Wenn ich dich nicht schon geheiratet hätte, würde ich es glatt noch einmal tun!

Einen liebevollen Dank sende ich auch dir, mein kleiner Sohnemann Louis, für die vielen goldigen Momente und Freuden, die du während der letzten 15 Monate mit mir geteilt hast – was für ein Abenteuer. Ich bin sehr stolz, dein Papa zu sein, und freue mich unendlich, mit dir noch einmal die Welt und vielleicht sogar irgendwann einmal Blender zu entdecken.

Auch meinen Eltern, die mich zeit meines Lebens unterstützt haben, die für mich gekämpft haben, wenn es nötig war, und mich haben laufen lassen, wenn es für mich das Beste war, möchte ich tausendfach danken. Ihr wart und seid mir mit eurer Liebe, eurer Aufrichtigkeit und eurer weltoffenen Art immer ein Vorbild und habt mich in meiner Entwicklung gefördert, ohne verbissen zu werden. Ohne euch wäre ich heute sicher nicht da, wo ich bin.

Danke auch an meine Schokoschwester Patricia, meinen allerbesten Bruder Daniel und unseren Goldschatz Tristan, die mich mit lustigen Abenden, Pfannen voller Crevetten, Unternehmungen und »Bischooofs« für ein paar Stunden haben vergessen lassen, welches Mammutprojekt auf seine Fertigstellung pocht. Ich freue mich riesig auf alle kommenden Unternehmungen mit euch und hoffe, dass es in nächster Zeit ein wenig ruhiger wird.

Maria, Inge, Inki, Eva und Thomas – ihr habt einen riesigen Platz in meinem Herzen. Eure Butterkuchen, Privatkonzerte, Wärme, die gute Laune und die fantastischen (Silvester-)Abende haben nicht unerheblich zu dem guten Gelingen dieses Buches beigetragen.

Viele Grüße sende ich darüber hinaus an meine liebe Schwiegerfamilie in Thüringen und Bayern – freue mich schon auf weitere Lagerfeuer, Kochkurse und Gitarrensessions.

Dir, Roland, danke ich natürlich auch, für Unmengen an Schreibblockaden lösender Pizza und lustigen Kigebutas – du bist ein echter Pfundskerl! Danke auch an Michael, meinen stets schnitzelbereiten Freund der ersten Stunde, für die vielen tollen Gespräche, ich wünsche dir einen riesigen Erfolg mit deiner Testfabrik.

#### **Das Cover des Buches**

Das Cover dieses Buches wurde dem Blender-Film »Caminandes 3 – Llamigos« entnommen. Er steht unter der Creative-Commons-Lizenz und kann im Blender Shop inklusive aller Projektdateien gekauft werden. Danke an Pablo Vazques, Hjalti Hjalmarsson, Andy und Francesco stellvertretend für das ganze Caminandes-Team – ihr inspiriert mich.

Meinen stark vernachlässigten Freunden Melanie, Amelie, Nicolas und Michael, die mir zeigen, wie hip und schön eine kleine Familie sein kann, danke ich sehr, dass sie trotz meiner Funkstille immer wieder anrufen. Und last, but absolutely not least geht natürlich auch ein Dank an Fedi, meinen bajuwarischen Sonnenschein, der genauso optimistisch ist wie ich. Mach dich auf meinen Besuch gefasst.

Ich bin sehr glücklich, so eine großartige Familie und tolle Freunde zu haben und mit euch allen noch unzählige schöne Momente zu erleben – ihr seid die Besten!

Ein großes Dankeschön möchte ich natürlich auch den Mitarbeitern beim Rheinwerk Verlag aussprechen, die mit vielen hilfreichen Tipps, konstruktiver Kritik und Vorlagen dafür sorgen, dass Sie heute ein qualitativ hochwertiges Buch in den Händen halten können. Insbesondere danke ich Ariane Podacker, die mir jederzeit mit Rat und Tat zur Seite stand, Ruth Lahres, die mich erst auf die Idee brachte, dieses Buch zu schreiben, und Eva Schmücker, die das tolle Cover gestaltete.

Auch Ihnen, liebe Leser, möchte ich von Herzen danken: Sie haben mir mit Ihren vielen Mails, Bewertungen bei Amazon, Blendernation und vielen anderen annähernd täglich berichtet, wie sehr dieses Buch Ihnen geholfen, Sie begleitet und bei Ihren Streifzügen durch Blender unterstützt hat. Ich schreibe dieses Buch für Sie, liebe Leser – mehr als dieses tolle Feedback kann ich mir als Autor nicht von Ihnen wünschen – tausend Dank dafür!

Falls Sie sich gerade erstmalig auf eine Erkundungstour durch Blender wagen, wünsche ich Ihnen jede Menge Spaß mit diesem Buch und hoffe auf positives und kritisches Feedback in Form von Bewertungen, Tweets (@plasmasolutions), Posts, Postkarten, analogen oder digitalen Briefen an *blenderhandbook@plasmasolutions. de* – auch hierfür im Voraus herzlichen Dank.

## **1.9 Auf ins nächste Kapitel**

Im nächsten Kapitel starten Sie Blender zum ersten Mal, sehen sich an, welche Bedienphilosophie hinter dem Programm steht, und machen sich mit der Benutzerschnittstelle bekannt. Dabei werden Sie unter anderem erfahren, warum Blender sich bewusst nicht immer an User-Interface-Standards hält und warum dieser vordergründige Nachteil sogar von Vorteil ist.

# Kapitel 2 **Die Arbeitsoberfläche**

*In diesem Kapitel werden Sie sehen, warum wir Blender-Entwickler es für nötig halten, manche Windows-, Mac- oder Linux-Bedienphilosophien und Standardbedienelemente zu ignorieren. Sie werden die Ideen hinter dem Bedienkonzept von Blender kennenlernen und erfahren, wie flexibel und intuitiv solch ein Interface sein kann.*

# **2.1 Blenders Bedienkonzept**

Natürlich verstehe ich, dass Sie jetzt nichts lieber tun würden, als sich direkt auf Blender zu stürzen – es gibt sicherlich Spannenderes, als etwas über die Arbeitsoberfläche und die Konzepte hinter Blender zu lesen. Trotzdem empfehle ich Ihnen wärmstens, zunächst dieses und das nächste Kapitel zu lesen – nur so werden Sie das volle Potenzial von Blender entfesseln und frustrierende Momente in den nächsten Kapiteln vermeiden können. Und wer bisher immer noch gedacht hat: »So schlimm kann es schon nicht sein – ich erkunde Blender allein!«, dem möchte ich noch folgenden Denkanstoß mit auf den Weg geben: Blender nutzt zum Selektieren von Objekten die rechte und nicht die linke Maustaste! Eventuell haben Sie jetzt doch Lust, sich von mir wenigstens ein kleines Stück durch die Welt von Blender führen zu lassen!

Blenders Bedienkonzept lässt sich an wenigen Grundsätzen festmachen: Blender verhält sich weder überlappend noch blockierend noch modal. Was diese Schlagwörter genau bedeuten, erfahren Sie jetzt.

### **2.1.1 Blender ist nicht überlappend**

Blenders User Interface (UI) zeigt Ihnen alle relevanten Optionen, Eigenschaften und Werkzeuge auf einen Blick. Sie müssen Fenster **MODOAVOSHY** 

weder verschieben noch überlappende Fenster anordnen, da es in Blender (bis auf wenige Ausnahmen) keine Überlappungen gibt.

Ein gutes Beispiel für die konsequente Umsetzung dieses Prinzips können Sie beim Speichern einer Datei unter einem neuen Namen sehen: Während in allen Programmen, die mir bekannt sind, ein eigener Fensterdialog dafür angezeigt wird und mich kurzzeitig am Arbeiten hindert, wird in Blender ein Bereich der Oberfläche zu einem Speichern unter-Bereich. Obwohl dieser Bereich gerade angezeigt wird, können Sie entscheiden, ob Sie sofort speichern oder noch ein wenig weiterarbeiten möchten – Blender wird Ihnen nur in Ausnahmefällen vorschreiben, wann Sie etwas zu tun haben, oder Sie blockieren.

### **2.1.2 Blender ist weder blockierend noch modal**

Wenn Sie in Blender mit Werkzeugen arbeiten und Einstellungen vornehmen, werden Sie feststellen, dass Aktionen immer sofort ausgeführt werden. Sie werden vor der Ausführung keine Dialoge sehen, die Sie um die Eingabe weiterer Informationen bitten. Das bedeutet auch, dass die eben besprochenen Dialogfenster in Blender überhaupt nicht auftauchen. Erst nach der Ausführung ändern Sie die Einstellungen für die vorangegangene Aktion und sehen das geänderte Ergebnis sofort. Dieses Vorgehen unterscheidet Blender fundamental von anderen 3D-Softwarepaketen und wirkt ungewohnt, macht aber dank intelligent vorbesetzter Standardeinstellungen das Arbeiten mit Blender sehr effektiv und flexibel.

Alle Aktionen beziehen sich dabei immer auf das gerade gewählte Element und den Bereich, in dem sich die Maus aktuell befindet –

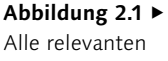

Optionen, Eigenschaften und Werkzeuge auf einen Blick

weitere Informationen dazu erhalten Sie in Abschnitt 2.3, »Die Elemente der Benutzeroberfläche«.

### **2.1.3 Rechts- und Linksklick?**

Wenn Sie sich als alter Blender-Hase mit anderen Blender-Nutzern in einer Runde zusammensetzen und Ihnen der Gesprächsstoff auszugehen droht, werfen Sie doch einmal folgende Frage in den Raum: »Sollte in Blender per Links- oder Rechtsklick selektiert werden?« Sie würden sich wundern, welche Glaubenskämpfe diese Frage auslöst.

Für Sie als neuen Blender-Nutzer ist es einfach: Merken Sie sich, dass in Blender mit der rechten Maustaste ein Element in der 3D-Ansicht ausgewählt und mit der linken Maustaste Aktionen auf bereits selektierten Elementen durchgeführt werden.

### **2.1.4 Blender ist Ihr Kreativwerkzeug**

Bei der Entwicklung von Blender wurde größtes Augenmerk darauf gelegt, eine Software für Sie als Künstler zu schaffen. Natürlich wurde versucht, auf eine einfache Erweiterbarkeit und robuste Codebasis zu achten, die Hauptaufgabe von Blender ist es jedoch, Ihren kreativen Prozess zu fördern und zu unterstützen. Alle Tools und Funktionen wurden für die Bedürfnisse von Animations- und Designstudios kleinerer und mittlerer Größe geschrieben – viele Tools wurden während der Entstehung von Filmen und anderer 3D-Produktionen entwickelt. Blender setzt daher von jeher voll auf den Einsatz von Tastenkombinationen für einen schnellen produktionsorientierten Workflow, bietet Ihnen aber gleichzeitig auch viele Schaltflächen, die Ihnen in den ersten Wochen zur Seite stehen, die Sie aber auch beliebig ausblenden können.

Blender ist dabei immer *Ihr* Tool – wenn Sie Features vermissen, die Sie gerne in Blender sehen möchten, beschreiben und stellen Sie sie uns Entwicklern vor – im Abschnitt »Wie können Sie helfen?« auf [Seite 897](#page--1-0) erfahren Sie, wie Sie mit dem Blender-Entwicklerteam Kontakt aufnehmen können.

# **2.2 Fensterbereiche, Editoren und Screens**

Wie erwähnt, zeigt Blender nach Möglichkeit keine modalen Dialoge an. Um dies zu erreichen, unterteilt Blender die Elemente der Arbeitsoberfläche hierarchisch in die folgenden Kategorien.

### **Selektionsart ändern**

Nutzen Sie die Standardselektionsmethode mit der rechten Maustaste, und stellen Sie die Selektion in den Optionen (siehe [Seite 77\)](#page--1-0) unter Input • Select With nicht auf Linksklick um. Sie ersparen sich viel Umdenken in allen Tutorials und werden die Vorteile nach wenigen Wochen zu schätzen wissen.

#### **Abkürzungen in Tutorials**

Wenn Sie sich im Internet Anleitungen zu Blender ansehen, werden Sie feststellen, dass fast immer folgende Abkürzungen genutzt werden, um die Maustasten zu beschreiben: LMB (linke Maustaste), RMB (rechte Maustaste), MW (Mausrad) und MMB (mittlere Maustaste).

### **Fensterbereiche individuell anpassen**

Wie Sie die Fensterbereiche für Ihre Zwecke anpassen, erfahren Sie in Abschnitt 2.4.1, »Fensterbereiche anpassen«.

### **2.2.1 Fensterbereiche**

Ein Fensterbereich ist ein für eine spezielle Aufgabe gestalteter Bereich innerhalb des Applikationsfensters (Blender höchstselbst), den Sie jederzeit in seiner Größe ändern und beliebig oft unterteilen können. Blenders Applikationsfenster besteht also grundsätzlich aus vielen nicht überlappenden Fensterbereichen, in die beliebige *Editoren* eingefügt werden können.

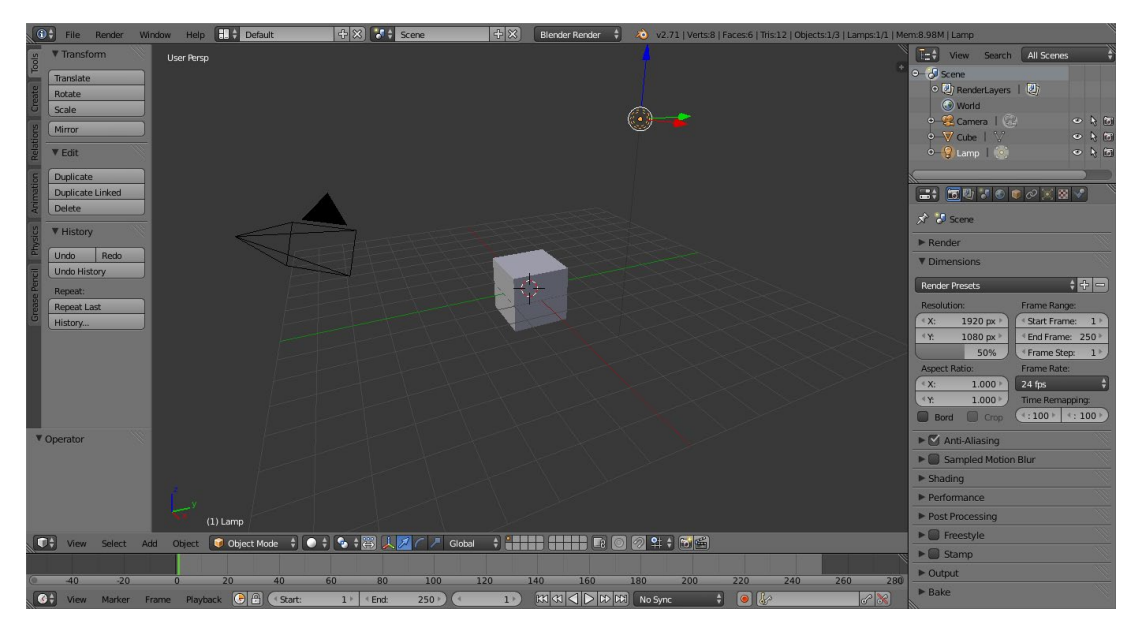

#### G **Abbildung 2.2**

Das Applikationsfenster besteht in Blender aus vielen nicht überlappenden Fensterbereichen, die Sie individuell konfigurieren können.

### **2.2.2 Editoren**

Ein Editor ist ein Bereich von Blender, mit dem Sie einen speziellen Schritt im 3D-Workflow (Modellierungsarbeiten, Texturierung etc.) erledigen können. Er stellt Ihnen alle Werkzeuge zur Verfügung, um diese Aufgabe bestmöglich zu absolvieren. Ein Editor befindet sich immer innerhalb eines Fensterbereichs – er füllt diesen komplett aus.

Beispielhaft möchte ich hier den 3D View-Editor erwähnen, der Ihnen eine Ansicht Ihrer 3D-Szene zur Verfügung stellt, oder den VIDEO SEQUENCE EDITOR, der Werkzeuge zum Bearbeiten Ihrer Videos bereithält. Jeder Editor erlaubt eine weitere Unterteilung in **Regionen**, um Menüs, Schaltflächen, Toolbars oder ähnliche Elemente darstellen zu können. Welcher Editor gerade in einem Fensterbereich dargestellt wird, erkennen Sie an den jeweiligen Icons  $\bullet$ .

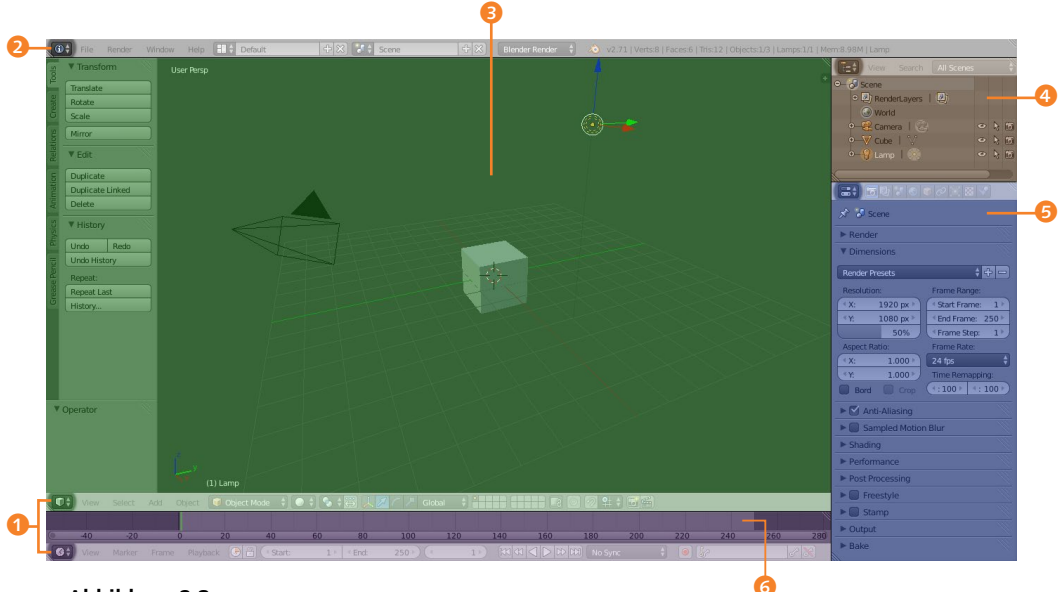

#### G **Abbildung 2.3**

Auf dem Screenshot sehen Sie den 3D View-Editor <sup>3</sup>, Info-Editor <sup>2</sup>, Timeline-Editor 6, Properties-Editor 5 und den Outliner 4.

Abbildung 2.3 zeigt Ihnen farbig, wo sich in der Standardszene von Blender die Editoren (siehe auch Abschnitt 2.4.2, »Editoren kennenlernen und anpassen«), die Kopfzeilen (hell hervorgehoben) und exemplarisch eine Region befinden.

### **2.2.3 Screen Layouts**

Mit einem *Screen Layout* (oft auch einfach *Layout*) speichert Blender Informationen über die Art, Größe und Anordnung von Editoren und Fensterbereichen der aktuellen Ansicht. Sie können gespeichert, benannt, gelöscht und geladen werden und werden dann benötigt, wenn Sie von einer Phase des 3D-Designs in eine andere wechseln, alle für diese Phase relevanten Tools, Editoren und Fensterbereiche speichern und später mit einem Klick wieder anzeigen lassen möchten.

Öffnen Sie Blender zum ersten Mal, befinden Sie sich unmittelbar im sogenannten Default-Layout. Standardmäßig enthält Blender jedoch noch viele weitere Layouts – unter anderem zur Modellierung, Texturierung, Animation und für viele weitere Aufgaben im 3D-Bereich. Sie stellen eine gute Basis für Ihre eigenen Anpassungen dar.

Wie Sie zwischen den voreingestellten Screen Layouts wählen und eigene Screen Layouts erstellen können, erfahren Sie in Abschnitt 2.4.3, »Voreingestellte und individuelle Screen Layouts verwenden«.

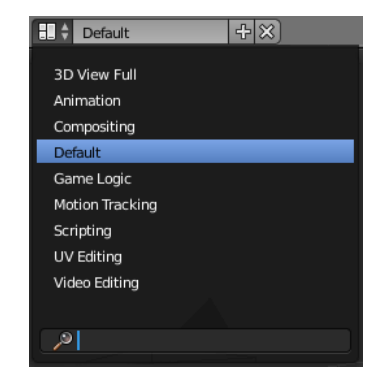

#### G **Abbildung 2.4**

Beim ersten Start von Blender befinden Sie sich im Default-Layout. Sie können das Layout des eingestellten Arbeitsbereichs jederzeit anpassen.

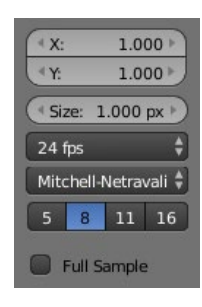

#### G **Abbildung 2.5**

Auf den ersten Blick gewöhnungsbedürftig, aber überall gleich: das Aussehen der Bedienelemente in Blender (hier ein Auszug aus dem Properties-Editor)

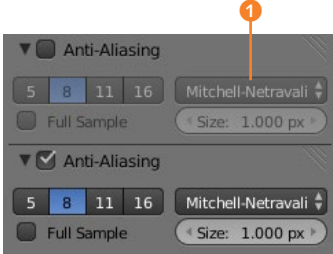

#### G **Abbildung 2.6**

Ausgegraute Bedienelemente <sup>1</sup> zeigen Ihnen an, dass sie keine Auswirkungen haben.

# **2.3 Die Elemente der Benutzeroberfläche**

Wenn Sie sich in Blender umsehen, werden Sie schnell bemerken, dass alle Bedienelemente anders als die Standardbedienelemente des Betriebssystems aussehen. Warum wir uns als Entwickler für diesen Weg entschieden haben und welche Vorteile sich daraus ergeben, werde ich Ihnen hier kurz skizzieren:

- Blender sollte unter allen Betriebssystemen gleich aussehen. Schauen Sie sich Tutorials oder Handbücher über Blender an, werden Sie keine Probleme haben, die abgebildeten Funktionen zu finden – egal, ob Sie unter Windows, Linux oder am Mac arbeiten. Selbst eine Umsetzung auf Tablets, Handys und weitere mobile Endgeräte sieht immer identisch aus.
- E Die Benutzeroberfläche wird skalierbar. Wenn Sie sich mit der Maus über Bedienelementen befinden, können Sie durch einfaches Drücken von  $\boxed{+}$  oder  $\boxed{-}$  auf dem Zahlenblock alle Elemente in definierten Schritten vergrößern oder verkleinern. Ein genaueres Skalieren ist über die Kombination aus gehaltener Taste (Strg)+ Mausrad-Taste (+ Mausbewegung) möglich. Beide Möglichkeiten helfen Ihnen dabei, alle wichtigen Einstellungen immer im Blick zu behalten, egal, welche Auflösung gerade eingestellt wurde oder welche Größe Ihr Blender-Fenster gerade hat.
- ► Der Fokus folgt Ihrer Maus. In Blender müssen Sie nie klicken, um einen Editor oder ein Bedienelement zu fokussieren. Möchten Sie z.B. einen Zahlenwert von einem Feld zum nächsten kopieren, reicht es, die Maus über dem Eingabefeld zu platzieren,  $\sqrt{5 \text{trg}} + \sqrt{C}$  zu drücken und anschließend über dem Zielfeld  $\sqrt{\text{Strg}} + \sqrt{V}$  zu drücken. Sie müssen nicht ins Eingabefeld klicken! *Dies bedingt jedoch auch, dass Sie Ihre Maus stets über dem Editor/Element platzieren müssen, auf den/das die Aktion wirken soll!*
- E Allen Bedienelementen gemeinsam ist die Signalisierung des aktuellen Zustands. Ausgegraute Elemente teilen Ihnen mit, dass sie zwar geändert werden können, aber aktuell keine Auswirkungen haben. Einstellungen, die den Programmablauf beeinflussen, werden »normal« gezeichnet.

In den folgenden Abschnitten werde ich Ihnen die einzelnen Bedienelemente genauer vorstellen. Starten Sie dazu Blender, und klicken Sie auf die beschriebenen Menüs und Schaltflächen, um ein Gefühl für das User Interface zu bekommen. Versuchen Sie ebenfalls, die in den nachfolgenden Abschnitten aufgeführten Tipps und Tricks direkt nachzuvollziehen – so bleiben diese leichter im

Gedächtnis. Nutzen Sie dazu die auf der rechten Seite von Blender befindlichen UI-Elemente – fast jeder Typ ist dort vertreten.

### **2.3.1 Menüeinträge und Kontextmenüs**

Über Menüeinträge und Kontextmenüs können in Blender Programmfunktionen aufgerufen werden. Die Menüeinträge ähneln dabei stilistisch denen, die Sie bereits von Ihrem Betriebssystem her kennen. Wählen Sie einen Menüpunkt mit der linken Maustaste aus, wird die damit verknüpfte Aktion ausgeführt. Menüpunkte, die per Tastenkombination aktiviert werden können, erkennen Sie an der rechts ausgerichteten Tastenkombination 2.

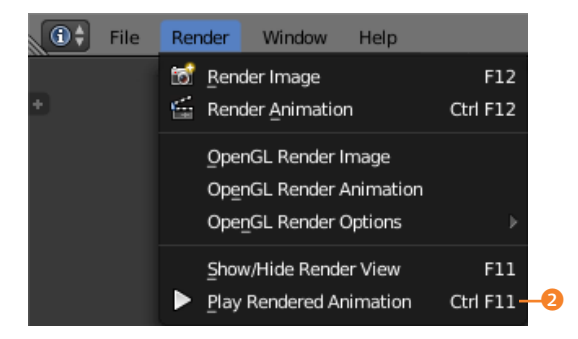

#### F **Abbildung 2.7**

Ist hinter einem Menüpunkt eine Tastenkombination angegeben, können Sie die betreffende Funktion mit dem aufgeführten Shortcut aufrufen. Alle unterstrichenen Menüeinträge können Sie auch durch Eingabe des entsprechenden Buchstabens wählen – hier (R) für RENDER IMAGE.

Möchten Sie oft verwendete Menübefehle und Aktionen an eigene Tastenkombinationen binden, ist auch dies problemlos möglich. Wählen Sie den Menüpunkt mit einem Rechtsklick an, und ändern Sie ihn per Change Shortcut.

Sind Menüeinträge oder Menüzeilen nicht vollständig zu sehen, können Sie durch Halten der Mausrad-Taste über der Menüzeile und gleichzeitiges Bewegen der Maus die Zeile verschieben.

Neben dem leichten Ändern von Shortcuts bietet das Kontextmenüsystem in Blender noch einen weiteren Leckerbissen: den Aufruf von Befehlen per Positionsangabe. Wenn Sie ein Kontextmenü aufrufen und den dritten Eintrag wählen möchten, können Sie auf Ihrer Tastatur auf  $\boxed{3}$  drücken, um den Befehl auszuführen –  $\color{red} \bullet$ was hier sehr trivial klingt, wird Sie sehr schnell durch Menüs wandern und Befehle ausführen lassen, ohne die Maus zu benutzen.

### **2.3.2 Panels**

Panels dienen der Gruppierung von Bedienelementen. Sie können durch Linksklick auf das dem Namen vorangestellte Dreieck <sup>3</sup> ein- und ausgeklappt und völlig frei angeordnet werden. Um die Anordnung zu ändern, nutzen Sie den Anfasser 4 am oberen Rand

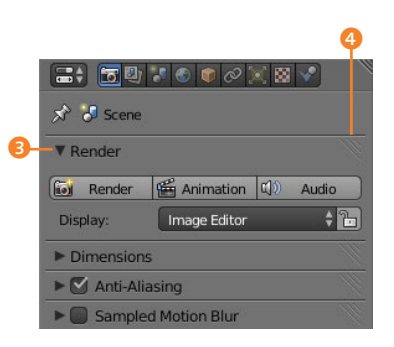

# G **Abbildung 2.8**

Panels können ein- und aufgeklappt und frei angeordnet werden.

des Panels und ziehen es mit gedrückter linker Maustaste an die gewünschte Position.

Um zwischen einer horizontalen und einer vertikalen Ausrichtung der Panels innerhalb des Properties-Editors umzuschalten, nutzen Sie die rechte Maustaste, während Sie sich innerhalb eines Panels befinden.

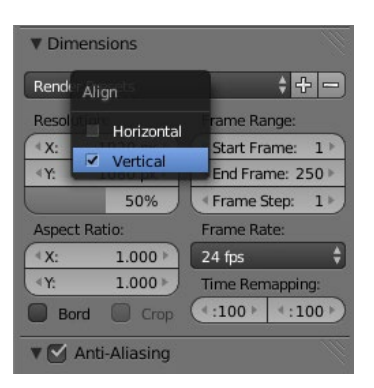

#### **Abbildung** 2.9 ►

Häufig können Sie zwischen einer horizontalen oder vertikalen Ausrichtung der Panels wählen.

#### **Neues Anfasser-Aussehen**

Seit Blender 2.72 hat der bei (in Abbildung 2.8) gezeigte Anfasser die Gestalt in **millige geän**dert.

Da sich funktional nichts geändert hat, werde ich in diesem Buch beide Anfasser verwenden, je nachdem, ob der Screenshot nach oder vor Blender 2.72 angefertigt wurde.

Wählen Sie horizontal, um eine Ausrichtung von links nach rechts zu erreichen, und vertical, um eine Ausrichtung von oben nach unten festzulegen.

Möchten Sie Panels vergrößern oder verkleinern, bewegen Sie die Maus über die entsprechenden Panels, und halten Sie die (Strg)- und die Mausrad-Taste gedrückt, während Sie die Maus nach oben oder unten bewegen.

Um Panels auf- und zuzuklappen (oft als *togglen* bezeichnet), existieren verschiedene sehr hilfreiche Tastenkombinationen:

- ► Bewegen Sie Ihre Maus über einen Panelkopf, und drücken Sie die Taste  $\boxed{A}$ , um das aktuelle Panel zu togglen.
- E Bewegen Sie Ihre Maus bei gedrückter  $\overline{A}$ -Taste und gleichzeitig gehaltener linker Maustaste über mehrere Panelköpfe, um alle berührten Panels zu togglen.
- $\blacktriangleright$  Halten Sie die (Strg)-Taste gedrückt, und klicken Sie auf einen Panelkopf, um alle Panels außer dem gerade angeklickten einzuklappen.

Sie fragen sich sicherlich bereits: »Warum in aller Welt gibt es so viele unterschiedliche Tastenkombinationen für ähnliche Aktionen in Blender?« Die Antwort ist immer: Um Ihre Geschwindigkeit und damit Ihre Effizienz zu steigern. Wenn Sie 10 ausgeklappte Panels erst händisch zuklappen oder exzessiv scrollen müssen, bevor Sie das für Sie interessante Panel erreichen, ist Ihnen die Benutzerschnittstelle im Weg und verhindert effizientes Arbeiten – das ist nicht akzeptabel für Blender.

### **2.3.3 Tooltips**

Auch bei unbekannten Bedienelementen hilft Ihnen Blender nach Kräften, denn annähernd alle Blender-Bedienelemente zeigen Ihnen bei einem kurzen Verweilen des Mauszeigers über ihnen eine Sofort-Hilfe an: Halten Sie dazu Ihren Mauszeiger ca. eine Sekunde über das jeweilige Bedienelement.

Nach einer kurzen Verzögerung wird daraufhin eine Sofort-Hilfe erscheinen, die Ihnen neben einem kleinen Hilfetext in der obersten Zeile auch eine Hilfe für Entwickler von Blender-Erweiterungen unter *Python* anzeigt:

**Motion Blur** 

Use multi-sampled 3D scene motion blur Python: RenderSettings.use motion blur

Meist genügt bereits der kurze Hilfetext in der ersten Zeile, um eine ungefähre Vorstellung davon zu bekommen, welche Funktion sich hinter einem Element verbirgt. Falls nicht, finden Sie die Erklärung sicherlich in diesem Buch. Falls nicht – schreiben Sie mir!

Die unter Python stehenden Hilfetexte sind für Entwickler von Blender-Erweiterungen hilfreich und müssen Sie in Ihrer aktuellen Blender-Erkundungsphase (noch) nicht interessieren. In Blenders Einstellungen (etwas später in diesem Kapitel) können Sie die Python-Hilfetexte sogar komplett abschalten, wenn Sie möchten.

### **2.3.4 Checkboxen**

Checkboxen sind Ihnen außerhalb von Blender sicherlich schon unzählige Male über den Weg gelaufen. Sie stellen eins der einfachsten Bedienelemente dar und sind auch in Blender grundsätzlich sehr einfach zu bedienen: Klicken Sie auf eine bereits angehakte Box oder den ihr zugeordneten Text, wird sie deaktiviert, klicken Sie auf eine deaktivierte Box, wird sie aktiviert.

Die einzige Besonderheit in Blender ergibt sich dann, wenn mehrere Checkboxen untereinander wie in der nebenstehenden Abbildung angeordnet sind und Sie diese gleichzeitig aktivieren oder deaktivieren möchten. In diesem Fall würden Sie Ihre Maus über eine der Boxen bewegen (beispielsweise Textures), die linke Maustaste gedrückt halten und Ihren Mauszeiger anschließend in einer geraden Bewegung bis zu der Box bewegen, die das Ende der (De-)Aktivierung darstellt. Würden Sie Ihre Maustaste im nebenstehenden Beispiel erst bei Environment Map loslassen, wären sowohl Textures als auch Subsurface Scattering deaktiviert. Hätten Sie die Mausbewegung bei SHADOWS gestartet und wären auf

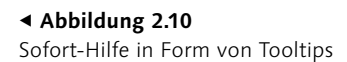

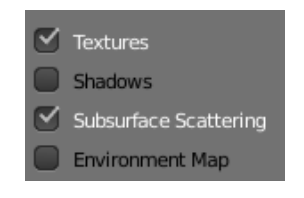

G **Abbildung 2.11** Mit Häkchen aktivieren Sie verschiedene Funktionen.

Environment Map bei gedrückter linker Maustaste gewandert, wären alle überflogenen Boxen aktiviert worden.

Probieren Sie diese Funktion doch direkt einmal im METADATA-Panel auf der rechten Seite des Default-Layouts aus. Dort finden Sie sehr viele horizontal und vertikal angeordnete Checkboxen.

### **2.3.5 Schaltflächen**

Das neben einer Checkbox wohl einfachste Bedienelement ist der Aktionsknopf (die Schaltfläche). Wenn Sie ihn mit der linken Maustaste anklicken, wird die ihm zugeordnete Aktion direkt ausgeführt. Sollte die Aktion etwas länger dauern, signalisiert Blender dies über einen Fortschrittsbalken im Statusbereich (rechts neben der Menüzeile).

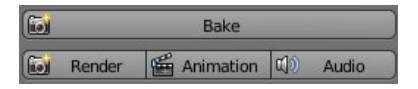

R Fluid Simulation

#### G **Abbildung 2.12**

Schaltflächen sind auch in Blender gewohnt einfach zu bedienen.

G **Abbildung 2.13** Fortschrittsbalken zeigen Ihnen den Fortschritt einer Aktion an.

### **2.3.6 Eingabefelder**

Diese Felder ermöglichen es Ihnen, beliebige Werte innerhalb definierter Grenzen einzugeben oder zu ändern. Je nachdem, ob Sie die Werte direkt per Tastatur oder ungefähr per Maus eingeben oder ändern möchten, existieren hier verschiedene Eingabearten, die erneut zeigen, warum es eine gute Idee war, auf eigene Bedienelemente zu setzen:

- E **Direkte Werteingabe:** Sie klicken in die Mitte des Feldes und geben den Wert direkt über die Tastatur ein  $\bullet$ .
- E **Diskrete Werteingabe:** Sie klicken auf die am rechten und linken Rand des Feldes gezeichneten Dreiecke und erhöhen den angezeigten Wert um einen festgelegten Schritt  $\bullet$ .
- E **Ungefähre Wertänderung:** Sie halten die linke Maustaste über dem Feld gedrückt und ziehen die Maus nach rechts oder links.
- **Diskrete Wertänderung:** Sie halten (Strg) gedrückt und bewegen das Mausrad nach oben oder unten. Jede Mausradbewegung bewirkt einen virtuellen Klick auf die eben erwähnten Dreiecke und damit eine Änderung des Wertes.
- E **Gleichzeitige Wertänderung:** Möchten Sie mehrere Felder, die sich untereinander befinden (wie X und Y im Beispiel), gleichzeitig ändern, so bewegen Sie Ihre Maus in das erste Feld, klicken und halten die linke Maustaste gedrückt und bewegen die Maus

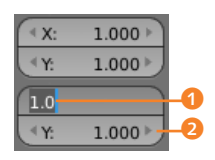

#### G **Abbildung 2.14**

Zur Werteingabe können Sie die Tastatur, die Maus oder die Dreieckschaltflächen nutzen.

nach unten. Beide Felder werden markiert. Lassen Sie die Maustaste jetzt los, um beiden Feldern einen Wert mit der Tastatur einzugeben, oder ziehen Sie die Maus nach links oder rechts, um beide gleichzeitig dynamisch zu ändern.

E **Wertänderung an mehreren Objekten:** Haben Sie mehrere Objekte per Rechtsklick (und gehaltener  $\sqrt{a}$ )-Taste) gleichzeitig ausgewählt, so können Sie den eingegebenen Wert auf alle Objekte übernehmen, wenn Sie vor der Wertbestätigung mit  $\left[\rightleftarrow\right]$  die Taste  $\left[\overline{A\right]t}$  festhalten. Das funktioniert ebenfalls, wenn Sie die beschriebene *ungefähre Werteingabe* nutzen. Halten Sie dazu ebenfalls (Alt) gedrückt, und ziehen Sie die Maus bei gehaltener linker Maustaste über das Feld – es wird sich während der Operation blau färben und den geänderten Wert direkt allen gewählten Objekten übergeben.

Ein weiterer Vorteil der eigenen Bedienelemente zeigt sich dann, wenn Werte berechnet werden müssen. In Blender ist es möglich, Berechnungen direkt in die Felder einzugeben und das Programm die Rechenarbeit übernehmen zu lassen. Dabei können sowohl einfache Berechnungen wie »2 + 2« eingegeben werden als auch komplexere Ausdrücke wie z.B. »sin(50) \* pi + cos(90)«. Die Auswertung der mathematischen Ausdrücke übernimmt dabei der sogenannte Python-Interpreter.

Für eine Übersicht über alle unterstützten mathematischen Funktionen sehen Sie am besten unter der Python-Dokumentation *<http://docs.python.org/3/library/math.html>* nach. Denken Sie sich einfach das vorangestellte »math.« dabei weg, anstelle von »math. floor(2.8)« schreiben Sie beispielsweise einfach »floor(2.8)«, um einem Wert von 2.8 die Nachkommastellen abzuschneiden.

### **2.3.7 Schieberegler**

Ein Schieberegler 3 übernimmt in Blender sehr ähnliche Aufgaben wie ein Eingabefeld, denn auch hier können Werte eingegeben und geändert werden. Der Unterschied ist jedoch, dass durch ein gleichzeitiges Halten der linken Maustaste und Verschieben der Maus ein Wert sehr schnell angepasst werden kann.

Da eine Wertauswahl über einen Schieberegler eine eher ungenaue Wahl des Wertes zur Folge hat, wird dieses UI-Element oftmals dann verwendet, wenn prozentuale Einstellungen vorgenommen werden sollen, ohne überaus exakt sein zu müssen.

Auch bei einem Schieberegler gelten alle beschriebenen Werteingabe- und Änderungstechniken des Eingabefeldes. So können Sie beispielsweise auch hier in die Mitte des Reglers klicken, um einen

### **Werteingabe in kleinen/ diskreten Schritten**

Wenn Sie die linke Maustaste über dem Feld gedrückt halten und nach links oder rechts ziehen, verlangsamt sich die Wertänderung, wenn Sie dabei gleichzeitig die  $\boxed{\circ}$ -Taste gedrückt halten.

Möchten Sie nur ganzzahlige Vielfache von 10 oder 100 (abhängig von dem gewählten Feld) eingeben, so halten Sie statt der (ª\_)- die (Strg)-Taste beim Ziehen der Maus gedrückt.

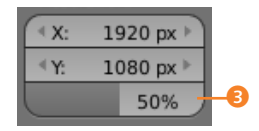

G **Abbildung 2.15** Schieberegler <sup>3</sup> für eine schnelle Dateneingabe

Wert einzugeben, oder mit gehaltener [Strg]-Taste und gleichzeitigem Drehen des Mausrades den Wert schrittweise ändern.

### **2.3.8 Listen**

Listen dienen dazu, mehrere Einträge übersichtlich untereinander darzustellen. Sie enthalten im Hauptbereich die durch einen Linksklick auswählbaren Elemente 1 und am rechten Rand mehrere Steuerelemente, die unterschiedliche Aktionen auf die Elemente der Liste ausführen können (z.B. Hinzufügen, Löschen, Kopieren oder Verschieben von Listenelementen) 2. Über ein dunkel gefärbtes Dreieck <sup>3</sup> stehen Ihnen je nach Listenkontext mehrere Spezialaktionen zur Verfügung – diese werden Sie in den jeweiligen Kapiteln kennenlernen.

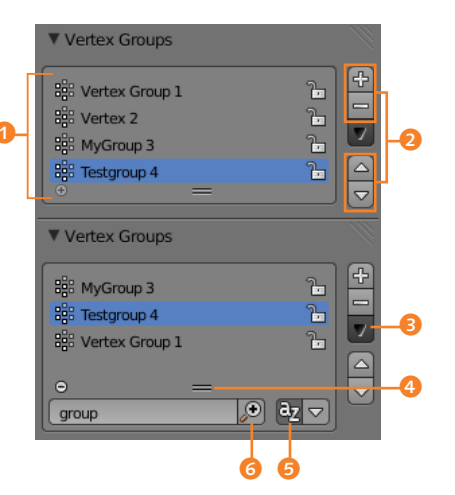

Durch einen Doppelklick auf das entsprechende Listenelement oder durch Halten von (Strg) und gleichzeitiges Klicken mit der linken Maustaste auf das jeweilige Element können Sie ein Element umbenennen – geben Sie einfach den Namen ein, und bestätigen Sie Ihre Eingabe anschließend mit  $\leftarrow$ .

Am unteren Teil der Liste finden Sie einen Anfasser 4, mit dem Sie die Größe der Liste anpassen können. Das Plussymbol blendet eine weitere Zeile ein, mit deren Hilfe Sie die Einträge der Liste sortieren lassen können. Über das erschienene Eingabefeld zeigen Sie alle Einträge mit dem dort eingegebenen Namen an, das am Ende des Eingabefeldes stehende Lupensymbol <sup>6</sup> filtert alle Einträge heraus, die nicht den eingegebenen Namen enthalten, und A-Z <sup>5</sup> sortiert die Einträge alphabetisch. Das Dreieck in dieser Zeile dreht die Reihenfolge der Ergebnisse um.

#### **Listengröße anpassen**

Möchten Sie die Größe der Liste ohne den Anfasser ändern, bewegen Sie Ihre Maus über die Liste, halten  $\boxed{\triangle}$  gedrückt und drehen das Mausrad. Sollte sich die Größe nur einmal ändern, obwohl Sie das Mausrad weiterhin drehen, bewegen Sie gleichzeitig die Maus ein wenig weiter.

#### **Abbildung** 2.16 ►

Listen wie diese stehen Ihnen an verschiedenen Stellen in Blender zur Verfügung.

### **2.3.9 Dropdown-Listen**

Ähnlich wie die gewöhnlichen Listen enthalten Dropdown-Listen mehrere Einträge, die Sie durch einen Klick mit der linken Maustaste auf den jeweiligen Eintrag auswählen können. Die Einträge dieser Listenart sind jedoch nicht sortierbar und können nicht umbenannt werden – sie werden von Blender intern erzeugt und sind deshalb nicht änderbar. Möchten Sie eine Dropdown-Liste in Aktion sehen, klicken Sie z.B. auf Blender Render am oberen Rand (in der Menüzeile direkt neben dem Blender-Symbol) des DEFAULT-Layouts.

Halten Sie (Strg) gedrückt und rollen das Mausrad nach vorne oder rückwärts, während Sie mit der Maus über einer Liste ruhen, so schalten Sie die Einträge dieser Liste um, ohne sie auszuklappen. Besonders wenn Sie schnell verschiedene Listeneinträge ausprobieren möchten, bietet sich dieser Listenzugriff an.

Um Voreinstellungen, wie etwa die Screen Layouts (siehe [Seite](#page--1-0)  [68](#page--1-0)), abzuspeichern und auszuwählen, gibt es in Blender ein von den Dropdown-Listen abgeleitetes UI-Element: die Preset-Listen.

### **2.3.10 Preset-Listen**

Dieser Listentyp fasst ein oder mehrere Eingabefelder, Checkboxen, Fensterlayouts (oder ganz allgemein Einstellungen) zu einer Voreinstellung zusammen. Durch einen Klick mit der linken Maustaste auf die Voreinstellung  $\bullet$  können Sie eine bereits vorhandene Voreinstellung wählen, durch Linksklick auf + eine neue Voreinstellung erstellen und sie durch Linksklick auf – wieder entfernen. Beim Hinzufügen von Voreinstellungen begrüßt Sie die erste Ausnahme von der Nichtmodalität von Blender: Ein Popup-Dialog fragt nach dem Namen der Voreinstellung. Durch Klick auf OK speichern Sie Ihre Eingaben, durch Drücken von (Esc) oder einen Linksklick außerhalb des Popups brechen Sie die Aktion ab.

Erstellen Sie jetzt ein neues Render Preset auf dem Dimensions-Panel im rechten Bereich des Default-Layouts: Verändern Sie dazu einige Werte wie beispielsweise die X- und Y-Resolution, und klicken Sie anschließend auf das + direkt neben Render Presets*.*  Geben Sie diesem neuen Preset einen beliebigen Namen, und bestätigen Sie mit (¢) oder einem Klick auf OK. Löschen Sie es anschließend durch einen Klick auf – wieder.

### **2.3.11 Radiobuttons**

Ähnlich wie Checkboxen dienen diese Auswahlfelder dazu, eine beliebige Einstellung auszuwählen. Im Gegensatz zu den Erstge-

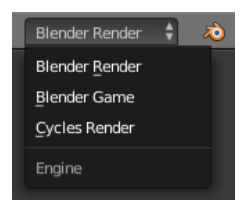

G **Abbildung 2.17** Eine Dropdown-Liste

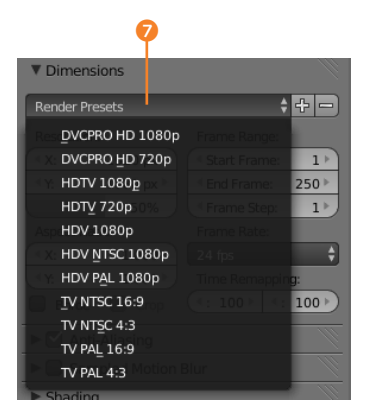

G **Abbildung 2.18** Preset-Listen

### **Blättern durch Presets**

Um schnell nacheinander durch Presets zu blättern, bewegen Sie Ihren Mauszeiger über ein Preset, halten Sie (Strg) gedrückt, und bewegen Sie das Mausrad – genau wie in Dropdown-Listen.

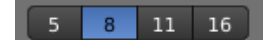

G **Abbildung 2.19** Radiobuttons

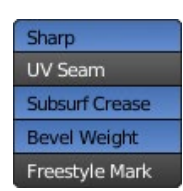

#### G **Abbildung 2.20**

Diese Sonderfälle existieren leider auch in Blender: Buttons, die wie Radiobuttons aussehen, sich aber nicht so verhalten.

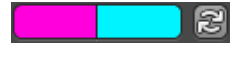

### G **Abbildung 2.21**

Hier sehen Sie eine Farbauswahlbox in Pink (Vordergrundfarbe, da sie links platziert ist) direkt neben einer Box in Cyan (Hintergrundfarbe). Die Pfeile tauschen beide Farben.

nannten geben sie sich jedoch nicht mit einem simplen An oder Aus zufrieden, sondern bieten Ihnen an, eine Auswahl aus verschiedenen Möglichkeiten vorzunehmen. Dabei kann jedoch immer nur eine Auswahl getroffen werden – die vorher aktive Auswahl wird bei Wahl einer neuen zurückgesetzt. Das Anti-Aliasing stellt ein typisches Beispiel für dieses UI-Element dar.

Manchmal begegnen Ihnen leider in Blender Buttons, die wie Radiobuttons aussehen, aber eine Mehrfachauswahl mit  $\boxed{\circ}$ zulassen. Aus User-Interface-Gesichtsgründen sind diese Buttons eine Todsünde, da Sie nicht wissen, ob Sie gerade einen normalen Radiobutton oder diesen Sonderfall vor sich haben. Besonders in Kapitel 13, »Postproduktion & Compositing«, in Abschnitt 13.3, »NPR mit Freestyle«, aber auch in Blenders Nutzer-Einstellungen werden Sie diese finden. Vermuten Sie, dass Sie mehrere Optionen gleichzeitig aktivieren können müssten, so halten Sie die Maus kurz über einer Option still – ein Tooltip wird Ihnen dann mitteilen, um welche Art es sich handelt. Natürlich werde ich Sie zusätzlich in diesem Buch immer auf diese Fälle hinweisen.

### **2.3.12 Farbauswahl**

Die Farbauswahlbox, die Sie etwas später in diesem Buch bei den Materialeinstellungen und Freihandzeichnen benötigen werden, hat zwei verschiedene Zustände: minimiert und geöffnet.

In ihrer minimierten Form zeigt sie die aktuell gesetzte Farbe an, in ihrer aufgeklappten Form bietet sie Ihnen verschiedene Möglichkeiten, eine Farbe zu setzen. Über @ legen Sie fest, auf welche Art Sie die Farbe angeben möchten. RGB und HSV zeigen Ihnen einfach einen unterschiedlichen Blick auf das Farbspektrum, während Hex Ihnen ermöglicht, die hexadezimalen Werte des Farbtons direkt einzugeben.

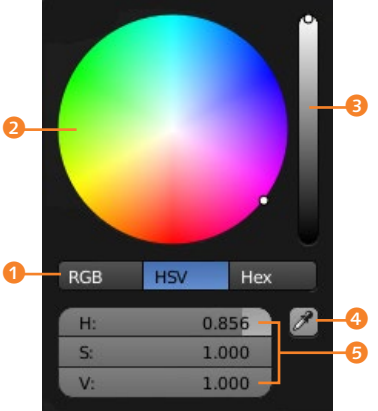

#### **Abbildung** 2.22 ►

Haben Sie die Farbauswahlbox aufgeklappt, können Sie zwischen dem RGB- und dem HSV-Farbraum wählen oder die Farben als Web-Farbcode im Hexadezimalsystem einstellen.

Um eine Farbe festzulegen, klicken Sie mit der linken Maustaste in das Farbrad 2, verändern die Helligkeit über den rechten Rand 3 oder wählen eine Farbe durch einen Klick auf die Pipette 4. Möchten Sie die Helligkeit einer Farbe ohne Mausklick verändern, so nutzen Sie das Mausrad: Rollen Sie es nach vorne, um die Helligkeit anzuheben, rollen Sie es nach hinten, um die Farbe abzudunkeln.

Bewegen Sie anschließend den Mauszeiger aus dem Farbauswahlfenster heraus, um es zu schließen, oder brechen Sie die Auswahl mit (Esc) ab. Möchten Sie die einzelnen Farbwerte lieber per Schieberegler festlegen, nutzen Sie 5. Ein Wert von 0 gibt keine Farbe, ein Wert von 1 eine Vollfarbe an. R, G und B stehen dabei für die Grundfarben Rot, Grün und Blau.

Neben der »normalen« Auswahl von Farben haben Farbauswahlfelder in Blender aber noch weitere Funktionen, die Sie so nicht unbedingt in anderen Tools finden:

- $\blacktriangleright$  Halten Sie  $\boxed{\text{Strg}}$  fest, während Sie eine Farbe auswählen, hält Blender Ihren Mauszeiger so weit es geht in einem Farbton »gefangen«. Sie wählen auf diese Weise also die Sättigung, während der Farbton und die Helligkeitsstufe unverändert bleiben.
- $\blacktriangleright$  Halten Sie  $\boxed{\circ}$  gedrückt, ändert sich der Auswahlmodus zum Präzisionsmodus. Selbst große Mausbewegungen resultieren anschließend in nur minimalen Farbänderungen. Nutzen Sie diesen Modus, um Farben mit minimalen Abweichungen von der Ausgangsfarbe zu wählen.
- E Bewegen Sie die Maus über eine geschlossene Farbauswahlbox, und betätigen Sie  $E$ , um eine vorhandene Farbe aus einem in Blender befindlichen Bild oder Bedienelement auszuwählen. Ihr Mauszeiger wird anschließend zu einer Pipette, die jegliche Farbe in Blender nach einem Klick »extrahiert«. Sind Sie gerade beim Zeichnen (und Ihre Maus somit auf der Zeichenfläche), »samplen« Sie die Farbe unter der Maus mit einem beherzten Druck auf (S) und übernehmen sie in die Farbauswahlbox.
- E Besteht eine Farbauswahl aus einer Vordergrund- und einer Hinterrgundfarbe, so wechseln Sie zwischen beiden Farben durch einen Druck auf  $\overline{X}$  oder einen Klick auf die neben den beiden Farben befindlichen kreisförmigen Pfeile.
- E Möchten Sie Farben kopieren und einfügen, so ziehen Sie die Quellfarbe bei gehaltener linker Maustaste (und geschlossener Farbauswahlbox) auf die Ziel-Farbauswahlbox. Ein  $\lceil \text{Strg} \rceil + \lceil \text{C} \rceil$ , wenn sich der Mauszeiger über der Farbquelle befindet, in Verbindung mit  $\sqrt{\text{Strg}} + \sqrt{V}$ , wenn er sich über dem Ziel befindet, funktioniert ebenso.

#### **Farbeingabe ändern**

Gefällt Ihnen die kreisförmige RGB-Farbauswahl nicht, sehen Sie sich im Einstellungsfenster unter PREFERENCES · SYSTEM · Color Picker Type die drei Möglichkeiten an, eventuell ist hier etwas für Sie dabei.

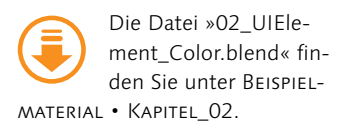

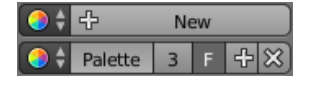

G **Abbildung 2.23** Eine Farbpalette legen Sie über einen Klick auf New an …

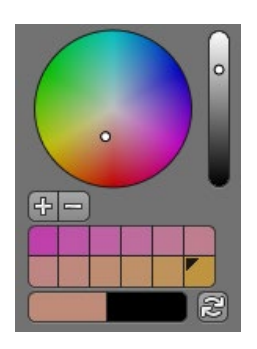

### G **Abbildung 2.24**

… sie sammelt Farben und stellt Ihnen diese für einen Schnellzugriff direkt unterhalb der Farbauswahlbox zur Verfügung.

Testen Sie dieses Element jetzt ausführlich mit der Datei »02\_UI-Element\_Color.blend« (Sie finden es dort an der linken Seite des Fensters – in der Mitte können Sie mit gehaltener linker Maustaste zeichnen). Es wird Ihnen gerade im Bereich der Texturierung später von großem Nutzen sein.

### **2.3.13 Farbpaletten**

Eine Farbauswahl ist zwar nützlich, um Farben auszuwählen – ohne dass Sie Farben sammeln und auf diese Sammlung zurückgreifen können, wäre sie allerdings nur halb so viel wert – diese Aufgabe übernehmen in Blender die Farbpaletten.

Mit ihnen fassen Sie beliebige Farben (beispielsweise warme/ kalte Farben, Primärfarben, Rottöne), die Sie beim Zeichnen mehrfach nutzen möchten, einfach in einer Liste zusammen und verhindern so, sie ständig neu mithilfe der Farbauswahl zu definieren. Da Paletten in Blender als Datenblock realisiert sind (Erläuterung zu Datenblöcken folgt im nächsten Kapitel), können diese einfach als Bibliothekselemente bereichsübergreifend genutzt werden.

Üblicherweise werden Paletten mit einem Klick auf New angelegt und fügen sich innerhalb der Farbauswahl ein. Haben Sie einen neuen Paletten-Datenblock angelegt oder durch einen Klick auf das Farbrad eine existierende Palette zugewiesen, so erscheinen direkt unter der Farbauswahl des jeweiligen Pinsels ein Plusund ein Minuszeichen. Mit dem Pluszeichen können Sie die aktuell gewählte Farbe in die Palette hinzufügen (sie wird immer am Ende einer Palette eingefügt), mit dem Minuszeichen die ausgewählte Farbe aus der Palette entfernen. Befinden Sie sich mit Ihrem Mauszeiger über einer Palettenfarbe und betätigen dabei [Entf], wird die Farbe ebenfalls entfernt.

Um eine Farbe aus der Palette zu aktivieren, klicken Sie mit links auf die entsprechende Farbe. Die aktuell ausgewählte Farbe der Palette wird dabei mit einem kleinen Dreieck in der linken oberen Ecke der Farbe signalisiert. Möchten Sie diese Farbe wieder ändern, führen Sie einen Linksklick mit gehaltener [Strg]-Taste auf die Palettenfarbe aus. Eine Farbauswahl wird sich an dieser Stelle öffnen, mit der Sie die neue Farbe wählen und somit die gewählte ersetzen können. Halten Sie Ihren Mauszeiger über eine Palettenfarbe und drücken (E), »extrahieren« Sie (wie in der Farbauswahl auch) eine Farbe innerhalb eines Blender-Elements und weisen diese dem Palettenelement zu. Möchten Sie eine Farbe aus einem Bild in die Palette übernehmen, halten Sie (S) fest und »samplen« die Farbe durch einen gleichzeitigen Linksklick.

Probieren Sie auch die hier beschriebenen Möglichkeiten direkt in der Datei »02\_UIElement\_ColorPalette.blend« aus. Anstatt eines schwarzen Mittelteils wurde hier ein Bild geladen, das Sie nach Belieben samplen und verändern können. Legen Sie zuerst eine Palette per Klick auf New an, und samplen Sie anschließend los.

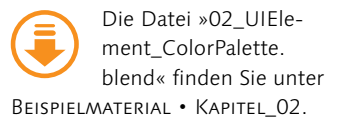

### **2.3.14 Pie-Menüs (Pies)**

Pie-Menüs sind – wie der Name schon vermuten lässt – kuchenförmig (und damit kreisrund) aufgebaute Menüs, die Ihren Workflow deutlich beschleunigen werden.

Sie sind in Blender als standardmäßig deaktiviertes Zusatztool (Add-on) implementiert, das Sie im User-Preference-Editor aktivieren können. Da ich Sie an allen passenden Stellen darauf hinweisen werde, welche Funktionen Ihnen bei aktiviertem Pie-Menü-Add-on zur Verfügung stehen, beschränke ich mich hier auf eine generelle Beschreibung der Pie-Menü-Funktionalitäten.

Pies werden durch einen Tastendruck, eine Maustaste oder programmatisch aktiviert und öffnen sich ausgehend von der Mauszeigerposition kreisförmig um den Mauszeiger. In ihnen sind Tools, Einstellungen und andere Steuerelemente wie Checkboxen enthalten, die durch einen Klick auf das jeweilige Element aktiviert werden können. Das Pie-Menü schließt sich anschließend selbstständig oder – falls ein Untermenü gewählt wurde – ruft das nächste Pie-Menü auf.

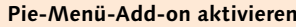

Alle installierten Add-ons finden Sie in den Benutzereinstellungen  $(\sqrt{\text{Strg}} + \sqrt{\text{Alt}} + \sqrt{\text{U}})$  auf dem ADDONS-Tab. Suchen Sie dort nach »Pie Menu: UI Pie Menu Officials«, und aktivieren Sie es durch einen Klick auf die Checkbox neben dem Namen.

Um zu testen, ob das Add-on aktiv ist, schließen Sie die Einstellungen wieder und bewegen Ihren Mauszeiger in Blenders Hauptbereich (3D View-Editor). Betätigen Sie dort (Q), so sollte ein Pie-Menü erscheinen.

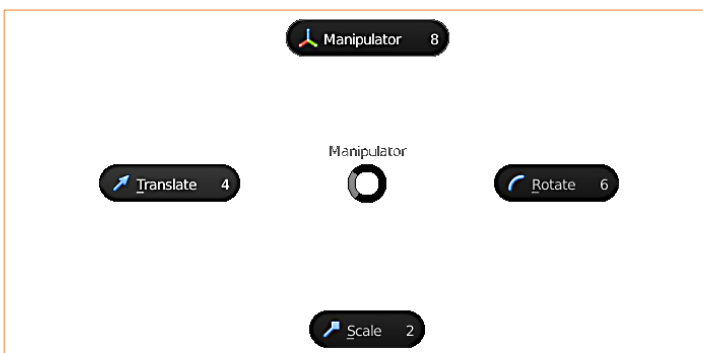

#### F **Abbildung 2.25**

Pies werden ringförmig um den Mauszeiger geöffnet und ermöglichen einen schnelleren Zugriff auf Funktionen und Einstellungen unter anderem durch Gesten.

Doch nicht nur per Klick können Sie einen Eintrag wählen, auch andere Auswahlmethoden beschleunigen Ihren Workflow:

- E Betätigen Sie die unterstrichene Taste oder Nummer des Eintrags, nachdem Sie ein Pie-Menü geöffnet haben (beispielsweise  $[0], [T]$  oder  $[0], [8]$ ).
- $\triangleright$  Sie halten die jeweilige Pie-Menü-Taste (beispielsweise  $\lceil \mathcal{Q} \rceil$ ) so lange gedrückt, bis Sie sich mit der Maus über einem Eintrag befinden, und lassen sie erst dann los.

E Nutzen Sie den Confirm Threshold im Interface-Tab der BLENDER USER PREFERENCES ([Strg] + [Alt] + [U]) (die Einstellung erscheint erst nach Aktivierung des Add-ons). Der THRESHOLD-Wert gibt an, wie weit Sie den Mauszeiger aus der Mitte des Pie-Menüs bewegen müssen, um einen Eintrag automatisch auszuwählen und das Menü damit zu schließen.

Möchten Sie das Pie-Menü schließen, ohne einen Eintrag auszuwählen, so brechen Sie das Menü mit (Esc) oder durch einen Klick der rechten Maustaste ab.

Sie werden sich jetzt sicher fragen, warum diese Form der Interaktion Vorteile im Workflow bringt ... denn schließlich sind Pies nur eine andere Form der Interaktion mit altbekannten Funktionen und Einstellungselementen?! Die Vorteile sind vielfältig:

- E Während Wege von der aktuellen Mausposition zu einem Menüpunkt oder einem Panel relativ weit sein können, sind diese Wege durch die Öffnung der Pies an der Position des Mauszeigers sehr kurz – Sie werden effizienter.
- In Blenders Einstellungseditor ( $\sqrt{|\text{Strg}| + |\text{Alt}| + |\text{U}|}$ ) kann im Reiter Interface unter Confirm Threshold die Distanz in Pixeln eingestellt werden, ab der sich das Pie-Menü automatisch schließt, wenn Sie die Maus in Richtung eines der Menüpunkte bewegen – dabei wird der angezielte Menüpunkt automatisch aktiviert. Sie bedienen Blender ab diesem Zeitpunkt durch Gesten – auch dies erhöht die Arbeitsgeschwindigkeit deutlich.
- E Dadurch, dass Pies sich direkt in Blenders Editoren öffnen, können Sie alle störenden Elemente (wie Seitenpanels oder Anzeigen) ausblenden und im Vollbildmodus arbeiten – Ihr digitaler Content bekommt mehr Platz, und Sie werden weniger abgelenkt.

Pies sind durch diese Vorteile insbesondere bei fortgeschrittenen Nutzern ein riesiger Effizienzgewinn und ersetzen meist völlig die seitlichen Panels. Vor allem wenn eigene Pie-Menüs mit allen persönlich oft benötigten Einträgen erstellt werden, arbeiten Profis meist nur noch im Vollbild ohne Seitenpanels.

# **2.4 Die Arbeitsoberfläche anpassen**

In Abschnitt 2.2, »Fensterbereiche, Editoren und Screens«, habe ich bereits angedeutet, wie vielseitig Blenders Aufteilung der Programmoberfläche ist. Sie können die Grenzen jedes Editors dynamisch ändern, jeden Editor in beliebige andere Editoren ver-

#### **Pie-Menüs selbst erstellen**

Pie-Menüs können durch einfache Skripte selbst erstellt werden, sodass Sie all Ihre Lieblingstools und Aktionen auf einem selbst definierten Tastendruck zur Verfügung haben. Wie Sie Scripte in Blender erstellen, erfahren Sie in Kapitel 16, »Blender erweitern«. Und um vorzugreifen: Vorlagen für Pie-Menüs finden Sie in Blenders Texteditor unter TEMPLATES • Python • Ui Pie Menu.

wandeln und mehr als nur ein Blender-Fenster öffnen – das mag zunächst sehr verwirrend sein, die Vorteile werden Ihnen jedoch schon bald klar werden.

### **2.4.1 Fensterbereiche anpassen**

Nachdem Sie inzwischen bereits erfahren haben, dass sich Editoren in Fensterbereichen heimisch fühlen, werde ich Ihnen in den folgenden Abschnitten zeigen, wie Sie vorhandene Fensterbereiche in der Größe ändern, unterteilen und zusammenführen können. Öffnen Sie dazu Blender, und probieren Sie die erklärten Features selbst aus.

**Die Fensterbereiche der Standardszene |** Kurz nach dem Start von Blender werden Sie durch einen Splash Screen begrüßt. Mit seiner Hilfe gelangen Sie auf die offizielle Website der Blender Foundation und können früher genutzte Dateien öffnen. Im Moment ist dieser für Sie noch nicht sonderlich hilfreich – klicken Sie daher mit der Maus einmal an eine beliebige Position innerhalb von Blender, um ihn zu schließen.

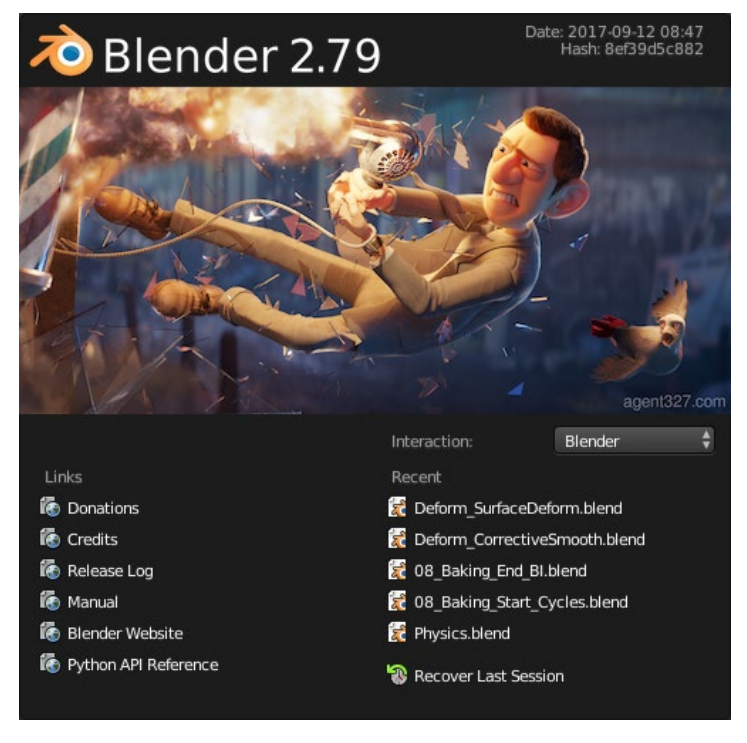

#### **Splash Screen deaktivieren**

Falls Sie der Splash Screen beim Starten von Blender eher nervt als hilft, verhindern Sie die Anzeige beim Start über die Option Show Splash im Reiter Inter-FACE der mit  $\boxed{\text{Straj}} + \boxed{\text{Alt}} + \boxed{\text{U}}$ zu erreichenden BLENDER USER Preferences. Etwas später in diesem Kapitel werden Sie diesen Teil von Blender noch etwas näher kennenlernen.

#### G **Abbildung 2.26**

Der Splash Screen begrüßt Sie nach jedem Start aufs Neue.

### **Auch die obere Menüzeile ist ein Editor**

Wahrscheinlich überrascht es Sie, dass selbst die Menüzeile am oberen Rand des Applikationsfensters ein Editor ist. Auch diese Zeile können Sie in der Größe ändern oder sogar komplett ausblenden – das Konzept von Fensterbereichen und Editoren hält Blender hier sehr konsequent durch …

Anschließend sehen Sie die Standardszene, deren größter Fensterbereich mit dem wohl am häufigsten genutzten Editor ausgefüllt ist: dem 3D View-Editor. Er ermöglicht Ihnen einen Blick in die Szene und zeigt Ihnen unter anderem alle in ihr vorhandenen Objekte, Lichter und Animationen an.

Direkt darunter finden Sie einen weiteren Fensterbereich, der mit einem als Timeline bezeichneten Editor besetzt ist – er wird durch einen weiteren Fensterbereich am rechten Rand des Fensters gestoppt. Dieser Fensterbereich wurde in der Standardszene noch einmal horizontal unterteilt und bietet oben einem Editor mit Namen Outliner und unten einem Editor mit Namen Properties ein Zuhause. Abbildung 2.27 zeigt Ihnen diese Fensterbereiche farbig markiert.

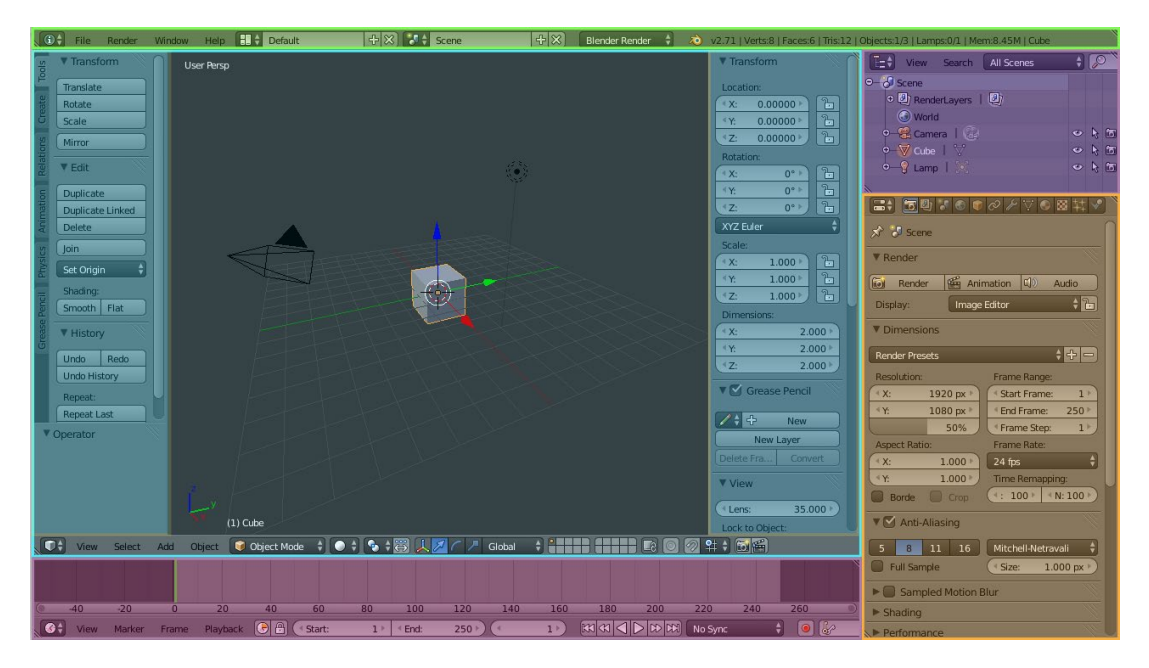

### G **Abbildung 2.27**

Hier sehen Sie die Anordnung der Fensterbereiche in der Standardeinstellung (z.B. nach dem ersten Start von Blender).

Links und rechts innerhalb des 3D View-Editors sehen Sie zwei vertikale Regionen – auf diese beiden hilfreichen Bereiche komme ich jetzt zu sprechen.

**Toolbars |** Mit den Toolbars (Werkzeugleisten – siehe Abbildung 2.28) bietet Ihnen Blender am linken Rand von Editoren einen durch seitliche Tabs unterteilten Aktionsbereich an. Die Toolbar öffnet sich immer in dem aktiven Editor – also in dem sich aktuell der Mauszeiger befindet. Toolbars stellen Ihnen viele wichtige Werkzeuge zur Verfügung, die Sie im Kontext des aktuellen Editors oft brauchen werden. Mit Ihrer fortschreitenden Erfahrung in Blender werden Sie die Toolbar wohl nach und nach immer weniger benötigen – alle Tools liegen nicht nur auf Schaltflächen der Toolbar, sondern sind viel schneller per Tastenkombination anwähl- und ausführbar.

#### **Schnell zwischen Tabs und Toolbar wechseln**

Um schnell zwischen den Tabs der Toolbar zu wechseln, können Sie die Tastenkombination (Strg)+ Mausrad nutzen, so wird bei jedem Mausrad-Schritt der nächste bzw. vorangegangene Tab aktiviert. Möchten Sie einen bestimmten Bereich der Toolbar (z.B. den Transform-Bereich) weiterhin sehen – auch wenn Sie schon längst den Tab gewechselt haben –, klicken Sie mit  $\boxed{\triangle}$  + linker Maustaste oder mit der rechten Maustaste auf den Kopf des Bereichs. Eine Stecknadel zeigt Ihnen daraufhin an, dass dieser Bereich festgepinnt ist.

Um das Tool-Panel auszuklappen, bewegen Sie Ihren Mauszeiger in den jeweiligen Editor und nutzen entweder  $\Box$  oder klicken auf das kleine Pluszeichen, das erscheint, wenn Sie die Toolbar eingeklappt haben. Möchten Sie die Größe der Toolbar anpassen, bewegen Sie die Maus auf die Trennlinie zwischen Toolbar und Editor und ziehen sie mit der linken Maustaste auf die gewünschte Größe. Um die Toolbox wieder zu verstecken, ziehen Sie entweder die Trennlinie der Toolbox an den Fensterrand oder drücken einfach erneut auf  $\Box$ .

**Eigenschaften-Panel |** Neben der Toolbar gibt es in vielen Editoren noch einen weiteren Bereich, den Sie sicherlich sehr häufig öffnen werden: das Eigenschaften-Panel (Properties-Panel). Sie öffnen und schließen diesen Bereich durch einen Druck auf  $\overline{N}$ . Das Eigenschaften-Panel stellt üblicherweise Informationen zu dem gerade ausgewählten Element innerhalb des aktiven Editors bereit und bietet Ihnen oftmals die Möglichkeit, spezielle Einstellungen für den aktiven Editor vorzunehmen. Was genau in den Properties angezeigt wird, erfahren Sie in den entsprechenden Abschnitten zu den Editoren.

**Fensterbereiche in der Größe ändern |** Möchten Sie dem 3D View-Editor im Zentrum oder dem Properties-Editor ganz rechts mehr Raum geben, können Sie den entsprechenden Fensterbereich ganz einfach vergrößern: Bewegen Sie die Maus dazu auf die Trennlinie zwischen zwei Fensterbereichen, halten Sie die linke Maustaste gedrückt, und verschieben Sie die Linie auf die gewünschte Größe. Der Mauszeiger wird sich in einen Doppelpfeil (siehe Abbildung 2.30) verwandeln, sobald Sie sich über einer Trennlinie befinden.

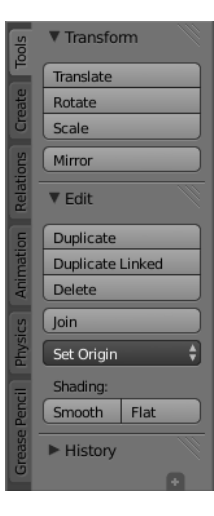

G **Abbildung 2.28** Toolbars stellen viele wichtige Werkzeuge zur Verfügung.

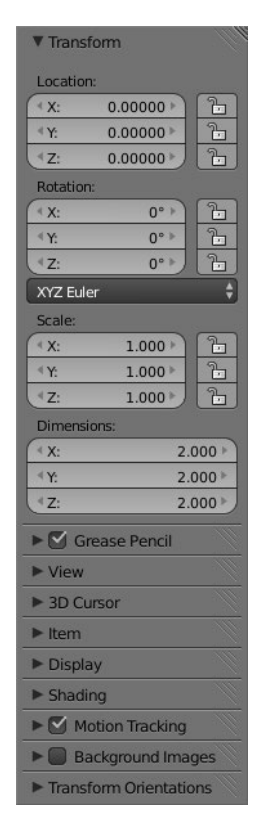

G **Abbildung 2.29** Ein Eigenschaften-Panel

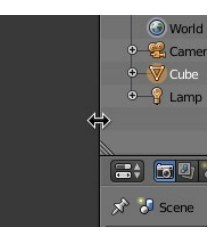

G **Abbildung 2.30** Erscheint ein Doppelpfeil, können Sie die Größe des Fensterbereichs anpassen.

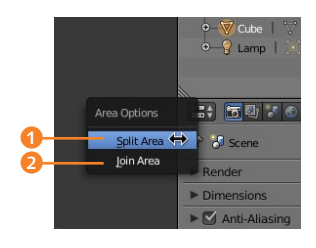

G **Abbildung 2.31** Fensterbereiche können geteilt werden.

Alle in den betroffenen Fensterbereichen liegenden Editoren werden sich bei einer Größenänderung automatisch der neuen Größe des Fensterbereichs anpassen.

**Fensterbereiche teilen |** Betrachten Sie folgenden Fall: Sie möchten in Ihrem 3D View-Editor einen Blick auf die Front und gleichzeitig einen Blick auf die Seite eines Objekts werfen.

In einem solchen Fall wäre es nützlich, wenn Sie Ihre 3D-Ansicht teilen könnten – und dies ermöglicht Ihnen Blender sehr einfach durch das Fensterbereichskonzept auf zwei Arten:

- 1. Bewegen Sie die Maus auf den durch drei parallele Striche markierten Anfasser V in der Ecke des Fensterbereichs (der Mauszeiger ändert sich in ein Kreuz), drücken und halten Sie die linke Maustaste, und ziehen Sie die Maus nach unten. Sie werden sehen, dass unmittelbar nach Ihrer Mausbewegung ein neuer Bereich eröffnet wird, der den gleichen Editor wie der ursprüngliche Bereich enthält.
- 2. Bewegen Sie die Maus auf die Trennlinie, und klicken Sie mit der rechten Maustaste. Wählen Sie SPLIT AREA <sup>1</sup>, und bewegen Sie die daraufhin erscheinende Trennlinie an die Stelle, an der Sie den Fensterbereich teilen möchten. Um die Teilung zu bestätigen, nutzen Sie einen Linksklick oder (←), zum Abbrechen einen Rechtsklick oder einen Druck auf (Esc).

Die oben beschriebenen Möglichkeiten sind dabei nicht auf einen Fensterbereich mit dem 3D View-Editor beschränkt. Tatsächlich können Sie diese Aktion in jedem Fensterbereich ausführen (und das mit beliebig vielen Unterteilungen) – völlig egal, welcher Editor in diesem Bereich dargestellt wird.

**Fensterbereiche zusammenführen |** So, wie Blender die Möglichkeit bietet, beliebig viele Unterteilungen eines Fensterbereichs vorzunehmen, können Sie zwei Fensterbereiche auch wieder zu einem zusammenführen.

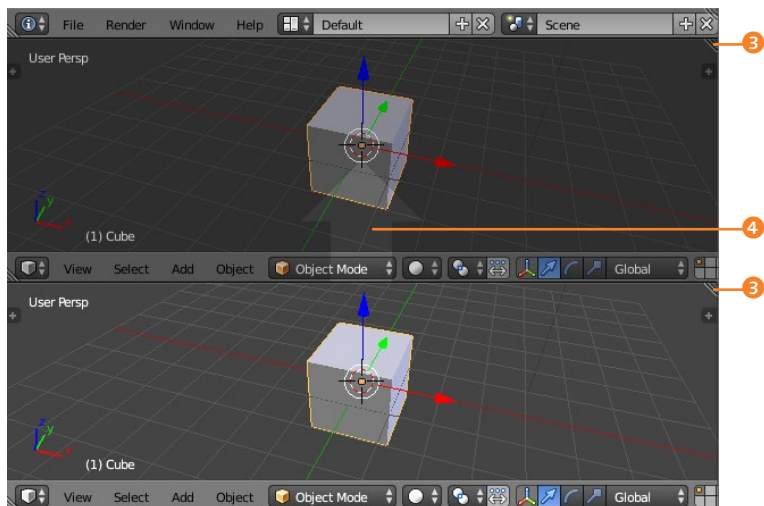

### F **Abbildung 2.32** Unterteilte Fensterbereiche lassen

sich in Blender auch wieder zusammenführen.

Wie bei einer Trennung von Fensterbereichen gibt es auch hier wieder zwei verschiedene Wege:

- 1. Nutzen Sie wieder die durch drei parallele Striche markierten Anfasser 3, bewegen Sie jedoch dieses Mal Ihre Maus mit gehaltener linker Maustaste in Richtung des zu ersetzenden Bereichs. Eine Abdunklung des zu ersetzenden Bereichs und ein gleichzeitig erscheinender Pfeil 4 bestätigen Ihnen, dass Sie drauf und dran sind, diesen Bereich zu ersetzen. Wenn Sie den Pfeil sehen, können Sie den zu ersetzenden Bereich immer noch ändern, indem Sie Ihre Maus bei weiterhin gedrückter linker Maustaste in den ursprünglichen Bereich ziehen. Der Pfeil erscheint dann in diesem. Wenn Sie die Maus loslassen, wird der mit dem Pfeil gekennzeichnete Bereich ersetzt.
- 2. Bewegen Sie die Maus auf die Trennlinie zweier Fensterbereiche, und führen Sie einen Rechtsklick aus. Wählen Sie jetzt aber JOIN AREA 2. Auch hier zeigt der Pfeil den zusammenzuführenden Bereich an.

Bestätigen Sie die beschriebenen Aktionen mit der linken Maustaste, oder brechen Sie mit (Esc) ab.

**Fensterbereiche maximieren/zurücksetzen |** Während Sie mit Blender arbeiten, wird es häufig vorkommen, dass Sie einen Fensterbereich inklusive des darin enthaltenen Editors maximieren möchten, um in diesem ungestört von anderen Bereichen arbeiten oder sich Details besonders groß ansehen zu können. Blender bietet Ihnen daher die Möglichkeit, beliebige Fensterbereiche temporär zu maximieren.

Dabei kommt Ihnen sicherlich die Frage in den Sinn, wie Blender entscheidet, welcher Fensterbereich maximiert werden soll. Hier kommt der automatisch wechselnde Fokus wieder ins Spiel. Blender ermittelt automatisch, wo sich Ihre Maus befindet. Der Fensterbereich, in dem die Maus aktuell ist, wird maximiert oder in der Größe wiederhergestellt.

Ausführen können Sie die Maximierung über  $\lceil \frac{1}{3} \cdot \frac{1}{3} \rceil$  oder  $\sqrt{9}$  + Leertaste. Ein erneuter Druck auf diese Tasten stellt den vorherigen Zustand wieder her. Probieren Sie dieses Feature aus, nachdem Sie Ihre Maus in verschiedene Fensterbereiche bewegt haben – so wird die Auswirkung des automatischen Fokus klarer.

**Fensterbereiche loslösen |** Falls Sie zwei Monitore nutzen oder einen Fensterbereich aus dem aktuellen Fensterbereich herauslösen möchten, gibt es auch dazu eine Möglichkeit in Blender: Setzen Sie den Mauszeiger auf den durch drei parallele Striche markierten Anfasser in der Ecke des Fensterbereichs, und bewegen Sie die Maus bei gehaltener  $\boxed{\triangle}$ - und linker Maustaste ein paar Pixel weiter – ein neues Fenster mit dem Inhalt des aktuell gewählten Editors erscheint. Um es wieder zu entfernen, schließen Sie es wie jedes »normale« Fenster auch durch einen Klick auf das X.

### **2.4.2 Editoren kennenlernen und anpassen**

Editoren sind das Herzstück jeder Interaktion mit Blender. Gäbe es keine Editoren, könnten Sie in Blender keinerlei Aktionen ausführen – ihnen kommt also eine nicht unerhebliche Bedeutung zu. Dies bemerkt man bereits beim bloßen Betrachten der Anzahl der verschiedenen Editortypen: Ganze 17 Editoren warten darauf, von Ihnen entdeckt zu werden.

Um einen Editor zu wählen, klicken Sie auf das Symbol des bisher im Fensterbereich vorhandenen Editors (siehe Abbildung 2.33) und wählen per Linksklick den neuen Editor aus.

**Die 17 Editortypen |** Im ersten Kapitel haben Sie bereits gesehen, welche vielseitigen Arbeitsschritte bei der Erstellung und Animation eines einfachen 3D-Objekts notwendig werden können. Für jeden dieser Schritte enthält Blender hoch entwickelte und spezialisierte Editoren, die Ihnen die besten Werkzeuge für genau diese Aufgabe liefern.

Die folgende stichwortartige Auflistung ist nur dazu gedacht, Ihnen einen allgemeinen Überblick über die vorhandenen Editoren zu geben. Die genauen Aufgaben und eine ausführliche Erklärung zu jedem einzelnen Editor finden Sie in den entsprechenden

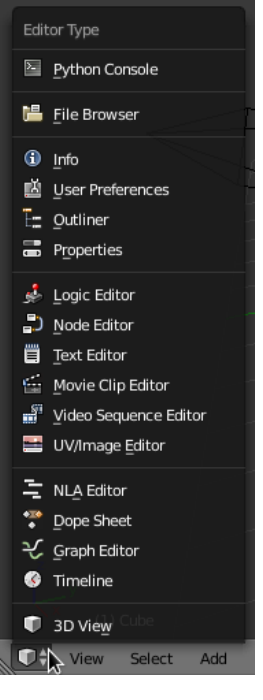

### G **Abbildung 2.33**

17 Editortypen stehen Ihnen in Blender zur Verfügung.

Abschnitten. Umsteiger von anderen 3D-Programmen werden hier einen ersten Eindruck davon erhalten, wo die von anderen Programmen gewohnten Tools in Blender versteckt sind:

- $\triangleright$  3D VIEW ( $\boxed{\circ}$  + F<sub>5</sub>): In diesem Editor können Sie Ihr 3D-Modell erstellen, ändern und begutachten. Ihnen stehen hier unterschiedliche Anzeigemodi und Tools zur Verfügung, mit denen Sie die komplette Szene überblicken und ändern können.
- E Timeline: Die Timeline stellt Ihnen Methoden und Werkzeuge zur Verfügung, um ganz ohne Zeitmaschine in der Animationszeit zu springen. Hier können Sie Start-, End- und aktuellen Frame setzen, eine Animation starten, stoppen, temporär anhalten und verschiedene Animationsparameter setzen.
- GRAPH EDITOR ( $\boxed{\circ}$  + F<sub>6</sub>): In diesem Editor finden Sie alle Animationen Ihrer Objekte als Animationskurven. Er dient hauptsächlich als Editor, um Ihre Animationen zu tunen.
- $\triangleright$  Dope Sheet ( $\widehat{\varphi}$ ) + F12): Auch der Editor Dope Sheet dient dazu, Ihre Animation zu bearbeiten. Im Gegensatz zum Graph Editor werden Sie hier allerdings vorwiegend das Timing Ihrer Animationen ändern.
- E NLA Editor: Im NLA Editor können Sie fertiggestellte Animationen kopieren, arrangieren und in ihrer gesamten Länge verändern. Er ist wie ein Tool zur Videobearbeitung aufgebaut und ermöglicht es Ihnen, einen Überblick über das zeitliche Zusammenspiel Ihrer Animationen zu erhalten.
- $\triangleright$  UV/IMAGE EDITOR ( $\boxed{\triangle}$ ) + [F10]): Diesen Editor werden Sie immer dann nutzen, wenn Sie Ihre Objekte texturieren oder Masken erstellen möchten. Sie können hier neue Bilder generieren, selbst zeichnen (inklusive Tablet-Support) oder vorhandene laden und auf Ihre Objekte auftragen.
- $\triangleright$  VIDEO SEQUENCE EDITOR ( $\boxed{\bigcirc}$ ) + [F8]): Im VSE werden Ihre Urlaubsvideos, erstellten Animationen und alle sonstigen Bildsequenzen geschnitten, neu arrangiert und mit Effekten ausgestattet.
- E Movie Clip Editor: Dieser Editor kam erst in der jüngeren Geschichte von Blender hinzu. Er dient dem »Tracken« eines Videos – das ist eine Technik, um Videos mit 3D-Elementen anzureichern.
- EXT EDITOR ( $\boxed{\bigcirc}$  + F11): Der Text Editor dient dem Verfassen von – Sie hätten es wohl kaum erraten – Texten. Mit ihm können Sie sowohl kleine Programme in der Programmiersprache Python als auch kurze Anmerkungen zur aktuell geöffneten Datei verfassen.
- $\triangleright$  Node Editor ( $\boxed{\circ}$ ) + [F3]): Der Node Editor dient dem Nachbearbeiten Ihrer Renderings und der Definition komplexer Ma-

### **Warum es in diesem Buch kein Kapitel zu den Editoren gibt**

Wundern Sie sich nicht, wenn es in diesem Buch kein explizites Kapitel »Editoren in Blender« gibt – da jeder Editor mit einem Arbeitsschritt korreliert, ist z.B. Kapitel 13, »Postproduktion & Compositing«, auch gleichzeitig das Kapitel über den Node Editor.

### **Tastenkürzel**

Falls ich Sie schon jetzt mit der permanenten Suche nach Tastenkombinationen infiziert habe, können Sie sich freuen: Fast alle Editoren besitzen Kürzel, mit denen Sie den Editor, in dem sich Ihre Maus befindet, sofort zu einem neuen Editor machen können. Die vorhandenen Tastenkombinationen finden Sie in Klammern hinter dem entsprechenden Editor.

### **Tracking**

Das Tracking (engl.: to track = nachverfolgen) verfolgt einen oder mehrere Pixel über eine Bildsequenz hinweg. Haben Sie mehrere solcher »Tracks« erstellt, können Sie ein 2D-Video in eine 3D-Szene überführen und damit computergenerierte Inhalte in diese einfügen. Mehr zu diesem Thema erfahren Sie in Abschnitt 14.3, »Tracking in Blender«.

terialien und Texturen. Es gibt wohl kaum ein fortgeschrittenes Projekt, in dem nicht mindestens einer dieser drei Punkte – meist jedoch alle drei – genutzt werden.

- $\triangleright$  Logic Editor ( $\boxed{\bigcirc}$ ) + F<sub>2</sub>): Im Logic Editor verwaltet Blender Logikbausteine der integrierten Game Engine zum Entwerfen von Spielen. Mit diesem Editor werden Sie in diesem Buch jedoch nichts zu tun haben – die Spieleentwicklung ist einfach zu umfangreich, als dass ich sie als kleinen Teil dieses Buches meinen Ansprüchen entsprechend behandeln könnte.
- **PROPERTIES** ( $\boxed{6}$  +  $\boxed{F7}$ ): Der Properties-Editor ist wohl der präsenteste Editor in Blender. Er stellt alle Einstellungen zu 3D-Körpern, Oberflächen, Materialien, Physiksimulationen, Kraftfeldern (kurzum alle Einstellungen) dar.
- $\triangleright$  OUTLINER ( $\boxed{6}$  + F9): Im OUTLINER können Sie unter anderem alle Elemente Ihrer Szene durchsuchen und übersichtlich darstellen. Gerade in komplexen Projekten mit vielen Objekten werden Sie ihn schätzen lernen.
- ► User Preferences ((Strg) + Alt) + U): Im Gegensatz zu den Properties, die sich auf den erstellten Inhalt in Blender beziehen, stellt Ihnen dieser Editor Einstellungen zur Verfügung, die sich auf das Programm selbst beziehen. Einstellungen zu Farbthemen, Speichernutzung, Übersetzungen und allen anderen programmspezifischen Themen finden Sie hier auf verschiedene Register verteilt.
- E Info: Im Info-Editor finden Sie neben der Hauptmenüzeile alle Informationen, die Blender während seiner Laufzeit ausgibt. Dies können Warnungen, Informationen oder Fehler sein.
- E File Browser: Mit diesem Browser können Sie die Festplatte nach Ihren Blender-Dateien, Bildern und Videos durchsuchen, diese laden oder speichern. Normalerweise müssen Sie diesen Editor nicht von Hand aufrufen, er wird automatisch eingeblendet, wenn er benötigt wird.
- PYTHON CONSOLE  $(\sqrt{8} + \sqrt{54})$ : Die Python Console dient der Auswertung einzelner Python-Anweisungen. Da Blender komplett über die Programmiersprache Python gesteuert werden kann, ist dieser Editor gerade für Entwickler eine sehr große Hilfe, um Fehler zu suchen oder Objekte zu inspizieren.

Interessante Anwendungsfälle ergeben sich dann, wenn Sie mehrere gleiche Editoren in verschiedenen Fensterbereichen wählen. Sie möchten zwei unterschiedliche Ansichten der gleichen Szene oder drei verschiedene Animationskurven gleichzeitig bearbeiten? Mit dieser flexiblen Art der Fensterbereichsgestaltung ist das kein Problem.

**Editoren tauschen |** Neben dem Festlegen eines neuen Editors kennt Blender auch den Editortausch: Angenommen, Sie haben sich Ihre Fensterbereiche so erstellt, dass Sie eine sehr große 3D-Ansicht und mehrere kleinere andere Editoren um die 3D-Ansicht platziert haben. Für die 3D-Arbeit ist das unproblematisch, möchten Sie allerdings in den kleinen Editoren arbeiten, reicht der Platz kaum für ein sinnvolles Arbeiten aus.

In Blender können Sie für diese Probleme auf eine praktische Aktion zurückgreifen: Sie tauschen die Inhalte von zwei Fensterbereichen. So bleiben Ihnen alle offenen Fensterbereiche und Editoren erhalten, und Sie müssen nichts an der Größe der Fensterbereiche ändern.

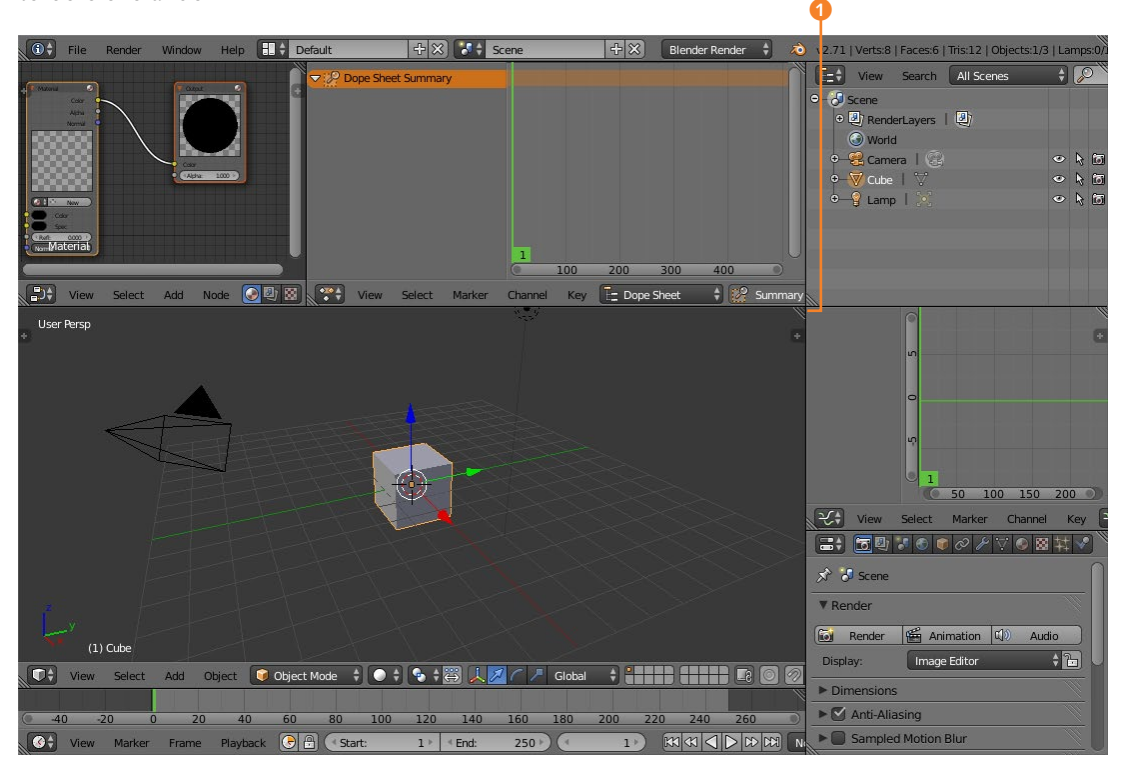

Um einen Editor zu tauschen, bewegen Sie Ihren Mauszeiger über den Anfasser in der Ecke des Fensterbereichs und ziehen ihn bei gleichzeitig gehaltener (Strg)- und linker Maustaste in den Bereich, mit dem Sie tauschen möchten. Die Änderung des Mauszeigers **D** bestätigt Ihnen, dass Sie jetzt eine Tauschaktion durchführen. Lassen Sie die linke Maustaste los, um die Editoren zu tauschen. Um die Aktion abzubrechen, drücken Sie (Esc), während Sie den geänderten Mauszeiger sehen.

#### G **Abbildung 2.34**

Editortausch in Blender über den Anfasser 1 mit gedrückter (Strg)-Taste

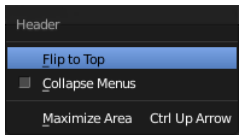

#### G **Abbildung 2.35**

Sie haben die Wahl zwischen Flip to Top, Collapse Menus und Maximize Area.

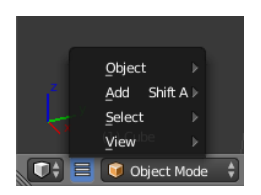

G **Abbildung 2.36** Haben Sie Collapse Menus gewählt, werden die Menüeintrage platzsparend zusammengestellt.

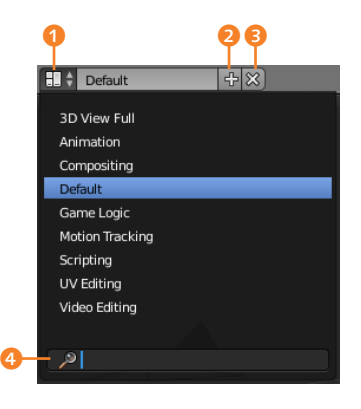

G **Abbildung 2.37** Verschiedene Screen Layouts sind einstellbar.

**Weitere hilfreiche Editor-Features |** Neben den beschriebenen »großen« Editor-Features hält Blender noch zwei weitere sehr nützliche bereit, auf die Sie über einen Rechtsklick auf eine Editor-Kopfzeile zugreifen können. Bewegen Sie Ihre Maus z.B. auf die Kopfzeile des 3D View-Editors (über den Eintrag File) und klicken mit der rechten Maustaste, erwarten Sie im Header-Menü die folgenden Punkte:

- **ELIP TO TOP/BOTTOM: Diese Auswahl verschiebt die Menüzeile** an den oberen oder unteren Bereich des Editors. Gerade bei selbst gestalteten Screen Layouts ist diese Option hilfreich, um die Mausbewegungen zu minimieren.
- E Collapse Menus: Dieser Punkt fasst die Menüeinträge zu einem kleinen Menüsymbol zusammen, um Platz zu sparen. Ein Klick auf dieses neu erschienene Symbol gibt Ihnen Zugriff auf alle Einträge der Menüzeile.
- E Maximize Area: Wie bereits etwas weiter oben beschrieben, können Sie Fensterbereiche maximieren – dieser Menüpunkt hilft Ihnen, wenn Sie die Tastenkombination dafür vergessen haben.

### **2.4.3 Voreingestellte und individuelle Screen Layouts verwenden**

Wenn Sie sich die Mühe gemacht haben, Ihre Fenster und Bedienelemente genauso anzuordnen, wie Sie sie benötigen, möchten Sie verständlicherweise nicht, dass nach einem Neustart wieder alle Fensteranordnungen auf Standardwerte zurückgesetzt werden. Aus diesem Grund gibt es in Blender die *Screen Layouts* – vordefinierte Layouts, die Sie selbst festlegen und in der geöffneten Blender-Datei abspeichern können.

**Ein Screen Layout wählen |** Um ein Screen Layout auszuwählen, klicken Sie auf das Screen-Layout-Symbol ganz links <sup>1</sup>. Wählen Sie in der darauf erscheinenden Liste ein Layout direkt per Linksklick aus, oder geben Sie direkt, nachdem die Liste erschienen ist, den Layout-Namen <sup>4</sup> ein. Die Liste wird automatisch durchsucht und bietet Ihnen die passenden Auswahlmöglichkeiten an. Möchten Sie lieber per Tastatur arbeiten, können Sie auch mit den Pfeiltasten durch die Einträge navigieren.

**Ein Screen Layout anlegen |** Um Ihr eigenes Screen Layout anzulegen, starten Sie am besten von einem Screen Layout, das Ihrer Vorstellung am nächsten kommt. Wählen Sie dazu das Screen Layout aus, und klicken Sie das Pluszeichen 2 neben dem Namen des Screen Layouts an. Das neue Layout übernimmt den Namen des bisherigen Layouts und fügt eine laufende Nummer an. Um den Namen anzupassen, klicken Sie ihn einfach an und ändern ihn nach Ihren Wünschen und mit einer Bestätigung durch  $\boxed{\leftarrow}$  ab. Wenn Sie die Datei das nächste Mal speichern, wird Ihr Screen Layout mit abgespeichert.

**Ein Screen Layout löschen |** Um ein Screen Layout zu löschen, wählen Sie das zu löschende Layout zuerst aus und klicken danach auf das sich direkt daneben befindliche  $X \odot$ . Das Layout wird ohne Rückfrage gelöscht, vergewissern Sie sich also, dass Sie das richtige ausgewählt haben.

# **2.5 Die Szene erkunden – der 3D-View-Editor**

Bei allen dreidimensionalen Objekten haben Sie heutzutage immer das gleiche Problem: Ein dreidimensionales Objekt soll in einem Programm entworfen werden, das nur eine zweidimensionale Betrachtungsebene besitzt (Ihren Monitor). Um dieses Problem zu umgehen, ermöglicht Ihnen Blender, Ihre 3D-Ansicht in alle Richtungen zu drehen, zu zoomen und zu verschieben. Blender zeigt Ihnen dabei zu jeder Zeit an, wie Ihre Ansicht im Raum orientiert ist. Am unteren linken Rand des 3D View-Editors finden Sie dazu ein dreiachsiges Koordinatensystem (siehe Abbildung 2.38).

Sehen Sie es sich während der folgenden Beschreibungen immer mal wieder an, um ein Gefühl für den 3D-Raum zu entwickeln.

#### **Die Ausstattung der Standardszene**

Die Standardszene enthält bereits einen Würfel, eine virtuelle Kamera und ein Licht. Haben Sie Blender bereits gestartet und schon etwas damit herumgespielt, können Sie Ihre bisherigen Änderungen leicht verwerfen, indem Sie  $\lceil \text{Strg} \rceil + \lceil N \rceil$  drücken und auf diese Weise wieder die Standardszene laden.

### **2.5.1 Zoom**

Um die Ansicht zu vergrößern oder zu verkleinern, haben Sie in Blender drei verschiedene Möglichkeiten: ausschließlich über die Tastatur, ausschließlich über die Maus oder über eine Kombination aus beiden Eingabegeräten.

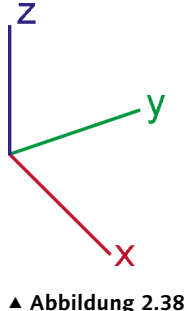

Ein dreiachsiges Koordinatensystem

#### **Tastatur und Maus**

Blender basiert hauptsächlich auf dem Konzept »Eine Hand auf der Tastatur, die andere auf der Computermaus«. Gewöhnen Sie sich frühzeitig daran, Sie werden schon nach kurzer Zeit sehen, wie schnell Sie auf diese Weise werden.

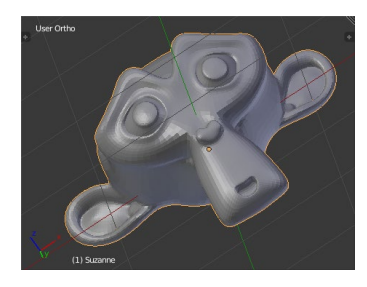

G **Abbildung 2.39** Hier wurde ein 3D-Modell herangezoomt.

### **Das Mausrad kann mehr, als nur zu rollen**

Sie werden sich vielleicht fragen: »Die Mausrad-Taste gedrückt halten? Bisher habe ich immer nur mit dem Mausrad gerollt?!« Viele Computeranwender würden während der normalen Arbeit mit der Maus nie vermuten, dass man neben dem Links- und Rechtsklick auch mit dem Mausrad einen Klick durchführen kann – probieren Sie es einfach aus: Legen Sie den Finger auf das Mausrad, und drücken Sie es nach unten. Die meisten Mäuse geben ein deutliches Klickgeräusch von sich, wenn Sie einen Mausradklick durchführen. Falls Ihre Maus zerbricht, haben Sie definitiv zu fest gedrückt.

**Abbildung** 2.40 ► Um die Seiten eines Objekts zu betrachten, muss die 3D-Ansicht in Blender gedreht werden.

**Per Tastatur |** Um mit der Tastatur in die Szene hineinzuzoomen, benutzen Sie die (+)-Taste auf dem Ziffernblock, um aus der Szene herauszuzoomen, nutzen Sie die (-)-Taste. Die Tastatur ermöglicht ausschließlich einen einrastenden Zoom – die Vergrößerung oder Verkleinerung erfolgt also immer in fest definierten Schritten.

Rufen Sie sich noch mal in Erinnerung, dass Blender alle Aktionen immer auf das Fenster bezieht, über dem sich gerade der Mauszeiger befindet. Bewegen Sie also die Maus in die 3D-Ansicht, bevor Sie die folgenden Aktionen ausführen.

**Per Maus |** Um mit Ihrer Maus zu zoomen, verwenden Sie einfach das Mausrad. Drehen Sie es nach vorne, um in die Szene hineinzuzoomen, bewegen Sie es nach hinten, um Ihre Szene zu verkleinern. Der Zoom über das Mausrad ist – wie bereits der Zoom über die Tastatur – rastend.

**Per Kombination aus Maus und Tastatur |** Für einen nicht rastenden Zoom nutzen Sie eine Kombination aus Tastatur und Maus: Halten Sie (Strg)- und die Mausrad-Taste gedrückt, und bewegen Sie die Maus nach oben oder unten. Eine Bewegung nach oben vergrößert die Szene, eine Bewegung nach unten verkleinert sie.

### **2.5.2 Rotation**

Mit dem bislang verwendeten Zoom können Sie den Würfel zwar bereits von Nahem und aus der Ferne betrachten, um sich die Seiten dieses Objekts anzuschauen, müssen Sie die Ansicht jedoch drehen können. Auch in diesem Fall bietet Ihnen Blender mehrere Möglichkeiten an: Entweder Sie nutzen die Maus oder den Ziffernblock.

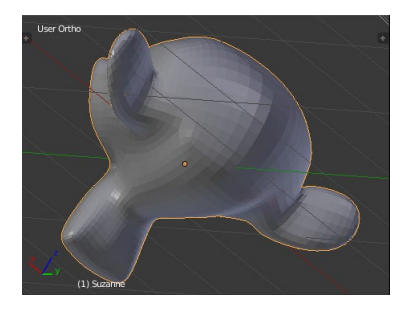

**Per Maus |** Um die Szene mit der Maus zu rotieren, halten Sie die Mausrad-Taste gedrückt und bewegen die Maus in verschiedene Richtungen. Eine Mausbewegung nach vorne rotiert die Szene nach oben, eine Bewegung nach hinten bewirkt eine Rotation

nach unten. Über eine Bewegung nach links drehen Sie die Szene im Uhrzeigersinn, analog dazu drehen Sie entgegen dem Uhrzeigersinn mit einer Bewegung nach rechts.

**Per Ziffernblock |** Die Rotation über den Ziffernblock ist besonders dann bequem, wenn Sie eine Aufsicht, Seiten- oder Frontansicht der Szene benötigen. Auch für Rotationen in 15°-Schritten finden sich hier entsprechende Tasten:

- E (0): Betrachtet die Szene aus Kamerasicht. Welche Aufgabe eine virtuelle Kamera übernimmt und wie Sie eine Kamera bewegen, erfahren Sie weiter unten in diesem Kapitel.
- $\blacktriangleright$   $\Box$ : Betrachtet die Szene aus der Frontperspektive.
- **F** 3: Betrachtet die Szene von der rechten Seite aus.
- ►  $\boxed{7}$ : Betrachtet die Szene aus der Vogelperspektive.
- ▶  $\boxed{5}$ : Wechselt zwischen orthografischem und perspektivischem Ansichtsmodus.

Die perspektivische Ansicht zeigt Ihnen die 3D-Szene so, wie sie auch in der Realität vorkommen würde – weiter entfernte Objekte werden kleiner, die einzelnen Winkel der Objekte werden je nach Ansicht verzerrt dargestellt. Die orthografische Ansicht bietet Ihnen einen technischen Ausblick auf die Szene – parallele Flächen bleiben parallel, entfernte und nahe Objekte werden gleich groß gezeichnet. Dieser Modus eignet sich besonders zum einfachen Vergleichen von Positionen und zum Abschätzen von Objektproportionen. Abbildung 2.41 zeigt Ihnen beide Ansichten.

- E (2), (4), (6), (8): Rotiert die Ansicht um 15° in Richtung der Pfeile des Ziffernblocks.
- $\triangleright$   $\Box$ : Zoomt die aktuelle Ansicht auf das aktive Objekt. Sie rotieren anschließend um dieses Objekt, wenn Sie das Mausrad drücken und halten.

**Übersicht Rotation per Ziffernblock**

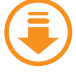

Unter Beispielmaterial • Zusatzmaterial finden Sie die Bilddatei »Rotation\_per\_Ziffernblock.svg«, die die Rotations optionen über den Ziffernblock weiter veranschaulicht.

#### **Smooth View**

Wenn Sie genau hinschauen, werden Sie erkennen, dass Blender beim Druck auf  $[0], [1], [3]$ oder (7) auf dem Ziffernblock eine Bewegung von Ihrer aktuellen Ansicht in die gewünschte Ansicht durchführt – allerdings relativ schnell. Möchten Sie die Zeit einstellen, mit der dieser Ansichtswechsel durchgeführt wird, können Sie dies über das Hauptmenü File in den User Preferences mit der Interface-Kategorie unter Smooth View als 1/1000 Sekunde festlegen. Stellen Sie hier einmal 1000 (= 1 Sekunde) ein, und wechseln Sie die Ansicht mit dem Ziffernblock. Der Effekt ist jetzt deutlich besser zu erkennen.

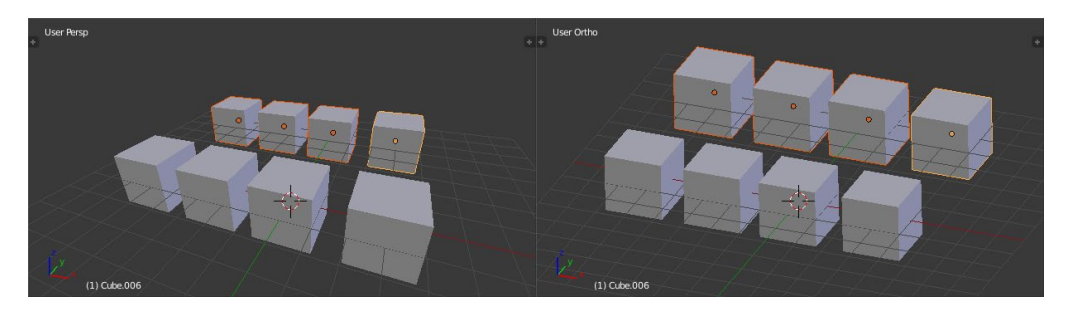

Möchten Sie Ihr Objekt von der entgegengesetzten Seite betrachten, halten Sie (Strg), bevor Sie auf eine der Tasten des Ziffernblocks drücken.  $[Strg] + [1]$  würde also z.B. die Szene von hinten betrach-

G **Abbildung 2.41** Die perspektivische und die orthografische Ansicht

ten, während  $\sqrt{\text{Strg}} + \sqrt{7}$  von unten auf die Szene blickt. Um Ihnen die Zuordnung der aktuellen Ansicht zu erleichtern, gibt Blender in der linken oberen Ecke die aktuelle Ansicht textuell aus – dort erscheint z.B. Camera Perspective, Front Ortho oder Top Ortho.

Während Sie Modelle entwickeln, werden Sie sich Ihr Modell immer wieder aus der Front-, Seiten- und Vogelperspektive ansehen wollen. Um sich schnell einen Überblick über alle diese Ansichten zu verschaffen, nutzen Sie die Tastenkombination  $\sqrt{(\text{Strn}) + (\text{Alt}) + (\text{KL})}$ die Sie in die Quad VIEW katapultiert. Ihre Ansicht wird sich anschließend, wie in Abbildung 2.42 gezeigt, ändern.

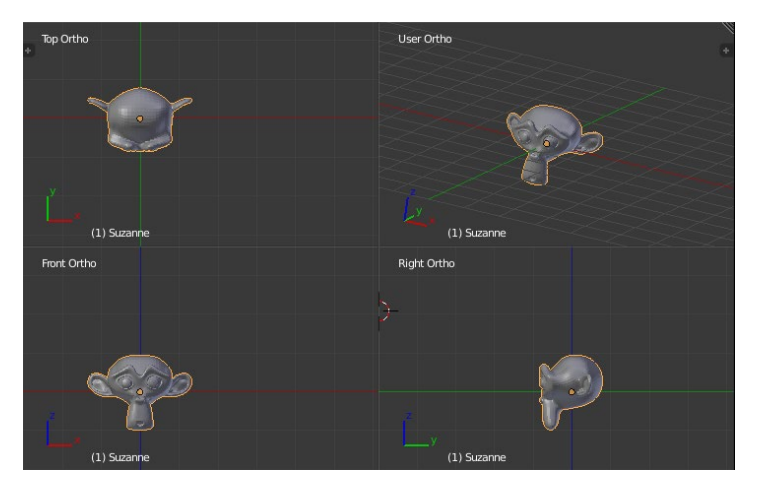

**Abbildung** 2.42 ► Die Quad View

### Drücken Sie die Tastenkombination erneut, um die vorherige Ansicht wiederherzustellen.

#### ▼ Abbildung 2.43

Im View-Pie-Menü (links) finden Sie alle Rotationen sortiert vor. Untermenüs (hier More) zeigen alle Einträge, die nicht in die möglichen 8 Felder gepasst haben. **Per Pie-Menü |** Neben der Ansichtsrotation per Maus oder Ziffernblock bietet Ihnen Blender seit Version 2.72 noch einen weiteren Helfer an: Pie-Menüs (die schon Jahre vorher sehnlichst von Power-Nutzern herbeigewünscht wurden und in anderen Softwarepaketen wie Maya bereits seit Langem ein Zuhause gefunden haben).

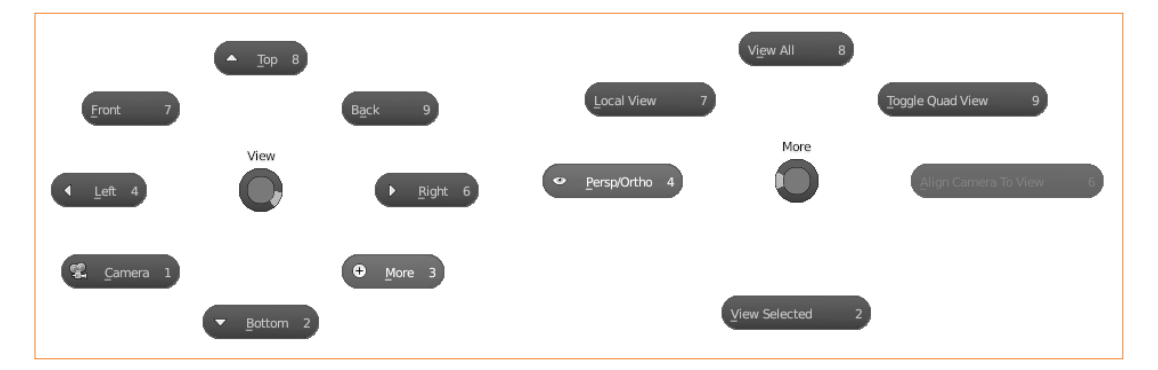
Nach Aktivierung der Pie-Menüs erzeugt ein Druck auf Q dabei ein kreisförmiges Menü, in dem Sie alle Rotationsrichtungen und Modi sowohl übersichtlich als auch schnell erreichbar vorfinden werden. Ein Klick auf den jeweiligen Eintrag wählt ihn und schließt das Pie-Menü, (Esc) schließt das Menü, ohne eine Wahl zu treffen. Alle weiteren Bedienarten wurden bereits in Abschnitt 2.3.14 erläutert.

### **2.5.3 Translation**

Um die Ansicht zu verschieben, nutzen Sie die Tastenkombination  $\boxed{\circ}$  + Mausrad-Taste und bewegen gleichzeitig die Maus. Die Richtung, in die Sie Ihre Maus bewegen, gibt die Richtung an, in die Sie Ihre Szene verschieben. Nutzen Sie (Alt)+(F), um die Ansicht an die Stelle zu bewegen, an der sich gerade Ihre Maus befindet.

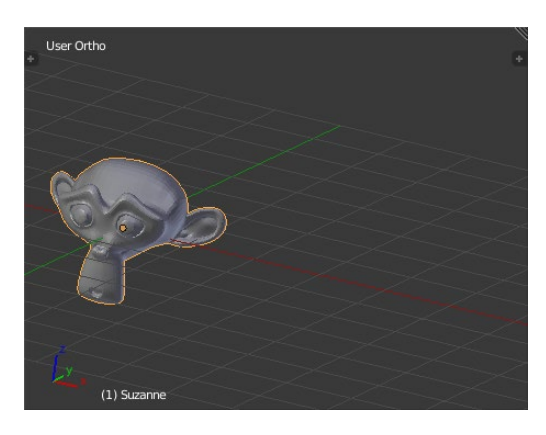

### **2.5.4 Shooter-Liebhaber aufgepasst – der Walk Mode**

Alle bislang vorgestellten Navigationsarten laufen nacheinander ab: Wenn Sie die Ansicht zu einem Objekt bewegen möchten, müssen Sie eine Translation, einen Zoom und eventuell eine Rotation ausführen. Um Ihnen die Navigation zu einer gewünschten Sicht auf die Szene zu erleichtern, gibt es in Blender allerdings noch eine weitere »interaktive« Möglichkeit, die Sie an alte Shooter-Tage erinnern wird: der *Walk Mode*.

Um ihn zu aktivieren, drücken Sie  $\boxed{\circ}$  +  $\boxed{F}$ . Ein Fadenkreuz in der Mitte des Bildschirms zeigt Ihnen daraufhin an, dass der Walk Mode aktiviert ist. Bewegen Sie jetzt die Maus, um sich umzusehen, und bewegen Sie sich mithilfe von  $\overline{W}$ ,  $\overline{A}$ ,  $\overline{S}$  und  $\overline{D}$  nach vorne, links, rechts und nach hinten. Ein gleichzeitiger Druck auf (ª\_) erhöht ((Alt) verringert) Ihre Geschwindigkeit temporär, das

### **Aktivierung der Pies**

Schauen Sie in diesem Kapitel nochmal in Abschnitt 2.3.14 nach, dort beschreibe ich Ihnen, wie Pies aussehen und wie Sie sie aktivieren.

### F **Abbildung 2.44**

Die Ansicht springt zu Ihrem Mauszeiger, wenn Sie  $\sqrt{\text{Alt}} + \sqrt{\text{F}}$ drücken.

### **Continous Grab**

Haben Sie eine Ansicht nah herangezoomt und möchten in dieser Zoomstufe eine Translation durchführen, ist das relativ mühselig: Sobald sich Ihr Mauszeiger am Ende des Fensters befindet, müssen Sie das Verschieben abbrechen, die Maus nach links bewegen und ein weiteres Verschieben initiieren. Um dieses Problem zu umgehen, hält Blender eine hilfreiche Einstellung im User Preferences-Editor für Sie bereit: INPUT • CONTINOUS GRAB Aktivieren Sie diese Option, wird Ihr Mauszeiger, wenn Sie ihn während der Translation nach rechts aus dem Blender-Fenster herausbewegen, wieder links erscheinen (alle anderen Richtungen verhalten sich analog). Probieren Sie diesen Effekt direkt aus – er ist anfangs vielleicht ein wenig ungewohnt, aber sehr hilfreich!

### **Fly Mode**

Anstatt dem Walk Mode kann Blender auch einen *Fly Mode* aktivieren, sobald Sie  $\boxed{\triangle}$  + F drücken. Er funktioniert ähnlich wie der Walk Mode, nutzt allerdings die Maus und das Mausrad zum Festlegen der Bewegungsrichtung und Geschwindigkeit. Aktivieren können Sie ihn einmalig über die Leertaste und die Eingabe von »Fly Navigation« oder permanent in den User Preferences in der Input-Kategorie unter View Navigation.

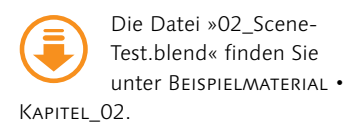

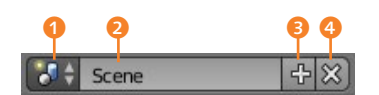

G **Abbildung 2.45** Szenen können Sie hier anlegen und verwalten.

Rollen des Mausrades erhöht oder verringert die Geschwindigkeit permanent. Zeigen Sie mit Ihrem Fadenkreuz auf ein Objekt und bewegen die Mausrad-Taste, werden Sie in die Nähe dieses Objekts teleportiert.

Echtes Shooter-Feeling kommt dann auf, wenn Ihre Szene einen Boden besitzt und Sie einmalig  $[\frac{1}{2}]$  drücken – denn ab diesem Moment wirkt die Schwerkraft, die Sie auf den Boden absinken lassen wird. Dort können Sie per (V) springen und nach Belieben umherwandern.

Um den durch den Walk Mode verursachten Ansichtswechsel zu bestätigen, drücken Sie die linke Maustaste oder  $\boxed{\leftarrow}$  – wie gewohnt brechen (Esc) oder die rechte Maustaste die Aktion ab.

# **2.6 Organisation von Daten mit Szenen**

In Blender können Sie nicht nur eine, sondern beliebig viele Szenen (mit beliebig vielen Objekten) pro Datei erstellen und speichern. Szenen dienen meist der Organisation von Projekten. So wäre es z.B. vorstellbar, eine Szene ausschließlich mit urbaner Vegetation zu erstellen, eine mit Gebäuden, eine weitere mit Straßen und eine vierte, die alle diese Szenen zu einer lebendigen Stadt kombiniert. Szenen finden Sie in der Standardeinstellung in Blender am oberen Rand des Applikationsfensters (im Info-Editor).

Möchten Sie den Wechsel zwischen Szenen ausprobieren, laden Sie die Datei »02\_SceneTest.blend«. Dort gibt es vier verschiedene Szenen, die unabhängig voneinander sind. Probieren Sie dort unter anderem das Löschen und Umbenennen von Szenen aus.

Ähnlich wie bei den Screen Layouts können Sie mit einem Klick auf das Szenensymbol  $\bullet$  eine vorhandene Szene auswählen, mit einem Klick auf den Namen 2 die Szene benennen, das X-Icon löscht die aktuelle Szene (a), und das Plus-Icon 3 erzeugt eine neue Szene.

Bei der Erzeugung einer neuen Szene fragt Sie Blender, auf welche Art Sie eine neue Szene laden möchten. Sinn werden diese Fragen erst im Laufe des Buches ergeben, machen Sie sich daher jetzt noch keine Gedanken darüber:

- E New: Legt eine komplett neue Szene ohne jeglichen Inhalt und mit Standardeinstellungen an.
- ▶ COPY SETTINGS: Legt eine komplett neue Szene ohne Objekte, aber mit identischen Einstellungen wie in der gerade gewählten Szene an.
- E Link Objects: Legt eine Kopie der aktuellen Szene inklusive vorhandener Objekte an und verlinkt diese. Transformieren Sie

ein Objekt oder ändern dessen Gestalt, werden beide Szenen die Transformation und Gestalt übernehmen.

- E Link Object Data: Legt ebenfalls eine Kopie der aktuellen Szene inklusive vorhandener Objekte an und verlinkt diese. In diesem Fall können Sie die verlinkten Objekte allerdings transformieren, ohne dass sich die Transformation der Originalobjekte ändert. Eine Änderung der Objektformen wirkt sich immer auf beide Szenen aus – und im nächsten Kapitel erfahren Sie auch, warum das so ist.
- ► FuLL Copy: Kopiert die aktuelle Szene vollständig, ohne die Daten zu verlinken. Alle neu erzeugten Objekte sind eigenständig und können frei in der neuen Szene geändert und transformiert werden.

# **2.7 Dateien laden und speichern**

Wenn in Blender verschiedene Dateien (Blender-Dateien, Bildund Filmdateien oder Ähnliches) geladen und gespeichert werden sollen, wird Ihnen immer der File Browser-Editor zu Hilfe eilen. Er liefert Ihnen Dateiinformationen wie die Größe der Datei **B**. den aktuellen Pfad 8, die ausgewählte Datei 6 und verschiedene Schaltflächen, mit denen Sie die Dateiansicht umsortieren oder nach speziellen Dateitypen filtern können.

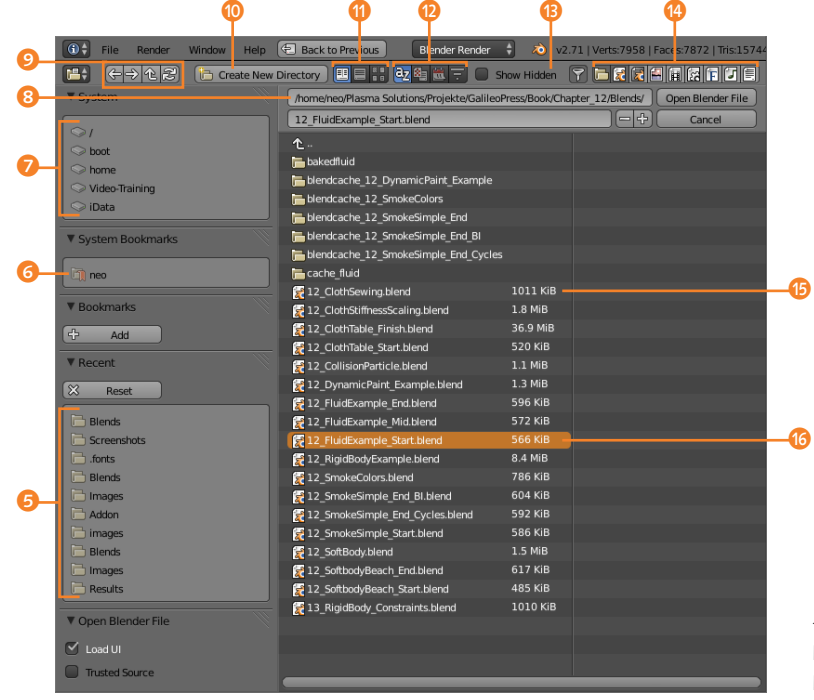

F **Abbildung 2.46** Der File Browser-Editor in Blender

#### **Versionierung von Dateien**

Der File Browser hält so manches nützliche Feature bereit. Falls Sie z.B. die aktuelle Blender-Datei bereits gespeichert haben und sie nicht überschreiben möchten, können Sie über  $\sqrt{\text{Strg}} + \boxed{\Omega} + \boxed{S}$  den File Browser-Editor im Speichern-Modus öffnen und mit  $\boxed{+}$  (Ziffernblock) eine 1 an den Dateinamen anhängen. Enthält der Dateiname bereits eine Zahl, wird sie durch  $\boxed{+}$  (Ziffernblock) um eins erhöht.

### **Tastaturnavigation**

Der File Browser kann auch komplett per Tastatur (ohne Maus) bedient werden.  $\boxed{\leftarrow}$ ,  $\boxed{\rightarrow}$ ,  $\boxed{\uparrow}$  und  $\boxed{\downarrow}$  selektieren gerade angezeigte Dateien,  $\boxed{\leftarrow}$ überschreibt oder lädt eine ausgewählte Datei (Datei ist markiert), navigiert ein Verzeichnis tiefer (Verzeichnis ist markiert) oder höher (» .. «). Mit  $[A]t + \rightarrow$  kehren Sie in das Verzeichnis zurück, in dem Sie zuletzt waren,  $[AT] + [-]$  kehrt anschließend wieder in das aktuelle Verzeichnis zurück. [Esc] bricht die aktuelle Aktion ab und kehrt zum letzten Editor zurück.

Normalerweise ist Blender clever genug, Ihnen nur die Dateitypen anzuzeigen, die für die ausgewählte Aktion infrage kommen – Sie sollten in der Regel also nichts an den Filtereinstellungen ändern müssen. Falls doch, hilft Ihnen ein kurzes Verweilen mit der Maus über den Schaltflächen, die Bedeutung derselben zu ergründen. Eine kurze Übersicht über alle weiteren Kontrollelemente werde ich Ihnen jedoch nicht vorenthalten:

- ► Die Pfeilschaltflächen navigieren in Verzeichnisbäumen.
- E CREATE NEW DIRECTORY **O** erstellt ein neues Verzeichnis in dem aktuellen Verzeichnis.
- ► Die direkt angrenzenden Display-Mode-Schaltflächen ∩ wechseln zwischen einer verkürzten Dateiansicht, einer Listenansicht und einer Voransicht, die besonders bei Bildern und Clips sinnvoll ist.
- E Rechts daneben finden Sie die Schaltflächen zum Sortieren der Dateiliste (unter anderem alphabetisch und nach Namen)  $\Omega$ .
- **E** Durch die Checkbox Show Hippen **D** blenden Sie versteckte Dateien ein.
- E Ganz rechts können Sie nach unterschiedlichen Dateitypen filtern (unter anderem Clips, Bilder, Blender-Dateien etc.) <sup>1</sup>.

Zur einfacheren Navigation in oft genutzten Verzeichnissen stehen neben den Pfeiltasten am linken Rand verschiedene Listen bereit, mit denen Sie schnell im Dateisystem navigieren 7, Ihre System-Lesezeichen aufrufen 6 und zu programminternen Lesezeichen und bereits besuchten Verzeichnissen 5 wechseln können.

Im linken unteren Bereich finden Sie Einstellungen zu der gerade angeforderten Aktion, während oben rechts die obligatorischen Schaltflächen für das Ausführen bzw. Abbrechen der Aktion angeordnet sind. Natürlich sind ein Laden per  $\leftarrow$  und ein Abbruch per (Esc) ebenfalls möglich. Das Speichern und Laden von Blender-Dateien wird entweder, wie Sie es von anderen Anwendungen her gewohnt sind, über das File-Menü oder per  $\boxed{\text{Strg}} + \boxed{S}$  (Speichern) und  $\boxed{\text{Strg}} + \boxed{O}$  (Öffnen) erledigt. Mit  $\sqrt{5\text{trg}}+\sqrt{9}$  +  $\sqrt{5}$  können Sie eine Blender-Datei unter neuem Namen abspeichern, und mit  $\boxed{\text{Strg}} + \boxed{\text{o}} + \boxed{0}$  öffnen Sie eine der zuletzt genutzten Dateien. Alle Blender-Dateien besitzen als Dateiendung ».blend« – egal, ob die Datei Modelle, Texturen oder andere Blender-Objekte enthält.

Viele weitere Einstellungen des File Browser-Editors lernen Sie im dritten Kapitel kennen. Dort werden wir uns ansehen, wie Sie Material-, Objekt- oder ganz allgemein Blender-Bibliotheken aufbauen und diese nutzen.

# **2.8 Das Einstellungsfenster – im Land der unbegrenzten Möglichkeiten**

Alle Einstellungen von Blender werden im sogenannten User Preferences-Editor angezeigt und geändert. Diesen können Sie wie üblich über die Editor-Combobox auswählen, im Hauptmenü File • User Preferences wählen oder einfach die Tastenkombination (Strg)+(Alt)+(U) drücken. Bei letztgenannter Kombination erscheint ein Fenster mit unterschiedlichen Kategorien am oberen Rand – das Herz des Einstellungssystems von Blender.

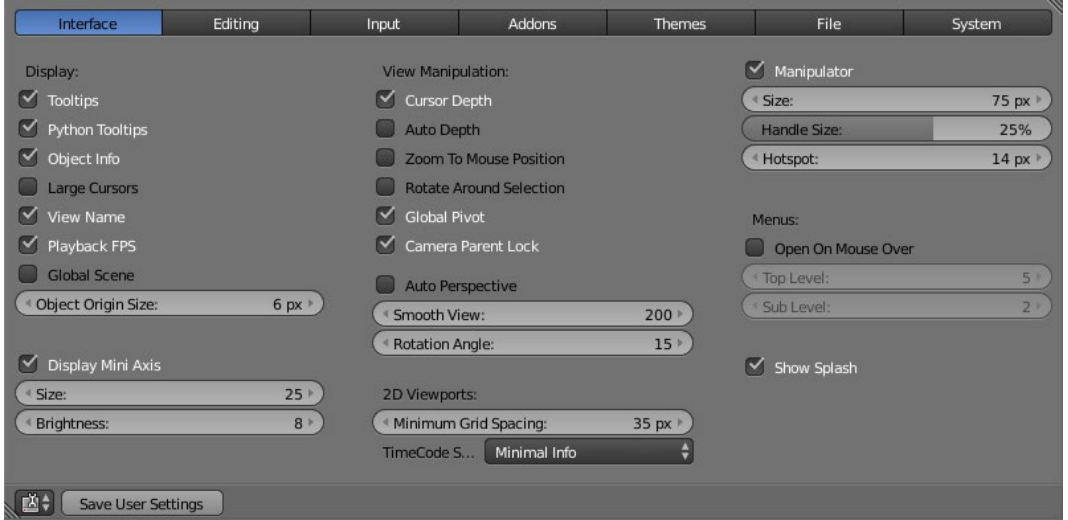

Bei weit über 300 Einstellungen werden Sie mir sicherlich zustimmen, wenn ich Ihnen eröffne, dass ich nicht jede einzelne Einstellung beschreiben kann – trotzdem werde ich Ihnen eine kleine Übersicht über die dort vorhandenen Bereiche geben. Wundern Sie sich dabei nicht, wenn Sie einige der im Folgenden erwähnten programmspezifischen Begriffe noch nicht kennen – wichtige Einstellungen und Fachbegriffe werde ich in den entsprechenden Kapiteln natürlich gesondert erläutern:

- E Interface: Hier finden Sie Einstellungen, die die Darstellung und Nutzung der 3D-Ansicht und des Interfaces beeinflussen. So können Sie hier z.B. anpassen, welche Informationen angezeigt werden, wenn Sie mit der Maus kurz über einem UI-Element verweilen, oder ob der Splash Screen von Blender angezeigt wird.
- ► EDITING: In dieser Kategorie finden Sie Einstellungen, die beim Editieren von Blender-Daten nützlich sein können. So wird hier z.B. festgelegt, welche Daten beim Duplizieren eines Objekts mit kopiert werden.

### G **Abbildung 2.47**

In den User Preferences finden Sie weit über 300 Einstellungen.

- E Input: Hier verstecken sich Einstellungen, die Eingabegeräte wie Tastatur und Maus umkonfigurieren können. Unter anderem finden Sie hier die viel diskutierte Option Select with, die festlegt, mit welcher Maustaste Blender Objekte und Elemente selektiert.
- ► ADDONS: Diese Kategorie öffnet Ihnen eine komplett neue Welt, denn hier finden Sie hilfreiche Erweiterungen für Blender oder installieren eigene Erweiterungen. Mithilfe von Add-ons können Sie standardmäßig nicht unterstützte Dateiformate öffnen, komplexe Objekte automatisch erstellen lassen und viele weitere Ideen umsetzen – Blender schränkt Add-ons nicht ein.
- E Themes: Mit dieser Kategorie legen Sie fest, wie Blender aussieht. Alle Farben, Schattierungen, Rundungen und Alpha-Werte des UIs können hier pro Editortyp festgelegt werden. Unter Presets stehen Ihnen bereits viele Themen zur Auswahl zur Verfügung – in diesem Buch nutze ich das Standard-Theme.
- E File: Auf diesem Register können Sie Standardpfade für Blender festlegen. So können Sie z.B. vorgeben, in welchem Ordner Blender nach Schriftdateien suchen soll, welches das temporäre Verzeichnis ist, oder ein externes Bildbearbeitungstool angeben.
- E System: Hier legen Sie Einstellungen fest, die sich auf das zugrunde liegende Betriebssystem beziehen – etwa welcher Soundtreiber genutzt wird oder wie viel Arbeitsspeicher Blender zur Verfügung steht.

Haben Sie alle Einstellungen vorgenommen, sollten Sie diese speichern. Dabei überschreiben Sie mit der in der Fußzeile des User Preferences-Editors vorhandenen Schaltfläche Save User SETTINGS die Einstellungen der Standardszene mit den gerade vorgenommenen Einstellungen. Dieser Weg kommt dem üblichen Verständnis vom »Einstellungen speichern« am nächsten.

Daneben gibt es allerdings noch einen zweiten Weg, um Einstellungen abzuspeichern. Er steht Ihnen unter FILE · SAVE STARTUP File zur Verfügung. Dieser Befehl speichert alle Einstellungen inklusive aller geöffneten Fenster (ja, auch das Einstellungsfenster, wenn Sie es nicht vorher schließen) und aller in der Datei erstellten Objekte als neue Standardszene ab. Diese Option bietet sich vor allem dann an, wenn Sie beim Start von Blender immer eine angepasste Standardszene zur Verfügung haben möchten. Über File • Load Factory Settings stellen Sie die ursprüngliche Standardszene wieder her.

### **2.9 Blender beenden – ex und hopp?**

Üblicherweise finden Sie in einem Handbuch nicht unbedingt einen Abschnitt darüber, wie Sie die Software beenden … Blender spielt hier allerdings wieder seinen Sonderstatus aus: Um Blender zu beenden, klicken Sie auf das X des Fensters oder drücken  $\sqrt{\text{Strg}} + \sqrt{\text{Q}}$  – so weit nichts Besonderes.

Je nachdem, mit welchem Betriebssystem Sie arbeiten, ist Blenders Verhalten beim Beenden jedoch unterschiedlich. Während Ihnen unter Windows die Frage gestellt wird, ob Sie Blender wirklich beenden möchten, wird das Programm unter Linux einfach geschlossen.

Was sich hier so grausam anhört und zu oftmals frustrierten Reaktionen bei neuen Nutzern führt, ist tatsächlich überhaupt kein Problem. Blender speichert die aktuell geöffnete Datei automatisch beim Beenden in einen temporären Ordner (User Preferences • File) unter dem Namen »quit.blend« ab. Öffnen Sie daher Blender bei einem versehentlichen Schließen einfach erneut, und klicken Sie auf File • Recover Last Session – Ihre Datei wird erneut geladen und kann anschließend unter dem gewünschten Namen gespeichert werden, wie im letzten Abschnitt beschrieben.

Neben der automatischen Speicherung beim Beenden legt Blender standardmäßig im Abstand von 2 Minuten eine Sicherungskopie Ihrer aktuell bearbeiteten Datei an. Auch diese können Sie jederzeit durch die Auswahl von File • Recover Auto Save erneut wiederherstellen.

Also, es besteht kein Grund zur Sorge, wenn Blender sich einmal verabschiedet oder Sie es versehentlich schließen.

### **2.10 Operatoren durchsuchen**

Die Benutzeroberfläche von Blender hält einen weiteren Leckerbissen für Sie bereit, der Sie dabei unterstützen wird, sich die gerade am Anfang schwer zu behaltenden Tastenkombinationen einzuprägen: die mit der Leertaste aufrufbare Operator-Suche.

Annähernd alle Aktionen, die Sie in Blender durchführen, sind als sogenannter *Operator* implementiert – also als kleines Tool, das Sie unabhängig von anderen Einstellungen aufrufen und anpassen können. Über die Leertaste öffnen Sie eine Liste all dieser Operatoren inklusive ihrer Tastenkombinationen. Würde Ihnen z.B. nicht mehr einfallen, wie Sie eine Blender-Datei abspeichern können, müssten Sie nur die Leertaste drücken und anschließend »Save« eingeben. Blender zeigt Ihnen schon während der Eingabe

#### **Intervall von Sicherungskopien**

Sowohl die Anzahl der Sicherungskopien als auch den Zeitraum zwischen zwei Sicherungen können Sie in den User Preferences ändern – Sie finden beides in der Kategorie File auf der rechten Seite.

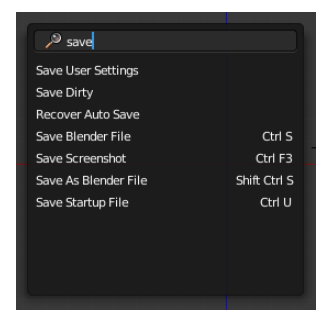

G **Abbildung 2.48** Die Operator-Suche hilft Ihnen z.B. dabei, Tastenkürzel zu finden.

alle passenden Operatoren mit Tastenkürzeln an. Klicken Sie einen Eintrag an, wird der entsprechende Operator sofort ausgeführt.

# **2.11 Auf ins nächste Kapitel**

Nachdem Sie nun Ihre ersten Schritte in Blenders Standardszene gemacht haben, werde ich Sie im nächsten Kapitel dazu einladen, die verschiedenen Arbeitsmodi in Blender zu entdecken. Dabei werden Sie lernen, wie einfach Sie Objekte verschieben, skalieren und rotieren können und welche Zusammenhänge zwischen den angezeigten Objekten und Blenders interner Darstellung dieser Daten besteht. Ich werde alle Vorteile dieses Systems beleuchten und Sie natürlich vor Fallstricken warnen.

Dieses Thema mag sich in der Zusammenfassung eventuell trocken anhören, es wird durch viele Übungen und Praxisbeispiele jedoch weit weniger theoretisch, als Sie womöglich befürchten, und Ihnen ein grundlegendes Verständnis von Blender verschaffen.

# Kapitel 3 **Arbeiten mit Objekten**

*Nachdem Sie im letzten Kapitel den Würfel der Standardszene in all seiner Schönheit betrachten durften, wird es nun Zeit, unseren Blick auf die einzelnen Objekte und deren Aufgaben in Blender zu lenken. Sie werden lernen, was in Blender unter einem Objekt verstanden wird, wie Sie es auswählen, bewegen und wie es intern gespeichert wird. Am Ende des Kapitels werde ich Ihnen verraten, wie Sie Bibliotheken erstellen können, um in späteren Projekten mit Ihren bereits vorhandenen Dateien und Objekten effektiver ans Ziel zu gelangen.*

# **3.1 Objekte**

Im vorangegangenen Kapitel habe ich einen Begriff bereits mehrfach verwendet, ohne ihn im Detail zu erklären: Die Rede ist vom *Objekt*. In Blender ist alles, was Sie in der 3D-Ansicht sehen und auswählen können, ein Objekt. Ein Objekt besitzt viele unterschiedliche Eigenschaften, wie z.B. einen Namen, eine Größe, ein bestimmtes Aussehen oder eine Rotation, und befindet sich an einer bestimmten Position im dreidimensionalen Raum. Die Standardszene zeigt Ihnen bereits ein Kamera- <sup>1</sup>, ein Würfel- <sup>2</sup> und ein Lichtobjekt 8.

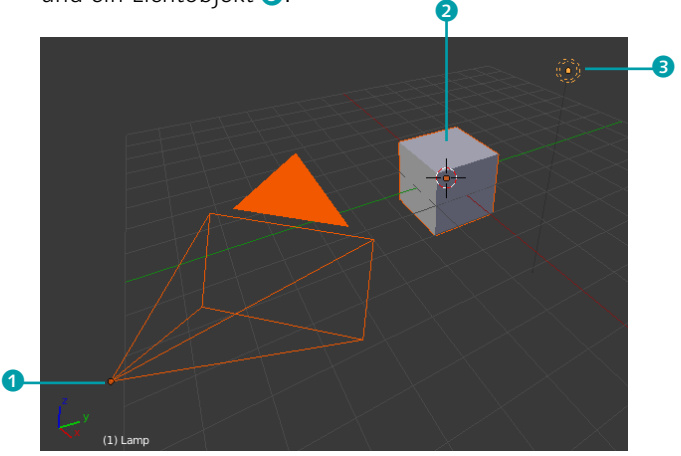

### **Grundlagen-Kenntnisse**

Mir ist absolut bewusst, dass Sie jetzt eigentlich nichts lieber möchten, als sofort mit der Erkundung von Blender loszulegen, aber die folgenden Grundlagen werden Ihnen unzählige ärgerliche Erlebnisse ersparen – ohne dieses Wissen wird Ihre Arbeit im schlimmsten Fall aus für Sie unerfindlichen Gründen im Nirwana verschwinden. Nehmen Sie sich die Zeit, um die Grundkonzepte zu verstehen – auf dem Weg zum Blender-Profi ist dieses Wissen Gold wert!

### F **Abbildung 3.1** In der Standardszene sehen Sie ein Kamera- **1**, ein Würfel- 2 und Lichtobjekt 8.

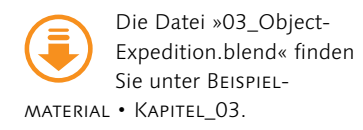

In den folgenden Abschnitten sehen wir uns unter anderem an, aus welchen Bestandteilen ein typisches Objekt besteht, wie es im 3D-Raum lokalisiert werden kann, wie Sie Objekte in Ihre Szene einfügen oder löschen können und welche Möglichkeiten Sie in Blender haben, Objekte auszuwählen.

Um die folgenden Erklärungen besser nachvollziehen zu können, empfehle ich Ihnen, Blender jetzt zu öffnen und die Datei »03\_ObjectExpedition.blend« zu laden. Sie finden diese Datei unter BEISPIELMATERIAL • KAPITEL\_03.

### **3.1.1 Aufbau von Polygonobjekten**

Möchten Sie herausfinden, wie ein typisches Objekt in Blender (und in allen anderen 3D-Tools) aufgebaut ist, werden Sie immer wieder auf den Begriff des Drahtgittermodells (das sogenannte *Polygon-Mesh*) stoßen. Sehen wir uns daher zuerst einmal an, aus welchen Bestandteilen ein Mesh besteht.

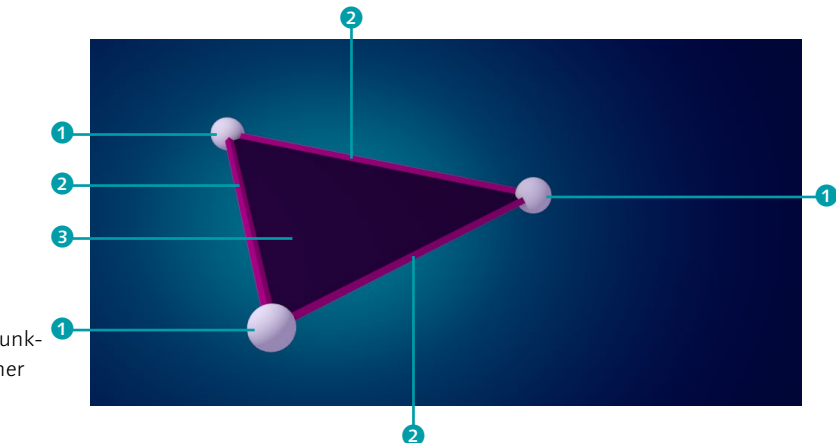

Es ist zwar bei solch beeindruckenden Animationsfilmen, wie sie unter anderem bei Disney/Pixar entstehen, schwer vorstellbar, aber alle Meshes in diesen Filmen – und seien sie noch so detailliert – bestehen aus Dreiecken. Ein Dreieck besteht immer aus drei Punkten, drei Kanten und einer Fläche (zwischen den Kanten). Diese wenigen Zutaten sind tatsächlich die einzigen, die Sie für Ihre Modelle benötigen: Punkte (Vertex, Plural Vertices) als Eckpunkte Ihres Modells <sup>1</sup>, Kanten (Edge, Plural Edges) als Verbindung zwischen zwei einzelnen Punkten 2 und Flächen (Face, Plural Faces), die von drei oder mehr Kanten begrenzt werden <sup>3</sup>. Würden Sie keine Fläche zwischen den Punkten definieren, würde Blender beim späteren Berechnen eines Bildes nichts anzeigen – es sind ausschließlich die Flächen, die Ihr Modell sichtbar machen.

### **Abbildung** 3.2 ►

Ein Dreieck besteht aus drei Punk-1 ten 1, drei Kanten 2 und einer Fläche 8.

Neben Dreiecken kann Blender auch bei Vier- und Vielecken (sogenannten *N-Gons*) Flächen erzeugen – versuchen Sie allerdings immer, Ihre Objekte so oft wie möglich aus Vierecken aufzubauen. Diese können durch eine zusätzliche Kante pro Viereck bei Bedarf schnell in Dreiecke umgewandelt werden und verursachen weit weniger Probleme als N-Gons mit erweiterten Blender-Features.

Sehen Sie sich als Letztes die Kugeln aus Abbildung 3.3 an. Erkennen Sie, wie eine höhere Anzahl von Vierecken (und damit auch Dreiecken) die Kugel immer runder werden lässt? Je mehr Dreiecke ein Modell enthält, desto genauer können gerundete Formen definiert werden. Gleichzeitig wird mit zunehmender Polygonanzahl allerdings der Rechenaufwand der Modelle immer größer und die Anzeige damit langsamer.

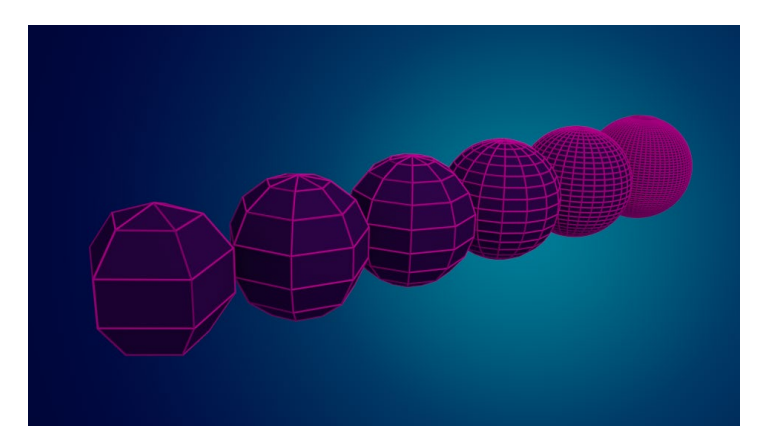

### F **Abbildung 3.3**

Je mehr Vierecke verwendet werden, desto runder wird die Kugel definiert.

### **3.1.2 Koordinatensysteme und die Lokalisierung von Objekten**

Nachdem Sie jetzt wissen, wie Objekte aufgebaut sind, müssen wir uns damit beschäftigen, wie ein Objekt inklusive aller Vertices in einem 3D-Raum lokalisiert werden kann. Dabei begegnen Ihnen mindestens zwei Koordinatensysteme: die lokalen und die Weltkoordinaten. Sie beantworten folgende Fragen:

- E An welchen Koordinaten liegen die Vertices eines Objekts (lokale Koordinaten)?
- ► An welchen Koordinaten liegt ein Objekt in der Szene (globale Koordinaten)?

In den nächsten Abschnitten gehen wir den unterschiedlichen Koordinatensystemen in Blender und anderen 3D-Tools auf den Grund.

### **Vertex, Edge, Face & Co.**

Da die Begriffe *Vertex*, *Edge* und *Face* absolut gängig im 3D-Bereich sind, werde ich sie in diesem Buch fast ausschließlich benutzen. Selbst wenn Sie sich mit deutschen 3D-Künstlern unterhalten, werden Sie nur selten »Punkt«, »Kante« oder »Fläche« hören – nehmen Sie die englischen Synonyme also am besten direkt in Ihren 3D-Wortschatz auf.

**Die Weltkoordinaten und der Objektursprung |** Wenn Sie die Position von Objekten in einem dreidimensionalen Raum bestimmen möchten, benötigen Sie zwingend zwei Angaben:

- 1. Wo liegt der *Nullpunkt*, auf den sich die Koordinaten des Objekts beziehen?
- 2. Was bezeichnen wir als *Objektposition*?

Außerdem sind noch die folgenden beiden Fragen relevant:

- 3. Wie berechnen wir einen Punkt, indem wir das geometrische Mittel aller Punkte auf der Objektoberfläche ermitteln?
- 4. Wie definieren wir einen künstlichen Punkt, der auch außerhalb des Objekts liegen kann, und legen einfach fest, dass dieser Punkt unseren Objektmittelpunkt darstellt?

Die erste Frage macht klar, dass wir einen Nullpunkt benötigen, auf den sich alle Objekte der Szene beziehen. Dieser globale Nullpunkt existiert im Schnittpunkt der drei Achsen der 3D-Ansicht und wird als *Weltkoordinaten-Ursprung* bezeichnet. Den gesamten 3D-Raum bezeichnen wir als *Weltkoordinaten-System*. In der Frontansicht (1) (Nummernblock) des Weltkoordinaten-Systems läuft die x-Achse (rot) von links nach rechts, die z-Achse (blau) von unten nach oben und die y-Achse (grün) in den Bildschirm hinein.

Signalisiert werden diese Achsen in Blender durch ein kleines Icon in der linken unteren Ecke der 3D-Ansicht **1** und durch Linien auf dem Bodengitter in der jeweiligen Achsenfarbe 2 und 3. Sobald Sie die Ansicht verändern, drehen sich beide Indikatoren mit und zeigen Ihnen dadurch jederzeit, wie Sie im Raum orientiert sind.

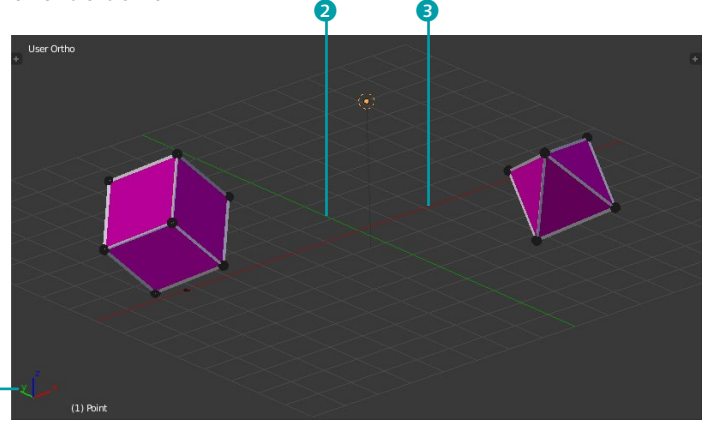

**Abbildung** 3.4 ► Die Achsen in Blender in der 3D-Ansicht

 $\bf 0$ 

Möchten Sie sich die Position des Objekts in Weltkoordinaten ansehen, können Sie das sehr einfach tun: Drücken Sie (N), während sich Ihre Maus über dem 3D View-Editor befindet, und scrollen

Sie auf dem erscheinenden Panel ganz nach oben. Unter dem Punkt Transform finden Sie alle Informationen über Ihr Objekt. Den Objektursprung bestimmen Sie selbst, wann immer es nötig sein sollte – standardmäßig befindet er sich in der Mitte des Objekts und wird durch einen kleinen orangefarbenen Punkt markiert, wenn ein Objekt ausgewählt ist.

Sehen Sie sich jetzt die Objektursprünge in der Datei »03\_Object-Expedition.blend« durch eine Drehung der Ansicht (zur Navigation siehe Abschnitt 2.5, »Die Szene erkunden – der 3D-View Editor«) von verschiedenen Seiten an. Wählen Sie anschließend ein beliebiges Objekt mit der rechten Maustaste aus, und blenden Sie die Toolbar mit  $\top$  ein. Durch einen Klick auf SET ORIGIN im Tools-Tab oder über die Tastenkombination  $\lceil \text{Strg} \rceil + \lceil \text{Alt} \rceil + \lceil \text{Gr} \rceil + \lceil \text{C} \rceil$  können Sie jetzt den Ursprung des Objekts neu setzen:

- E Geometry to Origin: Diese Option verschiebt alle Vertices des Objekts so, dass sie um den Objektursprung liegen. Das Aussehen des Objekts ändert sich dadurch nicht.
- E Origin to Geometry: Bei dieser Option berechnet Blender den Mittelpunkt des Objekts anhand der vorhandenen Vertices und setzt den Objektursprung neu.
- E Origin to 3D Cursor: Diese Option setzt den Ursprung des Objekts auf den 3D-Cursor (mehr darüber erfahren Sie im nächsten Abschnitt).
- **EX ORIGIN TO CENTER OF MASS: Mit dieser Option berechnet Blen**der erst den Schwerpunkt des Objekts anhand seiner Vertices und setzt anschließend den Ursprung auf den berechneten Punkt.

Testen Sie diese Optionen ein wenig aus. Wenn Sie sich sicher fühlen, sehen wir uns an, welche Aufgabe der 3D-Cursor besitzt.

**Der 3D-Cursor |** In der 3D-Ansicht sind Sie bei Ihren bisherigen Erkundungen sicherlich schon auf das relativ kleine rot-weiße Fadenkreuz aufmerksam geworden  $\leftrightarrow$ .

Es wird 3D-Cursor genannt und befindet sich standardmäßig im Ursprung des Weltkoordinaten-Systems. Der 3D-Cursor erfüllt in Blender viele Aufgaben, zwei wichtige sind:

- E Wenn Sie ein neues Objekt in eine Szene einfügen, wird das Objekt an der Position des 3D-Cursors platziert. Sie können auf diese Art bereits vor dem Einfügen eines neuen Objekts die Position festlegen.
- E Objekte können um den 3D-Cursor rotiert und skaliert werden. Eine Tür an einem Scharnier zu öffnen wird damit zum Kinderspiel.

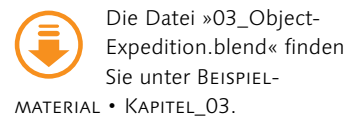

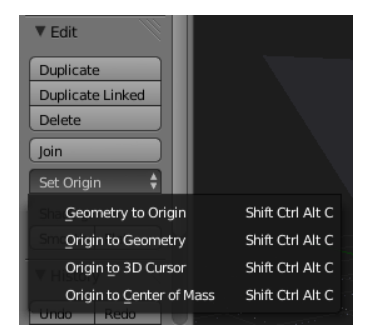

G **Abbildung 3.5** Setzen Sie den Objektursprung neu.

| ▼ 3D Cursor |           |
|-------------|-----------|
| Location:   |           |
| 1 X :       | 17.8983   |
| Y           | $-8.9716$ |
| 7:          | 2.9794    |

G **Abbildung 3.6** Die x-, y- und z-Koordinaten des Cursors

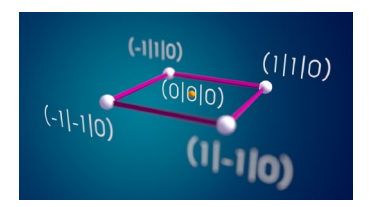

G **Abbildung 3.7** Ein Objekt aus mehreren Vertices

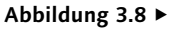

Die Koordinaten der Punkte ändern sich nicht, wenn das Objekt gedreht wird, sie sind relativ zum Objektmittelpunkt.

Um eine neue Position für den 3D-Cursor festzulegen, genügt es, einmal mit der linken Maustaste in die 3D-Ansicht zu klicken. Möchten Sie den Cursor pixelgenau positionieren, klappen Sie mit (N) die Properties der 3D-Ansicht aus, und suchen Sie den Bereich 3D Cursor. Dort finden Sie die x-, y- und z-Koordinaten des Cursors. Mit  $\boxed{\circ}$  +  $\boxed{\circ}$  setzen Sie den Cursor schnell auf den Weltkoordinaten-Ursprung.

**Lokale Koordinaten |** Betrachten Sie jetzt ein einzelnes Objekt, das aus mehreren Vertices besteht, wie z.B. das in Abbildung 3.7 dargestellte Rechteck.

Da wir bisher immer von globalen Koordinaten gesprochen haben, wäre es nur sinnvoll, anzunehmen, dass die Positionen der einzelnen Vertices bezüglich des Nullpunktes dieses Koordinatensystem angeben werden – sie würden sich also verändern, sobald Sie das Objekt bewegen, rotieren oder skalieren. Wenn wir darüber nachdenken, scheint dieses Verhalten allerdings wenig logisch: Der Aufbau des Objekts bleibt gleich, auch die Lage der Punkte bleibt (wenn Sie das Objekt isoliert betrachten) gleich – warum sollten sich also die Vertex-Koordinaten eines Objekts ändern?

Um dieses Problem zu lösen, gibt es das lokale Koordinatensystem. Mit seiner Hilfe können sich Vertices immer auf den (orangefarben dargestellten) Objektmittelpunkt beziehen – sie kümmern sich nicht um ihre Lage, bezogen auf das globale Koordinatensystem. Abbildung 3.8 zeigt Ihnen anschaulich, dass sich die Koordinaten der Punkte nicht verändern, wenn Sie das Objekt drehen, skalieren oder bewegen.

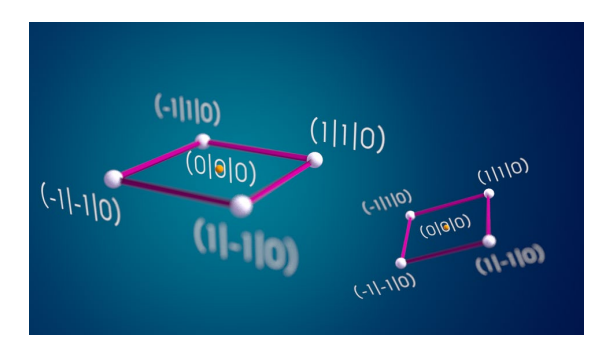

Nur die Lage des (orangefarbenen) Objektmittelpunktes und die Ausrichtung der lokalen Koordinatenachsen verändern sich. In Abbildung 3.9 können Sie auch die unterschiedliche Lage der lokalen Koordinatenachsen und der Objektmittelpunkte im globalen Koordinatensystem verfolgen.

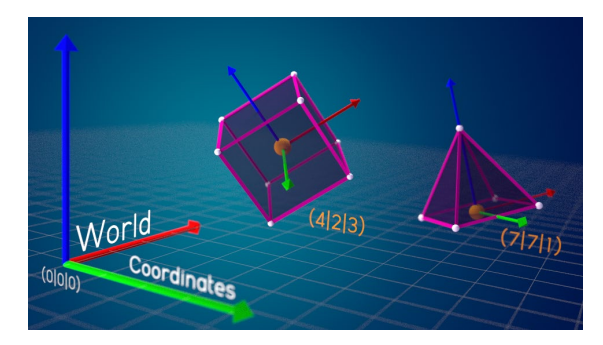

### G **Abbildung 3.9**

Nur der Objektmittelpunkt und die Ausrichtung der Koordinatenachsen verändern sich.

**Ansichtskoordinaten |** Bezieht man Sie (als Betrachter der 3D-Szene) in die Überlegungen mit ein, entsteht ein weiterer Koordinatenraum: der der Ansichtskoordinaten (*View Coordinates*), die Sie in Abbildung 3.10 sehen.

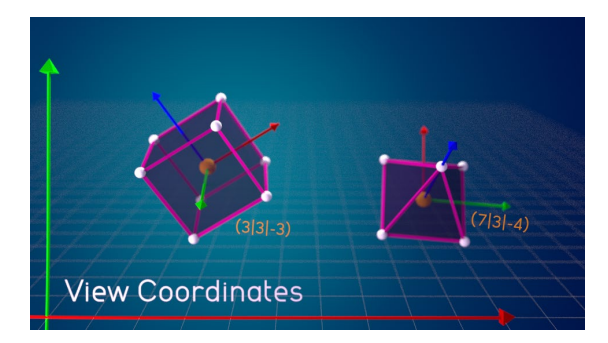

F **Abbildung 3.10** Die Ansichtskoordinaten (View Coordinates)

Wenn Sie sich frei in der Szene bewegen, bezieht sich dieser Koordinatenraum auf den kompletten 3D View-Editor. Wenn Sie Ihre Szene durch eine virtuelle Kamera betrachten und diesen Ausschnitt von Ihrem Computer berechnen lassen, bezieht er sich auf den durch die Kamera sichtbaren Bereich.

In diesem Koordinatenraum zeigt die z-Achse direkt auf Sie, die x-Achse beginnt links und zeigt immer nach rechts und die y-Achse von unten nach oben. Befinden Sie sich in der Frontansicht, liegen die Achsen der Weltkoordinaten und Ansichtskoordinaten deckungsgleich übereinander.

Sinnvoll sind Ansichtskoordinaten besonders dann, wenn Sie Objekte modellieren möchten, die parallel zu Flächen eines bestehenden Objekts sind. So können Sie z.B. ein Dachfenster direkt in der Dachschräge modellieren und müssen es nicht mehr im Nachhinein durch Rotation an die Schräglage des Daches anpassen.

#### **Align View**

Wenn Sie die Ansicht auf eine gewählte Fläche ausrichten möchten, wählen Sie erst das Face aus und nutzen anschließend das Tastenkürzel  $\boxed{6}$  +  $\boxed{7}$ (Ziffernblock) – Sie sehen das Face anschließend in der Top-View. Wie Sie ein Face selektieren, erfahren Sie in Abschnitt 3.2.2.

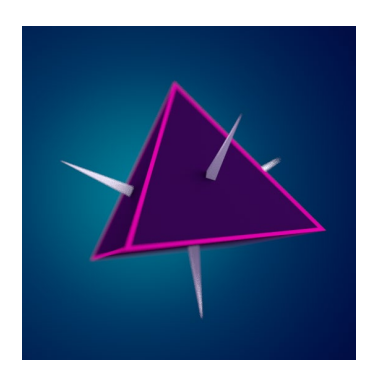

G **Abbildung 3.11** Die Flächennormalen eines Objekts – symbolisch dargestellt als weiße Pyramiden

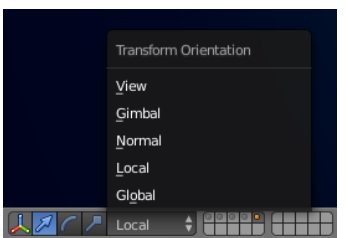

### G **Abbildung 3.12**

In der Transform Orientation-Liste bestimmen Sie, in welchem Koordinatensystem die Objekttransformationen stattfinden.

**Normalenkoordinaten |** Weil Sie gerade anfangen, sich in den Koordinatensystemen wohlzufühlen, zeige ich Ihnen noch ein weiteres wichtiges System – das der Normalenkoordinaten. Sie beschreiben, wie ein Face oder Edge ausgerichtet ist. Die Ausrichtung von Flächen spielt für eine Vielzahl von Anwendungsbereichen eine Rolle – sowohl für Objekte und ihre Materialien als auch die Ausrichtung von Objekten zueinander. Nehmen Sie nur einmal an, dass Sie ein Buch auf einen Tisch legen möchten. In der Realität stellt Sie diese Aufgabe hoffentlich vor geringe Probleme (vorausgesetzt, Sie haben einen Tisch). In einem 3D-Programm müssen Sie jedoch darauf achten, dass sich die Flächen nicht überlappen oder durchdringen. Am einfachsten sorgen Sie über die sogenannte Flächennormale (*Face Normal*) der Tischplatte und des Buchcovers dafür, dass beide parallel sind und einen kleinen Abstand voneinander besitzen. Flächennormalen stehen immer senkrecht auf das jeweilige Face und definieren, welche Seite des Faces als Vorder- und welches als Rückseite angesehen wird. Diese Unterscheidung ist immer dann wichtig, wenn Sie beispielsweise unterschiedliche Materialien auf der Vorder- und Rückseite aufbringen oder ein Objekt entlang seiner Flächennormalen verformen/skalieren möchten.

Abbildung 3.11 zeigt Ihnen die Flächennormalen als weiße Pyramiden an. Sind mehrere Flächen ausgewählt, wird die resultierende Normale aus den Flächennormalen der einzelnen Flächen gemittelt. Betrachten Sie Edge-Normalen, werden Sie feststellen, dass die Normale immer entlang der Kante läuft. Sinnvoll ist diese z.B. dann, wenn Sie ein Objekt entlang einer Kante abknicken möchten.

Selbst bei Vertices gibt es Normalen: Auch wenn die Punkte selbst keine Ausrichtung besitzen, kann Blender die zugehörige Vertex-Normale aus den Normalen der angrenzenden Flächen mitteln.

**Koordinatenräume auswählen |** Wie Sie in Kürze sehen werden, gibt es in der 3D-Welt eigentlich nur drei Grundoperationen (Transformationen), die Sie mit allen Objekten durchführen können: Verschieben, Drehen und Skalieren. Jede dieser Transformationen kann in allen besprochenen Koordinatensystemen stattfinden – die Frage ist nur, wie Sie Blender mitteilen, in welchem Koordinatensystem Sie operieren möchten.

Die Antwort finden Sie im unteren Bereich des 3D-View- Editors mit der TRANSFORM ORIENTATION-Liste ( $\sqrt{\text{Alt}}$  + Leertaste). In Ihrer Standardszene wird automatisch GLOBAL (und damit das Weltkoordinaten-System) gewählt sein. Abbildung 3.12 zeigt Ihnen, welche übrigen Optionen die Liste bereithält. Alle auf diese

Auswahl folgenden Objekttransformationen finden ab diesem Zeitpunkt in dem gewählten Koordinatensystem statt:

- E Global: Das Weltkoordinaten-System: Selbst wenn Sie ein Objekt rotieren, werden Sie weiterhin parallele Verschiebungen zu den Weltkoordinaten-Achsen vornehmen.
- E Local: Das lokale Koordinatensystem bei einer Rotation ändert sich dieses Koordinatensystem mit der Rotation, die Achsen drehen sich mit.
- E Normal: Das Normalkoordinatensystem bei Objekten genau wie GLOBAL, bei Faces/Edges geschieht die Transformation entlang der Face-/Edge-Normalen.
- E View: Das View-Koordinatensystem alle Achsen verlaufen parallel zu Ihrem Bildschirm (x – nach links/rechts, y – nach oben/ unten, z – in den Bildschirm hinein/heraus).

Gimbal nimmt in diesem Kontext eine Spezialstellung ein, die Sie gerne für den Moment überspringen können – diese Option wird für Sie erst etwas später in diesem Kapitel Sinn ergeben (wenn Sie mehr über die unterschiedlichen Rotationsmodi im Properties-Panel des 3D VIEW-Editors  $\overline{N}$  erfahren haben). Je nach Rotationsmodus verhält sich dieses Koordinatensystem unterschiedlich:

- E XYZ Euler: Alle Achsen des gewählten Objekts zeigen in die Richtung der Achsen des Weltkoordinaten-Systems.
- E Alle anderen Euler-Modi: Die zuletzt angegebene Achse des Rotationsmodus bestimmt diejenige Achse, die parallel zur entsprechenden Weltkoordinaten-Achse ist, alle anderen Achsen drehen sich mit dem Objekt. Haben Sie also beispielsweise XZY Euler gewählt, werden Sie sehen, dass die y-Achse immer in Richtung der y-Weltachse steht und nicht mit dem Objekt gedreht wird, auch dann nicht, wenn Sie das Objekt um die x- und z-Achse drehen.
- E Axis Angle: Die x-, y- und z-Koordinaten definieren einen Punkt relativ zum Objektursprung, durch den ein imaginärer »Spieß« hindurchgeht. Der W-Wert gibt die Rotation dieses Spießes an. Eine 1 bei x, während alle anderen Werte 0 sind, würde also beispielsweise bedeuten, dass bei einer W-Wertänderung um x rotiert wird.
- E Quaternion: Verhält sich identisch mit Local.

Auch wenn ich in der Einleitung nur von Objekttranformationen gesprochen habe, gelten die besprochenen Koordinatensysteme nicht nur dort, sondern auch beim Transformieren von Objektdaten (Vertices, Edges und Faces). So verschieben Sie mit Local beispielsweise ein gewähltes Face entlang der Flächennormalen.

#### **3D Transform Manipulator**

Wenn Sie den Gimbal-Modus und alle weiteren nebenstehend beschriebenen Optionen testen, sollten Sie nicht versäumen, den 3D Transform Manipulator einzuschalten. Er wird (mit Maus im 3D View-Editor) per (Strg)+ Leertaste) ein- und ausgeblendet und visualisiert alle Achsen direkt im 3D View-Editor. Ein wenig später in diesem Kapitel erwartet Sie ein ganzer Abschnitt über den 3D Transform Manipulator.

### **3.1.3 Die Qual der (Aus-)Wahl**

Obwohl die Überschrift es vermuten lässt, sind die Möglichkeiten zur Auswahl von Objekten in Blender beileibe keine Qual – sie sind tatsächlich sehr vielfältig. Je nachdem, wie die auszuwählenden Objekte platziert sind und wie viele Objekte ausgewählt werden sollen, stellt Ihnen Blender viele sinnvolle Methoden zur Objektauswahl zur Verfügung. Beginnen werde ich mit der einfachsten Auswahl – der Selektion aller Objekte der Szene.

**Alles (de-)selektieren |** Sowohl die Auswahl als auch die Abwahl aller sichtbaren Objekte der Szene ist in Blender sehr einfach: Bewegen Sie Ihre Maus in einen 3D View-Editor, und drücken Sie auf  $\overline{A}$ . Ein einmaliger Druck wählt alle Objekte aus, ein weiterer Druck auf (A) wählt alle Objekte wieder ab. Sollten bereits Objekte vor dem ersten Drücken von (A) selektiert sein, werden diese bei einem erneuten Druck von (A) abgewählt. Alle ausgewählten Objekte werden orange umrandet.

Nach dieser doch recht groben Auswahl möchten Sie sicherlich genauer bestimmen können, was Sie auswählen und welche Objekte deselektiert bleiben – das erledigen Sie mithilfe der Punkt-Selektion.

**Punkt-Selektion |** Wenn Sie bereits eine Zeit lang unter Windows, Mac, Linux oder sonstigen Betriebssystemen arbeiten, wird Sie die folgende Tatsache hoffentlich nicht allzu sehr schockieren: Entgegen allen Konventionen nutzt Blender zum Selektieren und Deselektieren einzelner Objekte die rechte Maustaste.

Bewegen Sie Ihre Maus über ein Objekt, und klicken Sie mit der rechten Maustaste: Sie werden sehen, dass nur das Objekt unter Ihrem Mauszeiger orangefarben umrandet wird. Wählen Sie als Nächstes das Kameraobjekt auf der linken Seite der Standardszene aus – auch dieses wird die Auswahl durch eine orangefarbene Umrandung bestätigen. Der Würfel wird dabei abgewählt.

Um ein Objekt abzuwählen, klicken Sie es erneut mit der rechten Maustaste an, um mehrere Objekte gleichzeitig auswählen, halten Sie  $\boxed{\circ}$  gedrückt, während Sie weitere Objekte mit der rechten Maustaste anklicken.

**Aktiv oder selektiert |** Aus Ihrer bisherigen Erfahrung mit anderen Programmen kennen Sie wahrscheinlich zwei verschiedene Auswahlzustände: Entweder etwas ist selektiert oder eben nicht. In Blender gibt es jedoch noch einen weiteren Zustand, den Sie kennen sollten: den Zustand *aktiv*. Wählen Sie mehrere Objekte aus, sind alle diese Objekte gleichzeitig im Zustand *selektiert*

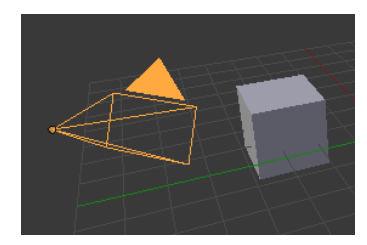

G **Abbildung 3.13** Beim Selektieren führt kein Weg an der rechten Maustaste vorbei.

(signalisiert durch eine orangefarbene Objektumrandung 1), das zuletzt ausgewählte Objekt ist allerdings zusätzlich im Zustand aktiv und wird durch eine hellere Umrandung 2 gekennzeichnet. Abbildung 3.14 zeigt Ihnen beide Zustände.

Ausprobieren können Sie dies, indem Sie zuerst die Datei »03\_ActiveOrSelected.blend« laden und dort mit gehaltener  $\boxed{\circ}$  -Taste den Würfel auswählen. Sie werden sehen, dass sowohl die Pyramide als auch der Würfel trotz gleichzeitiger Selektion eine unterschiedliche Färbung aufweisen – der Würfel besitzt einen deutlich helleren Ton als die Pyramide. Wählen Sie jetzt mit weiterhin gehaltener  $\boxed{\circ}$  -Taste die rechte Kugel aus, ist diese das aktive Objekt, und die beiden anderen sind nur selektiert.

Die Unterscheidung zwischen dem aktiven und dem selektierten Zustand ergibt dann einen Sinn, wenn Sie wissen, dass sich Aktionen in Blender entweder auf die aktuelle Selektion oder das aktive Objekt auswirken. So beziehen sich z.B. Verschiebungen von Objekten immer auf Objektgruppen (und damit alle selektierten Objekte), während sich eine Materialzuweisung immer auf das aktive Objekt bezieht. Das heißt, es ist völlig egal, ob Sie mehrere Objekte selektiert haben, wenn Sie ein Material auswählen – nur das aktive Objekt bekommt einen neuen Anstrich.

**Box-Selektion |** Obwohl die Punkt-Selektion ihren Dienst bei wenigen Objekten tadellos verrichtet, wäre es doch etwas mühsam, viele Objekte (10, 100 oder gar 1000) gleichzeitig auf diese Art auszuwählen. Für diesen Fall bietet Blender Ihnen drei weitere Auswahlmethoden an: die Box-, Lasso- und Ring-Selektion. Während jede dieser Selektionsarten eine eigene Taste zum Auslösen des Vorgangs besitzt, haben doch alle diese Arten gemeinsam, dass sie per Druck auf (Esc) abgebrochen werden können. In den folgenden Beschreibungen werde ich dies nicht mehr explizit erwähnen.

Die Box-Selektion wird mit (B) initiiert. Ziehen Sie anschließend mit gedrückter linker Maustaste einen Rahmen um die auszuwählenden Objekte. Dabei müssen die Objekte nicht vollständig in dem aufgezogenen Rahmen liegen – es genügt, wenn der Rahmen sie berührt.

Sind bereits selektierte Objekte vorhanden, während Sie eine erneute Box-Selektion anderer Objekte vornehmen, werden diese zur ersten Auswahl hinzuaddiert.

Um bereits ausgewählte Objekte mithilfe der Box-Selektion abzuwählen, starten Sie wieder mit einem Druck auf  $\boxed{B}$ , ziehen aber diesmal nicht mit der linken Maustaste, sondern mit der Mausrad-Taste eine Box auf.

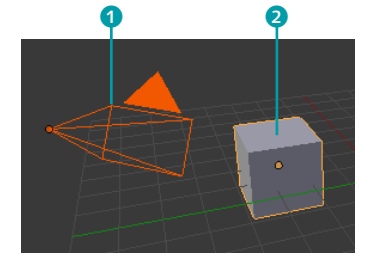

G **Abbildung 3.14** Selektierte Objekte sind dunkelorange, aktive Objekte hellorange umrandet.

Die Datei »03\_Active-OrSelected.blend« finden Sie unter Beispielmaterial • Kapitel\_03.

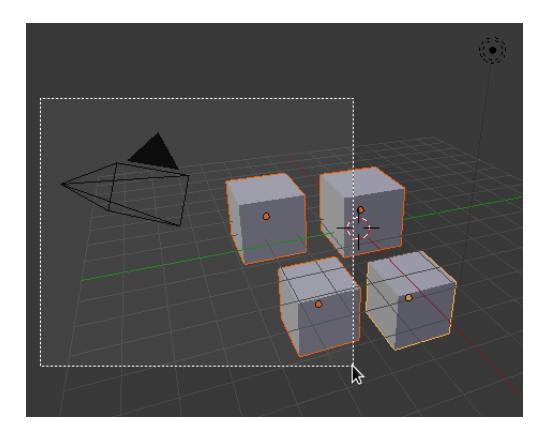

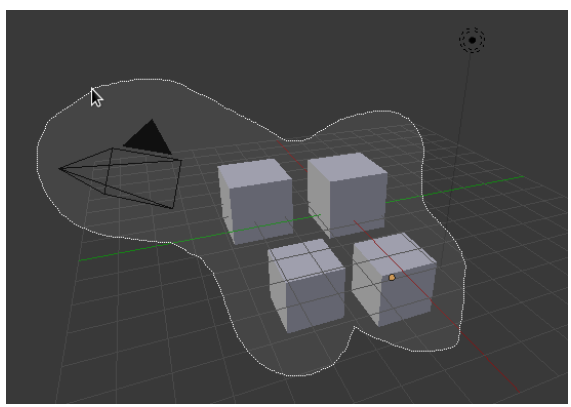

#### G **Abbildung 3.15**

Links sehen Sie die Selektion über einen Auswahlrahmen und rechts die Selektion mithilfe des Lassos.

### **Selektieren üben**

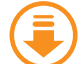

Üben können Sie die Box-, Lasso- und Ring-Selektionen mit der Datei »03\_ BoxLassoRingSelection.blend«, die Sie unter Beispielmaterial • Kapi-TEL 03 finden. Wählen Sie dabei als Test mit (A) alle Objekte aus, und versuchen Sie, sie über die hier gezeigten Methoden abzuwählen.

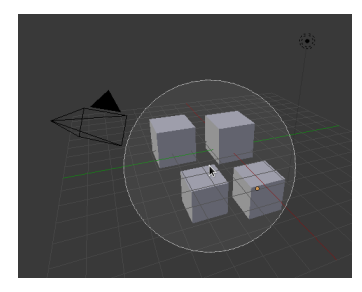

G **Abbildung 3.16** Die Ring-Selektion nehmen Sie mithilfe des Mausrades vor.

**Lasso-Selektion |** Die Lasso-Selektion kann im Gegensatz zur Box-Selektion auch Bereiche auswählen, die sich nicht von einem rechteckigen Rahmen umschließen lassen. Sie können mit dem Lasso beliebige Bereiche aufziehen – alles, was innerhalb der Lasso-Selektion liegt, wird nach Abschluss der Aktion gewählt.

Um eine Lasso-Selektion vorzunehmen, bewegen Sie Ihre Maus an die Stelle, an der Sie mit der Selektion beginnen möchten. Halten Sie danach (Strg) und die linke Maustaste gedrückt, und umfahren Sie die auszuwählenden Objekte. Lassen Sie die linke Maustaste los, um die Selektion abzuschließen. Die (Strg)-Taste muss bei dieser Selektion nur zu Beginn gedrückt sein – gerade so lange, bis Sie Ihre Maus bewegt haben. Die Auswahl prüft dabei im Gegensatz zur Box-Selektion nicht, welche Objekte von der Auswahl berührt wurden. Sie entscheidet anhand des Objektzentrums, ob ein Objekt zu der Auswahl gehört oder nicht.

Analog zur Box-Selektion haben Sie auch hier wieder die Möglichkeit, Objekte abzuwählen. Halten Sie dazu zusätzlich zur  $[String]$ -Taste auch die  $\boxed{\circ}$ ]-Taste gedrückt, und ziehen Sie die Maus wie vorher um die abzuwählenden Objekte.

**Ring-Selektion |** Die Ring-Selektion wählt alle Objekte aus, die in einem kreisförmigen Radius um den Mauszeiger liegen.

Starten Sie die Ring-Selektion mit (C), wird um den Mauszeiger ein kreisförmiger Bereich gezeichnet. Alle Objektzentren, die innerhalb dieser Markierung liegen, werden bei einem Linksklick selektiert und analog zu den beiden vorangegangenen Selektionsarten bei einem Mittelklick abgewählt. Um den Radius der Ring-Selektion zu vergrößern, verwenden Sie das Mausrad. Rollen Sie das Rad nach vorne, um den Radius zu verkleinern, rollen Sie